**PTS-10A Time Server WEB Manual**

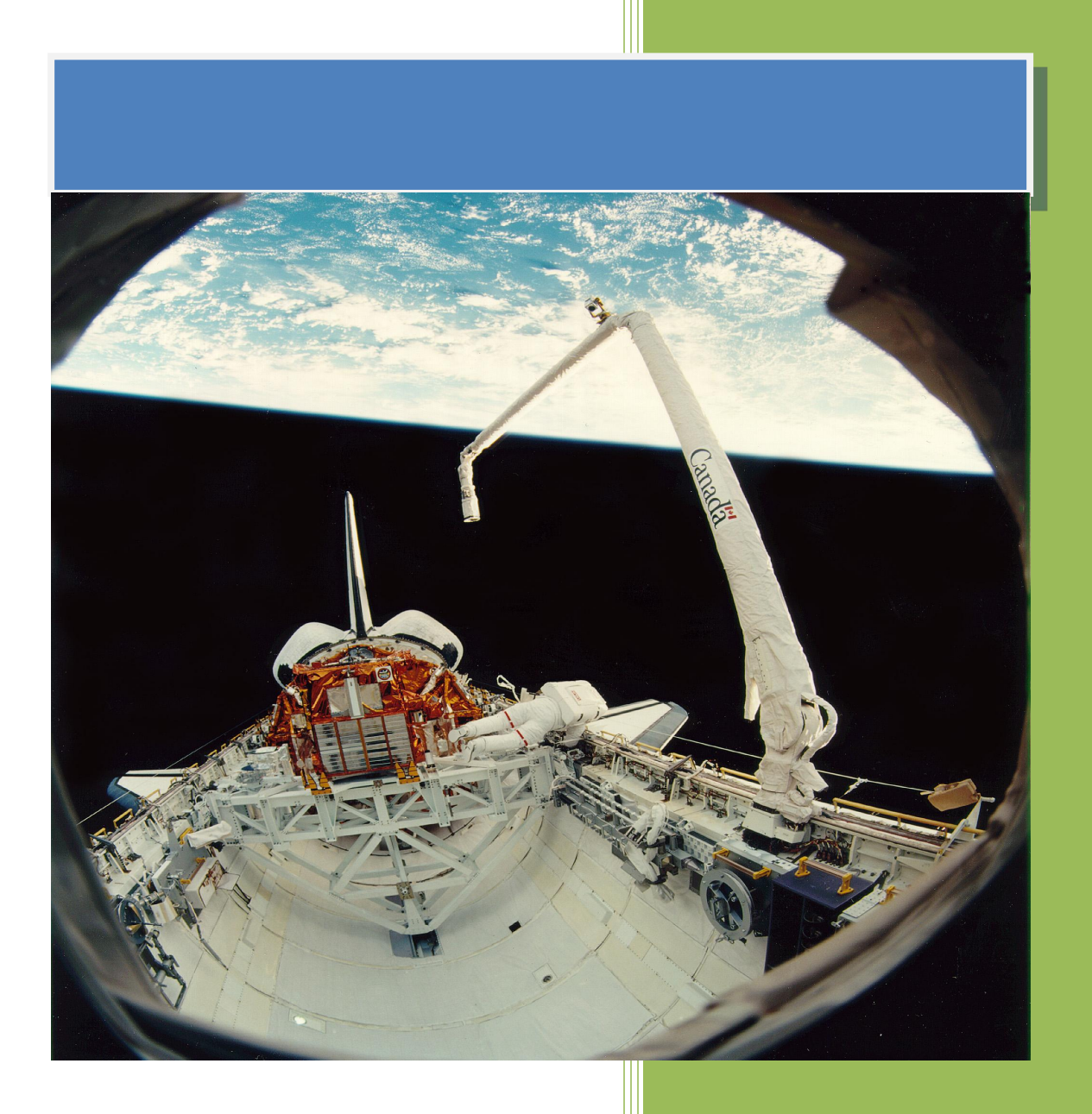

**Kyland Technology (Shanghai) Co., Ltd.**

**Version Copyright**

Kyland Technology (Shanghai) Co., Ltd. 20th Floor, No.399 Yungu Road, Jiading District, Shanghai, China Tel: +86-21-80321288 Fax: +86-21-80321289

### **Contents**

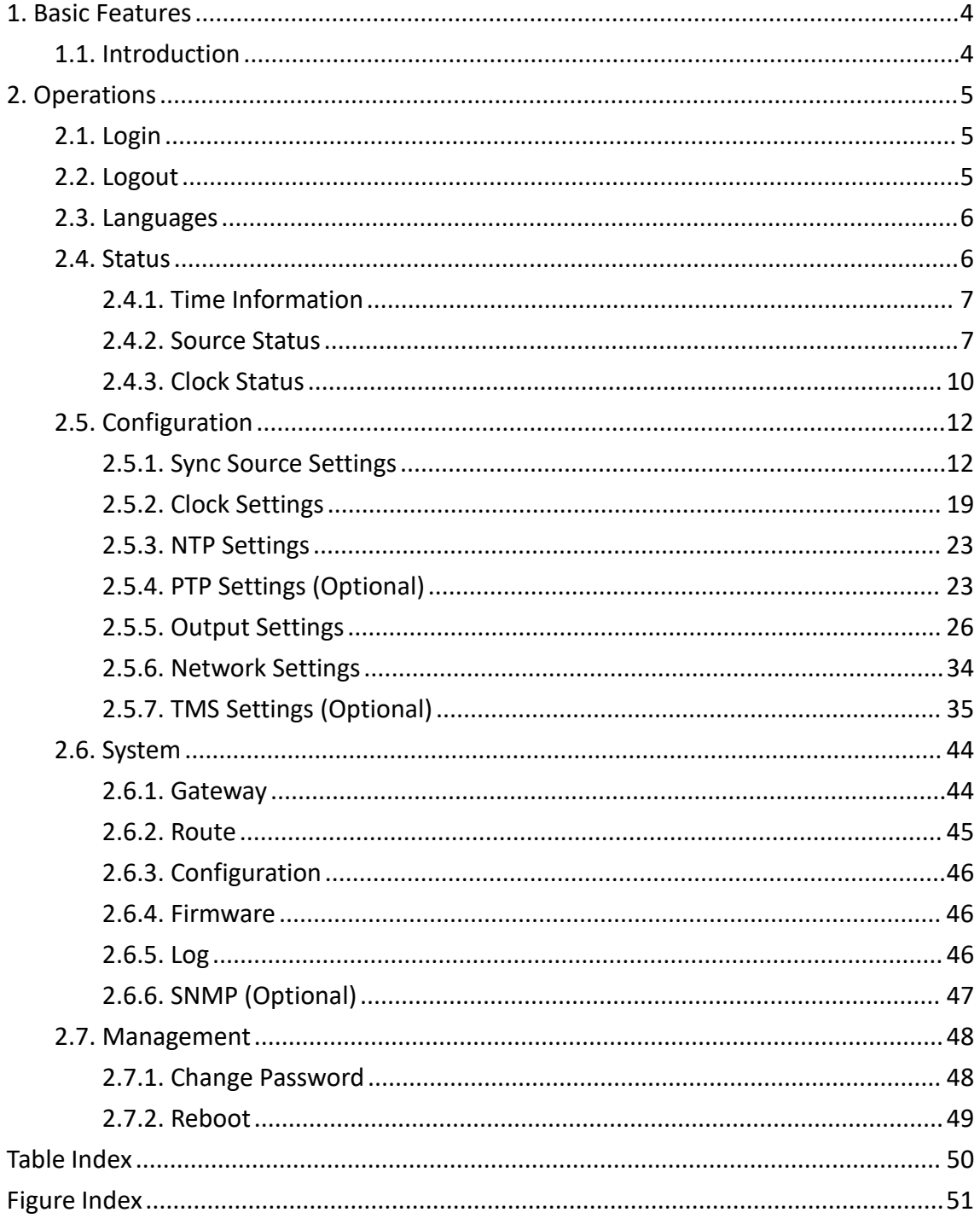

### **Notice for Safety Operation**

The product performs reliably as long as it is used according to the guidance. Artificial damage or destruction of the device should be avoided. Before using the device, read this notice carefully for personal and equipment safety. Please keep the manual for further reference.

- Do not place the device near water sources or damp areas. Keep the ambient relative humidity within the range from 5% to 95% (non-condensing).
- Do not place the device in an environment with high magnetic field, strong shock, or high temperature. Keep the working and storage temperatures within the allowed range.
- **•** Install and place the device securely and firmly.
- **Please keep the device clean; if necessary, wipe it with a soft cotton cloth.**
- Do not place any irrelevant materials on the device or cables. Ensure adequate heat dissipation and tidy cable layout without knots.
- Wear antistatic gloves or take other protective measures when operating the device.
- Avoid any exposed metal wires because they may be oxidized or electrified.
- Install the device in accordance with related national and local regulations.
- **•** Before power-on, make sure the power supply is within the allowed range of the device. High voltage may damage the device.
- Power connectors and other connectors should be firmly interconnected.
- Do not plug in or out the power supply with wet hands. When the device is powered on, do not touch the device or any parts with wet hands.
- Before operating a device connected to a power cable, remove all jewelry (such as rings, bracelets, watches, and necklaces) or any other metal objects, because they may cause electric shock or burns.
- Do not operate the device or connect or disconnect cables during an electrical storm.
- Use compatible connectors and cables. If you are not sure, contact our sales or technical support personnel for confirmation.
- Do not disassemble the device by yourself. When an anomaly occurs, contact our sales or technical support personnel.
- If any part is lost, contact our sales or technical support personnel to purchase the substitute. Do not purchase parts from other channels.
- Dispose of the device in accordance with relevant national provisions, preventing

environmental pollution.

In the following cases, please immediately shut down your power supply and contact your Kyland representative:

- Water gets into the equipment.
- Equipment damage or shell damage.
- Equipment operation or performance has abnormally changed.
- The equipment emits odor, smoke or abnormal noise.

### **Indicator Flag**

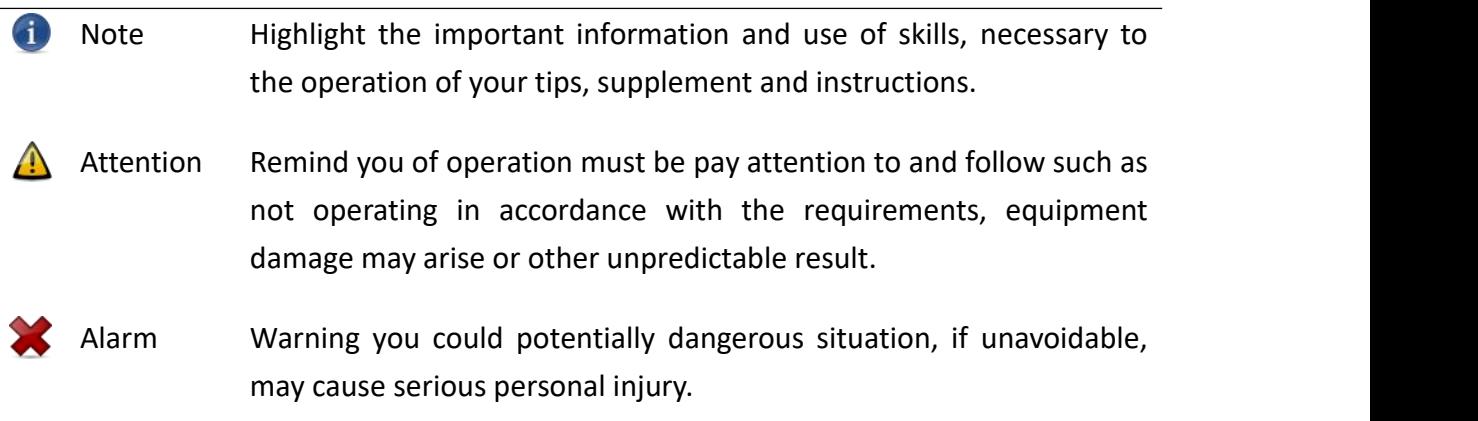

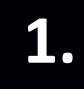

<span id="page-5-0"></span>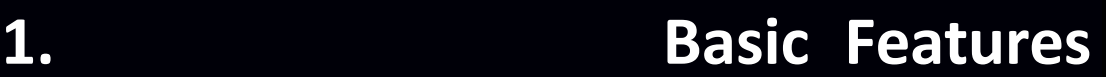

#### <span id="page-5-1"></span>**1.1. Introduction**

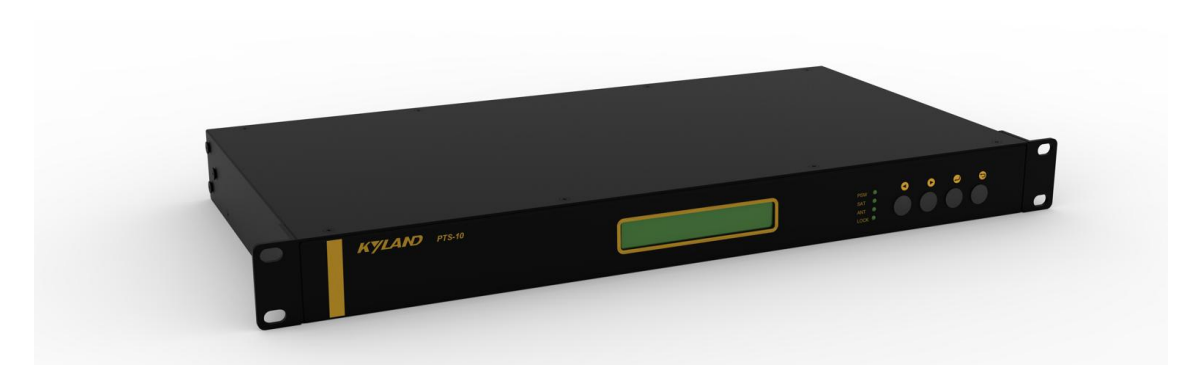

[Figure 1- 1] PTS-10A Time Server

<span id="page-5-2"></span>The PTS-10A Time Server is a standard time server. It supports high precision reference clock, which can be synchronized to absolute time such as GPS, BDS, and GLONASS etc. Built-in TCXO, OCXO helps to provide stable reference frequency source. System supports multiple sources time sync auto selection algorithm which can perform stable switch between GPS, BDS, GLONASS, IRIG-B, PTP and local clock, and sky/ground and master/slave clock backup. PTS-10A time server provides flexible time output channels and signals. The output timing signals include PPS, PPM, PPH, IRIG-B (Demodulated), IRIG-B (Modulated), Serial Time Signal (TOD etc.) etc. Plus, PTS-10A supports network sync time protocols NTP/SNTP and PTP (IEEE1588 v2). IEEE1588 can works in several modes by the software configuration including grandmaster clock, slave clock and boundary clock. PTS-10A has LCD to show any status and do configuration by keyboard. Meanwhile, PTS-10A supports WEB and SNMP functions to manage system.

## <span id="page-6-0"></span>**2. Operations**

#### <span id="page-6-1"></span>**2.1. Login**

Please connect PTS time server and PC by network cable. Open any WEB Browser of PC and input <http://192.168.0.111> and press enter, the login WEB screen of PTS will be shown on your screen.

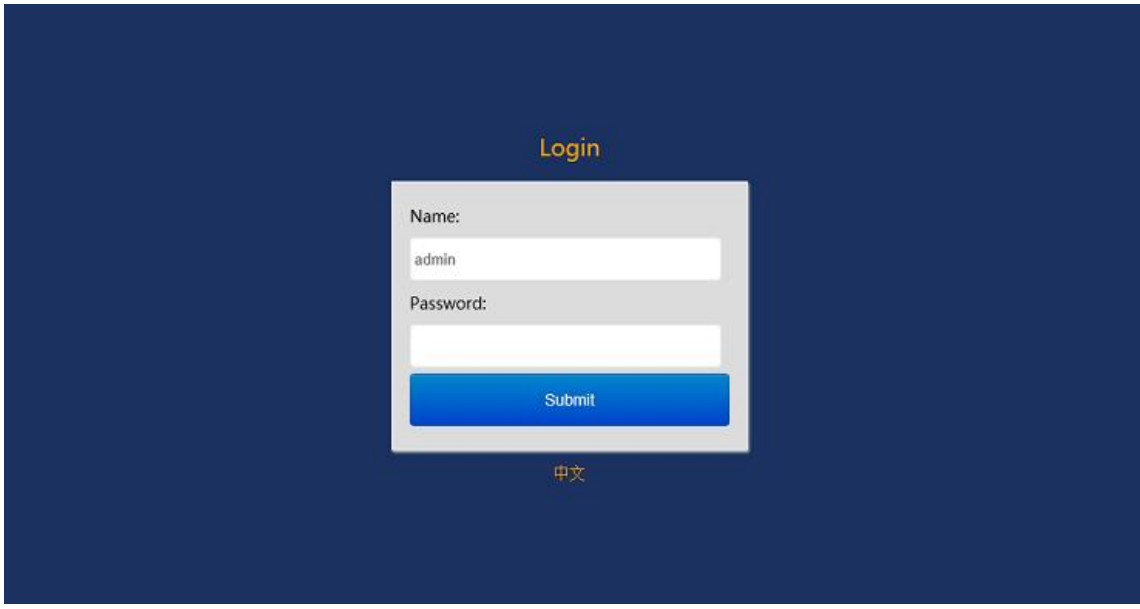

<span id="page-6-3"></span>[Figure 2- 1] Login Screen

The default user name is 'admin', the default password also is 'admin'. PTS time server supports user to modify the password of 'admin' after you login WEB management system.

Before you access WEB management system of PTS time server, please confirm you might access this Ethernet port, if find any problems you should check the network whether or not is ready, maybe connection cable has some broken or something else.

The IP address is default IP address of eth0 of PTS time server, if you change Ethernet port or Ethernet IP address, you might input the correct IP address again and then go into the WEB management system of PTS time server.

#### <span id="page-6-2"></span>**2.2. Logout**

After you submit your correct user name and password, the default screen of WEB management system will be shown as:

### **ANU** Kyland Technology (Shanghai) Co., Ltd PTS-10A Time Server

| <b>KYLAND Kyland Technology Co., Ltd.</b> |                 |                    |             |               | Welcome!!! [Logout] 中文 |
|-------------------------------------------|-----------------|--------------------|-------------|---------------|------------------------|
| $\Box$<br><b>Status</b>                   | Configuration   | system             | Management  |               | 2022-01-11 03:55:33    |
| Status                                    | Source Status   |                    |             |               | $\mathbb{R}$           |
| Source Status                             | Source Channel: | SAT1               | $\check{ }$ |               |                        |
| Clock Status                              | <b>No</b>       | Name               |             | <b>Status</b> |                        |
|                                           |                 | Source Status      |             | Normal        |                        |
|                                           | $\overline{2}$  | Satellite Number   |             | 7             |                        |
|                                           | 3               | Antenna Status     |             | Normal        |                        |
|                                           | 4               | Source Bump Status |             | Normal        |                        |
|                                           | 5               | Source Priority    |             | $\mathbf{1}$  |                        |

<span id="page-7-2"></span>[Figure 2- 2] Default Screen

On the top right corner, system has a [Logout] option, if you want to logout system, you might directly click this and then system will go to original login screen and wait user to input login information again.

#### <span id="page-7-0"></span>**2.3. Languages**

The default language is English, the WEB management system of PTS time server supports English and Chinese. System can switch language to Chinese language by [中 文] option on login screen and default screen.

#### <span id="page-7-1"></span>**2.4. Status**

The WEB management system supports to view time status by WEB. The status information can help user to easy know the current status and help them to analyze problems as soon as possible.

Press 'Status' to go to the status screen on the top of navigation bar. The status screen will be shown as:

| <b>KYLAND</b> Kyland Technology Co., Ltd. |                 |                                  | Welcome!!! [Logout] 中文 |
|-------------------------------------------|-----------------|----------------------------------|------------------------|
| l (T)<br><b>Status</b>                    | Configuration   | Management<br><b>企</b> System    | 2022-01-11 03:55:33    |
| Status                                    | Source Status   |                                  |                        |
| Source Status                             | Source Channel: | SAT <sub>1</sub><br>$\checkmark$ |                        |
| Clock Status                              |                 |                                  |                        |
|                                           | <b>No</b>       | Name                             | <b>Status</b>          |
|                                           |                 | Source Status                    | Normal                 |
|                                           | $\overline{2}$  | Satellite Number                 | 7                      |
|                                           | 3               | Antenna Status                   | Normal                 |
|                                           |                 | Source Bump Status               | Normal                 |
|                                           | 5               | Source Priority                  |                        |

<span id="page-7-3"></span>[Figure 2- 3] Status Screen

#### <span id="page-8-0"></span>**2.4.1. Time Information**

On the top right navigation bar, there is an area to show the current local time.

<span id="page-8-3"></span>2020-02-14 10:30:29

[Figure 2- 4] Time Information Screen

#### <span id="page-8-1"></span>**2.4.2. Source Status**

Press 'Source Status' on the left navigation bar to show source status screen.

Press 'Source Channel' to select SAT1/SAT2/IRIG-B1/IRIG-B2/PTP channel.

**P** Please refer to 'Configuration' section to set parameters.

Select 'SAT1' in Source Channel, the screen will be shown as:

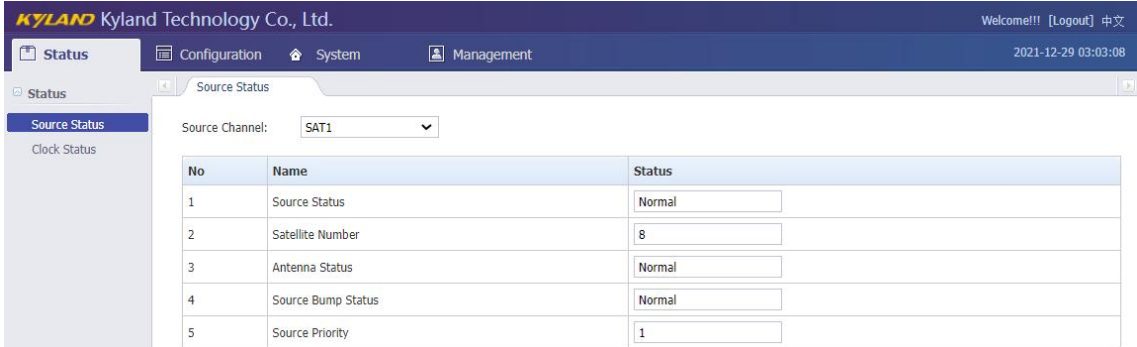

#### <span id="page-8-4"></span>[Figure 2- 5] Source Status Screen (SAT1)

#### <span id="page-8-2"></span>Table 1 – Source Status Information (SAT1)

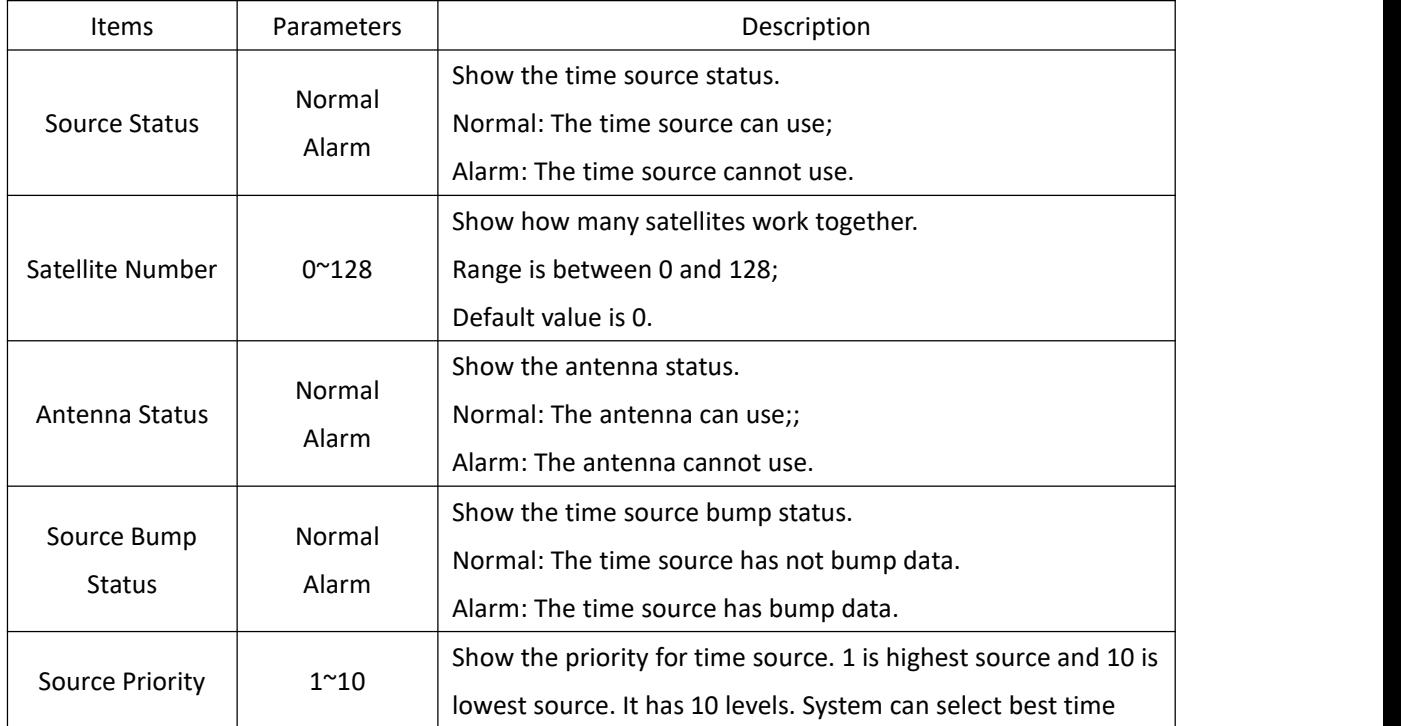

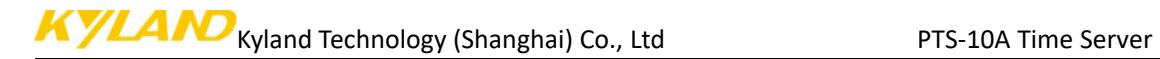

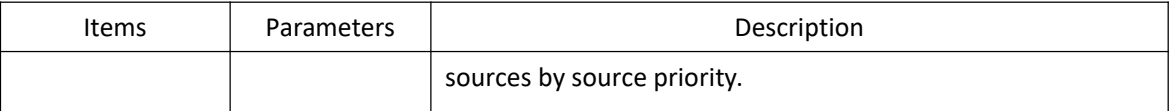

#### Select 'SAT2' in Source Channel, the screen will be shown as:

| <b>KYLAND</b> Kyland Technology Co., Ltd. |                          |                                         |             |                | Welcome!!! [Logout] 中文 |
|-------------------------------------------|--------------------------|-----------------------------------------|-------------|----------------|------------------------|
| □<br><b>Status</b>                        |                          | configuration <a> System</a> Figuration | Management  |                | 2021-12-29 03:22:39    |
| Status                                    | Source Status            |                                         |             |                |                        |
| Source Status<br>Clock Status             | Source Channel:          | SAT <sub>2</sub>                        | $\check{ }$ |                |                        |
|                                           | <b>No</b>                | Name                                    |             | <b>Status</b>  |                        |
|                                           |                          | Source Status                           |             | Alarm          |                        |
|                                           | $\overline{\phantom{a}}$ | Satellite Number                        |             | $\theta$       |                        |
|                                           |                          | Antenna Status                          |             | Alarm          |                        |
|                                           |                          | Source Bump Status                      |             | Normal         |                        |
|                                           |                          | Source Priority                         |             | $\overline{2}$ |                        |

<span id="page-9-1"></span>[Figure 2- 6] Source Status Screen (SAT2)

#### <span id="page-9-0"></span>Table 2 – Source Status Information (SAT2)

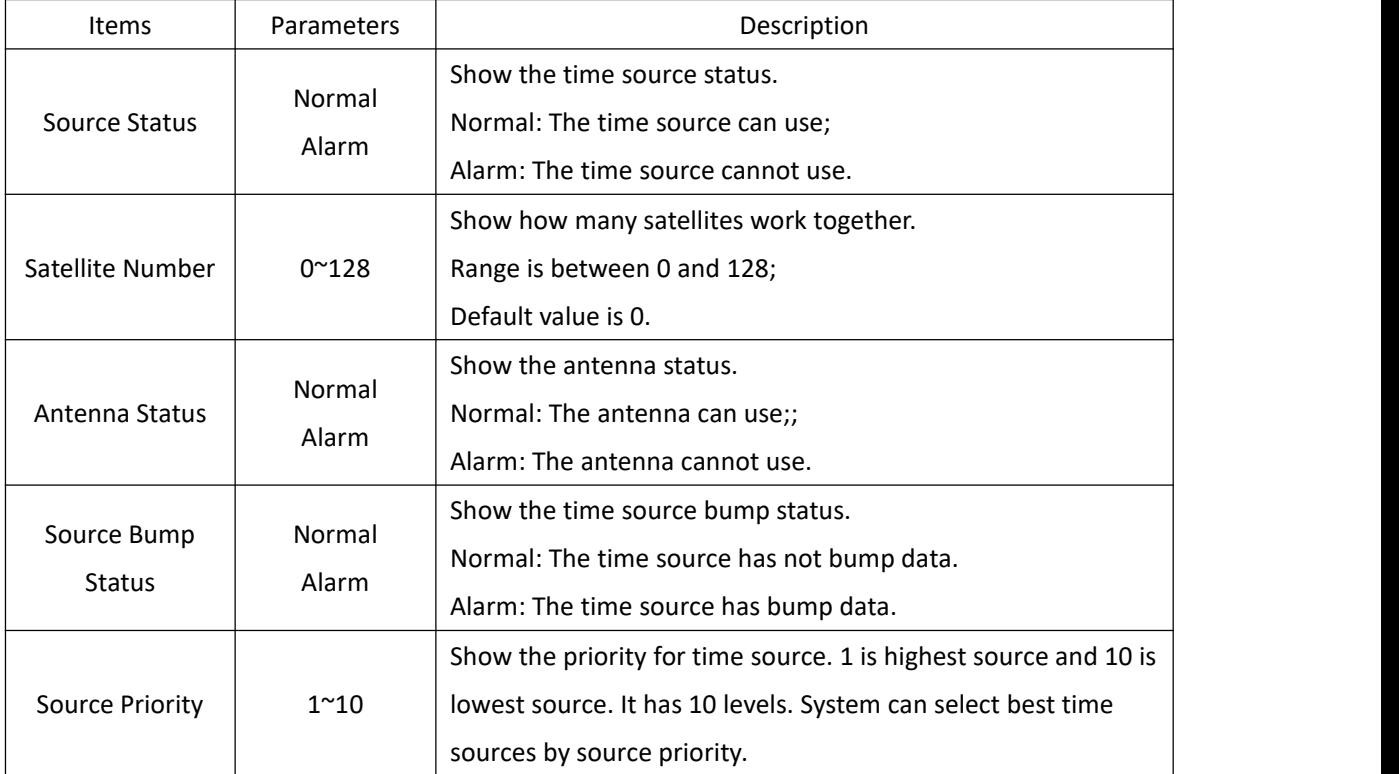

Select 'IRIG-B1' in Source Channel, the screen will be shown as:

### $\Delta M$ Kyland Technology (Shanghai) Co., Ltd PTS-10A Time Server

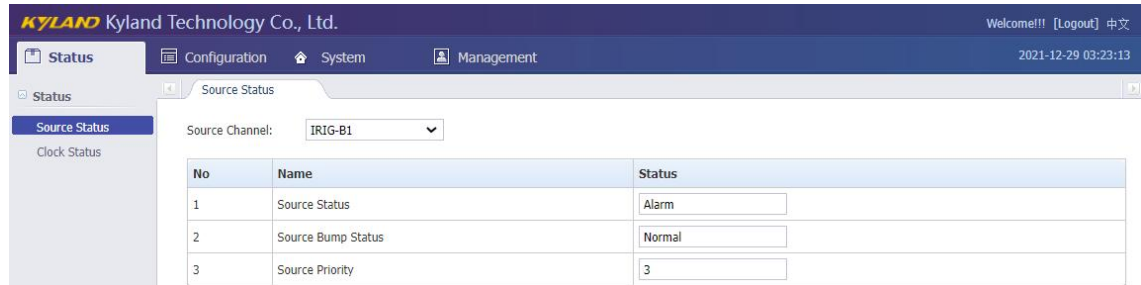

#### <span id="page-10-2"></span><span id="page-10-0"></span>[Figure 2- 7] Source Status Screen (IRIG-B1)

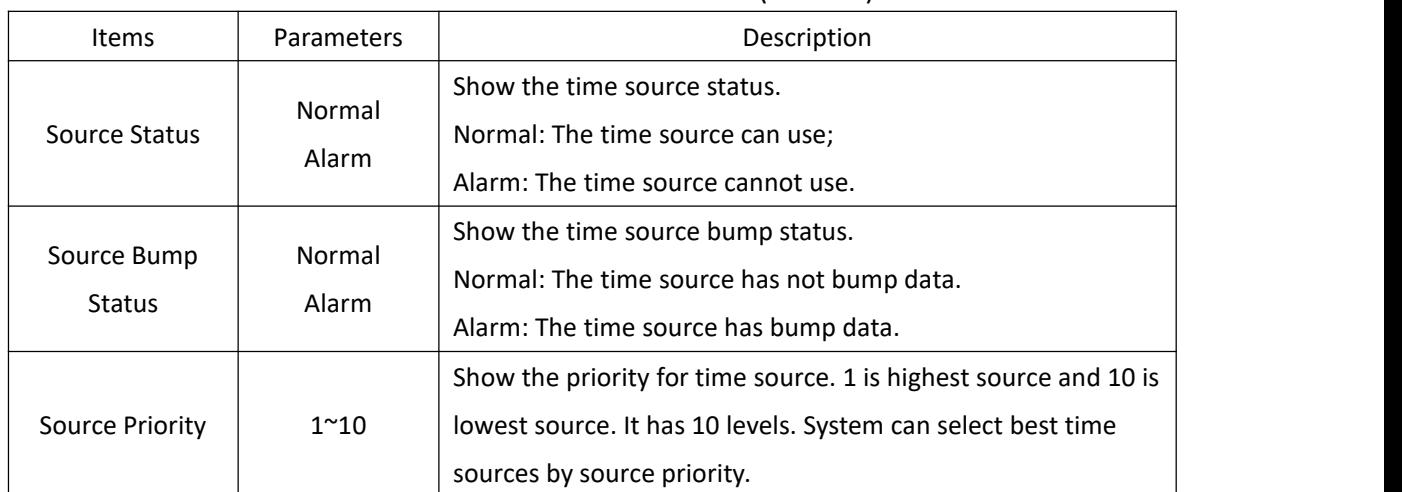

#### Table 3 – Source Status Information (IRIG-B1)

#### Select 'IRIG-B2' in Source Channel, the screen will be shown as:

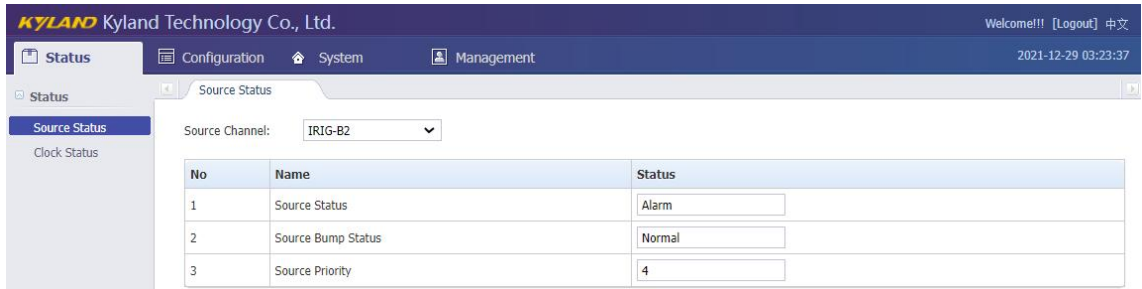

<span id="page-10-3"></span>[Figure 2- 8] Source Status Screen (IRIG-B2)

#### <span id="page-10-1"></span>Table 4 – Source Status Information (IRIG-B2)

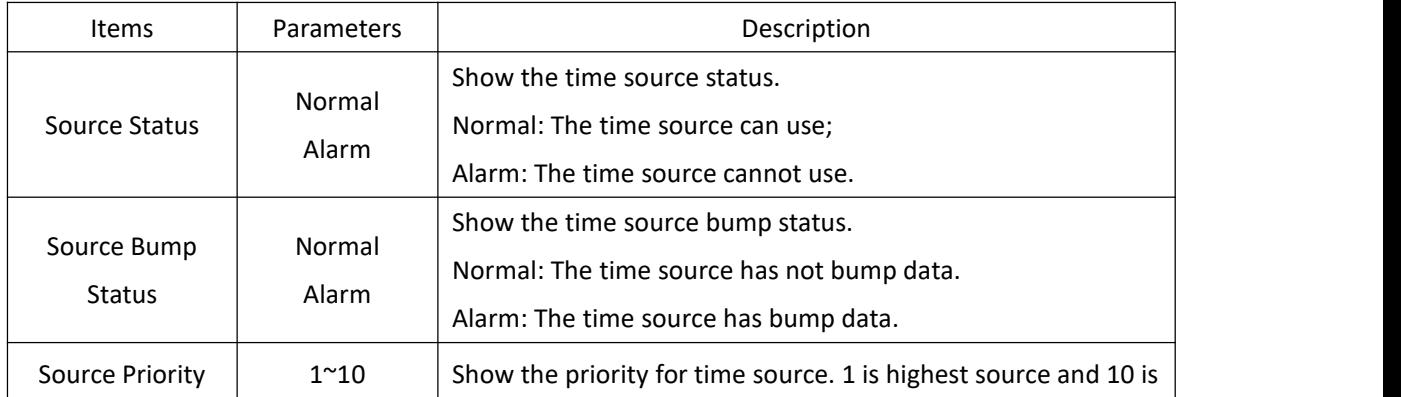

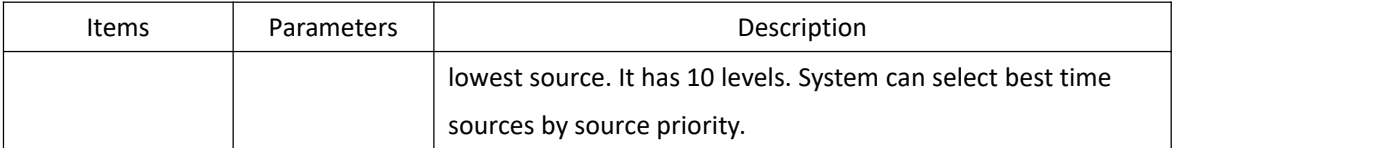

#### Select 'PTP' in Source Channel, the screen will be shown as:

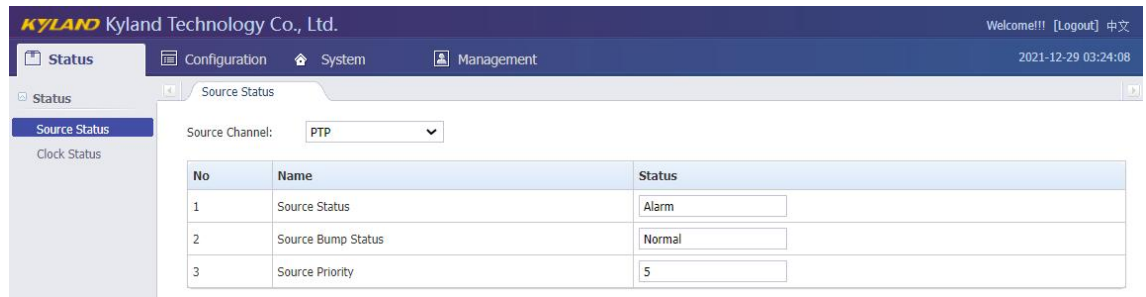

#### <span id="page-11-2"></span>[Figure 2- 9] Source Status Screen (PTP)

#### <span id="page-11-1"></span>Table 5 – Source Status Information (PTP)

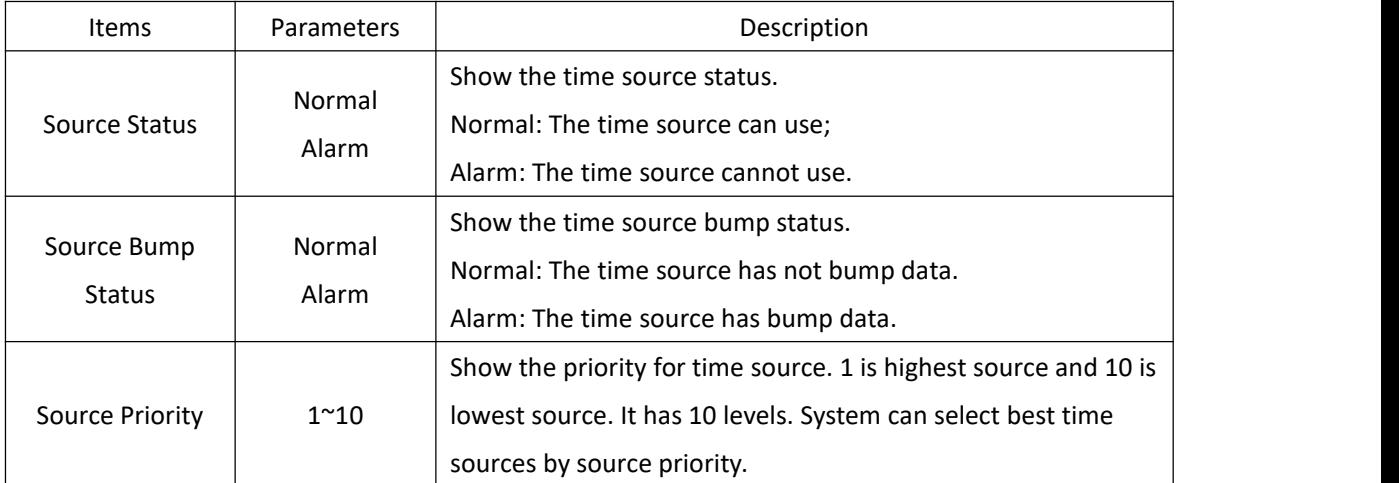

#### <span id="page-11-0"></span>**2.4.3. Clock Status**

Press 'Clock Status' on the left navigation bar to show clock status screen. The clock status screen will be shown as:

### KYLAMO Kyland Technology (Shanghai) Co., Ltd PTS-10A Time Server

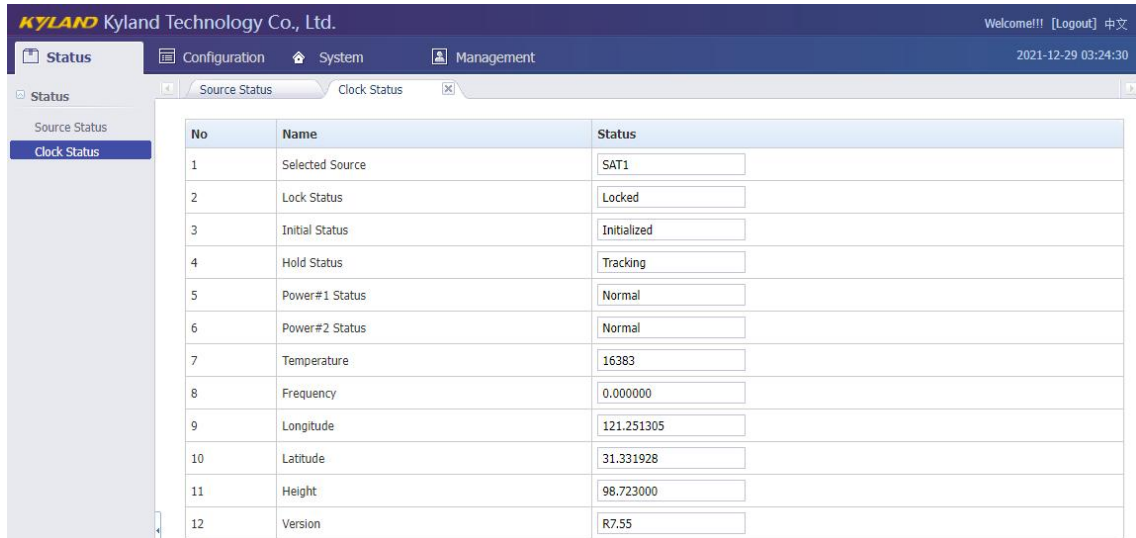

### <span id="page-12-1"></span>[Figure 2- 10] Clock Status Screen

#### <span id="page-12-0"></span>Table 6 – Clock Status Information

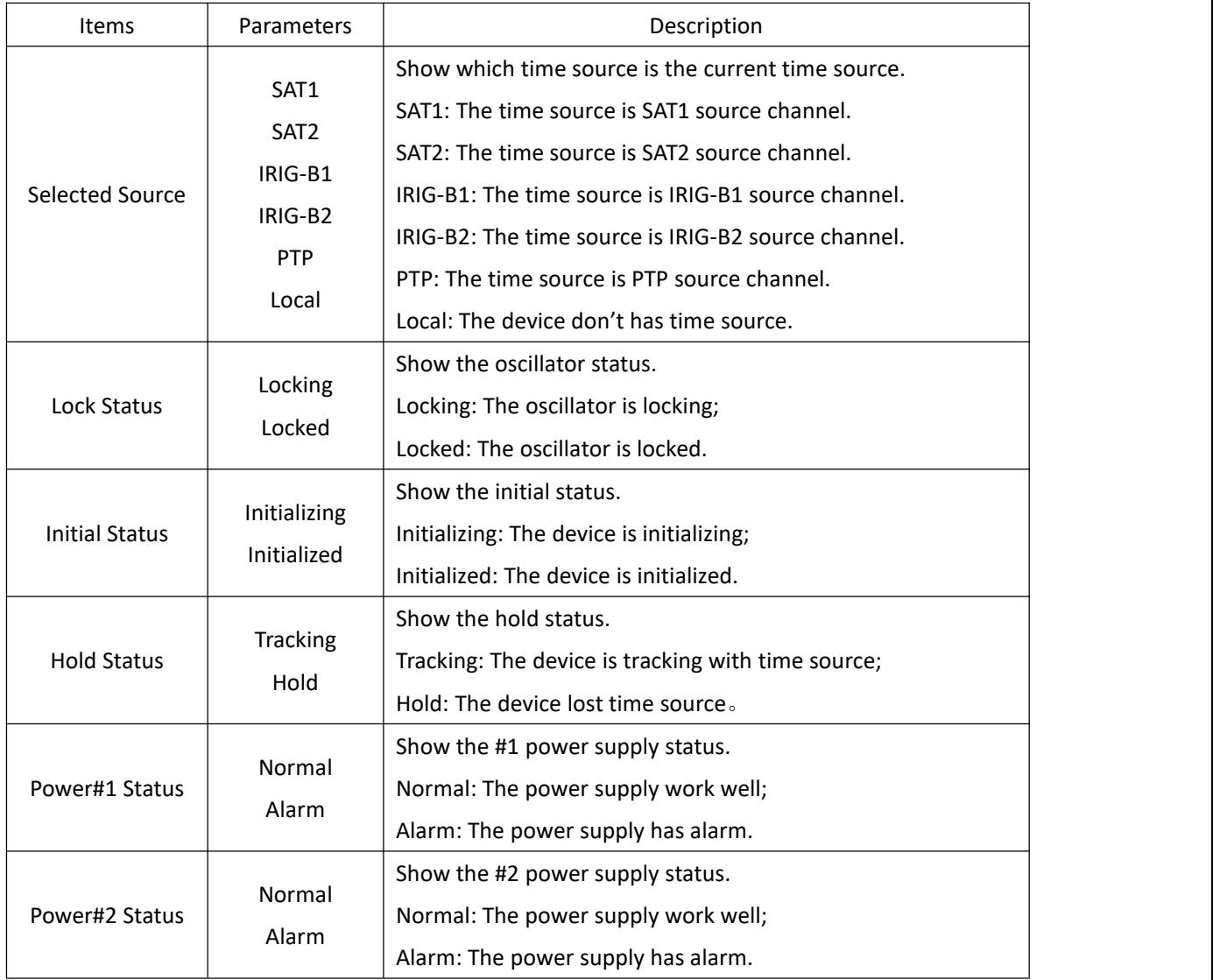

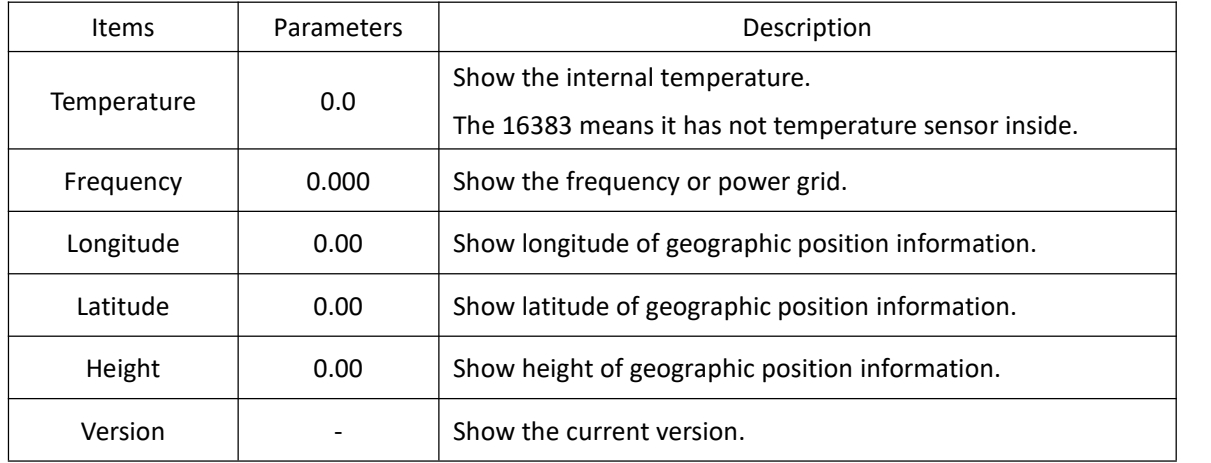

#### <span id="page-13-0"></span>**2.5. Configuration**

The WEB management system supports to set configuration parameter by WEB. The user does not need go to local place to set parameter when time server supports this configuration interface. It is a good option for userto easy manage time server.

Press 'Configuration' to go to the configuration screen on the top of navigation bar. The screen will be shown as:

| $\Box$ Status                |                | Configuration & System                 | Management                 | 2022-01-11 05:04:08  |  |  |  |  |
|------------------------------|----------------|----------------------------------------|----------------------------|----------------------|--|--|--|--|
| Configuration                | SYNC           |                                        |                            | $\mathbb{R}$         |  |  |  |  |
| <b>SYNC</b>                  |                | SAT1<br>Source Channel:<br>$\check{~}$ |                            |                      |  |  |  |  |
| <b>CLOCK</b><br><b>NTP</b>   | <b>No</b>      | <b>Name</b>                            | Parameter                  | Range                |  |  |  |  |
| PTP                          | 1              | Source Priority                        | Level-1<br>$\check{~}$     |                      |  |  |  |  |
| OUTPUT                       | $\overline{2}$ | Antenna Compensation                   | $\theta$                   | -999999999,999999999 |  |  |  |  |
| <b>NETWORK</b><br><b>TMS</b> | 3              | Source Mode                            | <b>SYNC</b><br>$\check{ }$ |                      |  |  |  |  |
|                              | $\overline{4}$ | Channel Type                           | UBLOX8<br>$\check{ }$      |                      |  |  |  |  |
|                              | 5              | Satellite Mode                         | $\check{~}$<br>Auto        |                      |  |  |  |  |
|                              |                | <b>Basic Information:</b>              |                            |                      |  |  |  |  |
|                              | <b>No</b>      | Name                                   | Parameter                  | Range                |  |  |  |  |
|                              | 1              | Working Mode                           | Single<br>$\check{ }$      |                      |  |  |  |  |
|                              |                |                                        |                            |                      |  |  |  |  |

<span id="page-13-2"></span>[Figure 2- 11] Configuration Screen

#### <span id="page-13-1"></span>**2.5.1. Sync Source Settings**

Press 'SYNC' on the left navigation bar to show synchronization source setting screen. Press 'Source Channel' to select SAT1/SAT2/IRIG-B1/IRIG-B2/PTP channel.

If select 'SAT1' in Source Channel, the setting screen will be shown as:

### KYLAND Kyland Technology (Shanghai) Co., Ltd PTS-10A Time Server

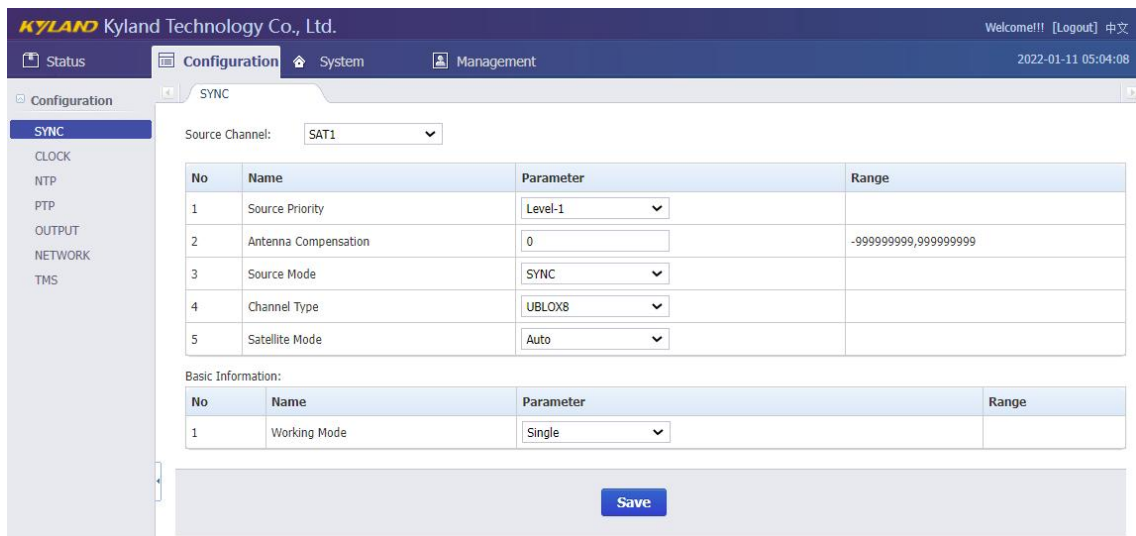

[Figure 2- 12] Sync Source Setting Screen (SAT1)

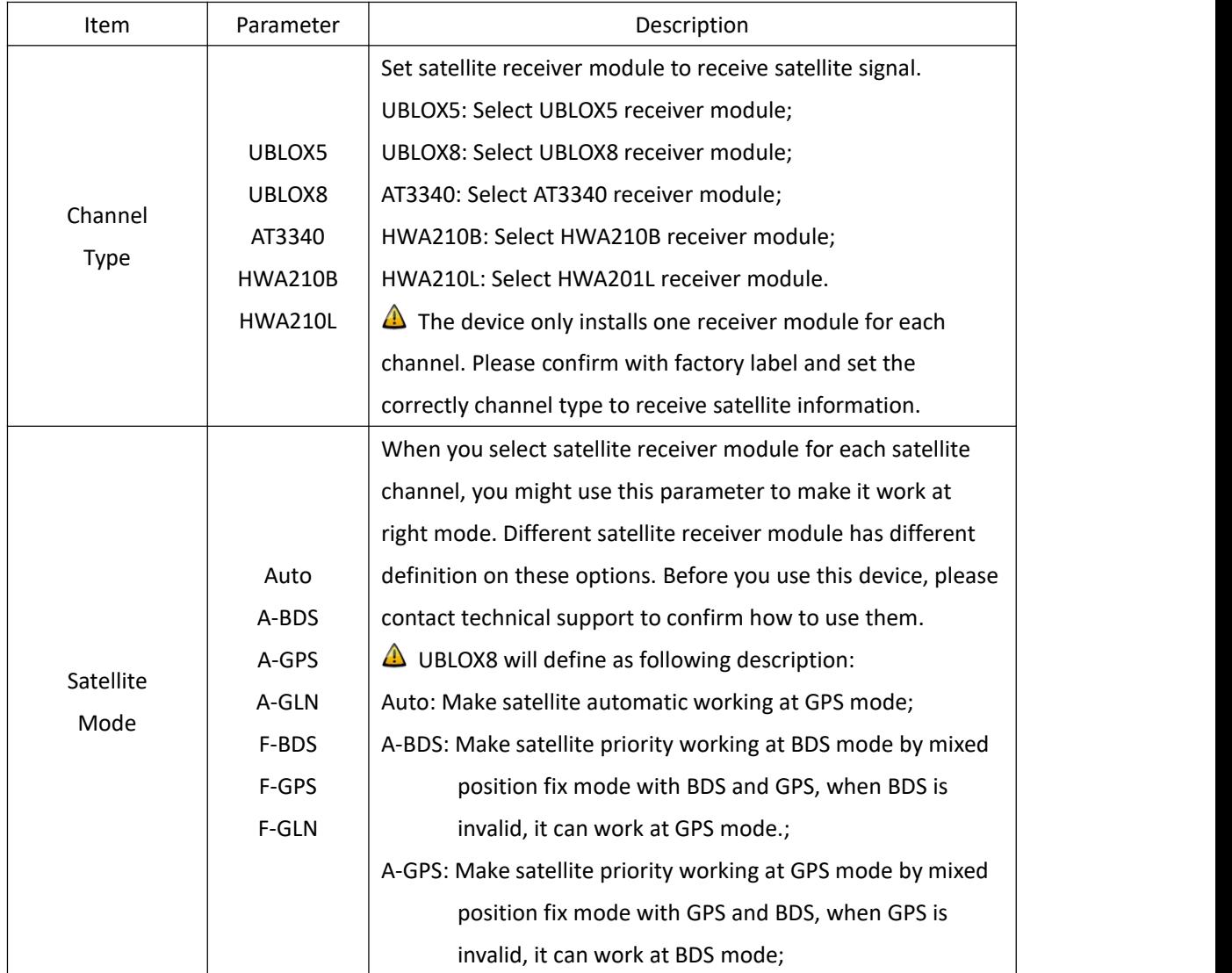

#### <span id="page-14-1"></span><span id="page-14-0"></span>Table 7 – Sync Source Setting (SAT1)

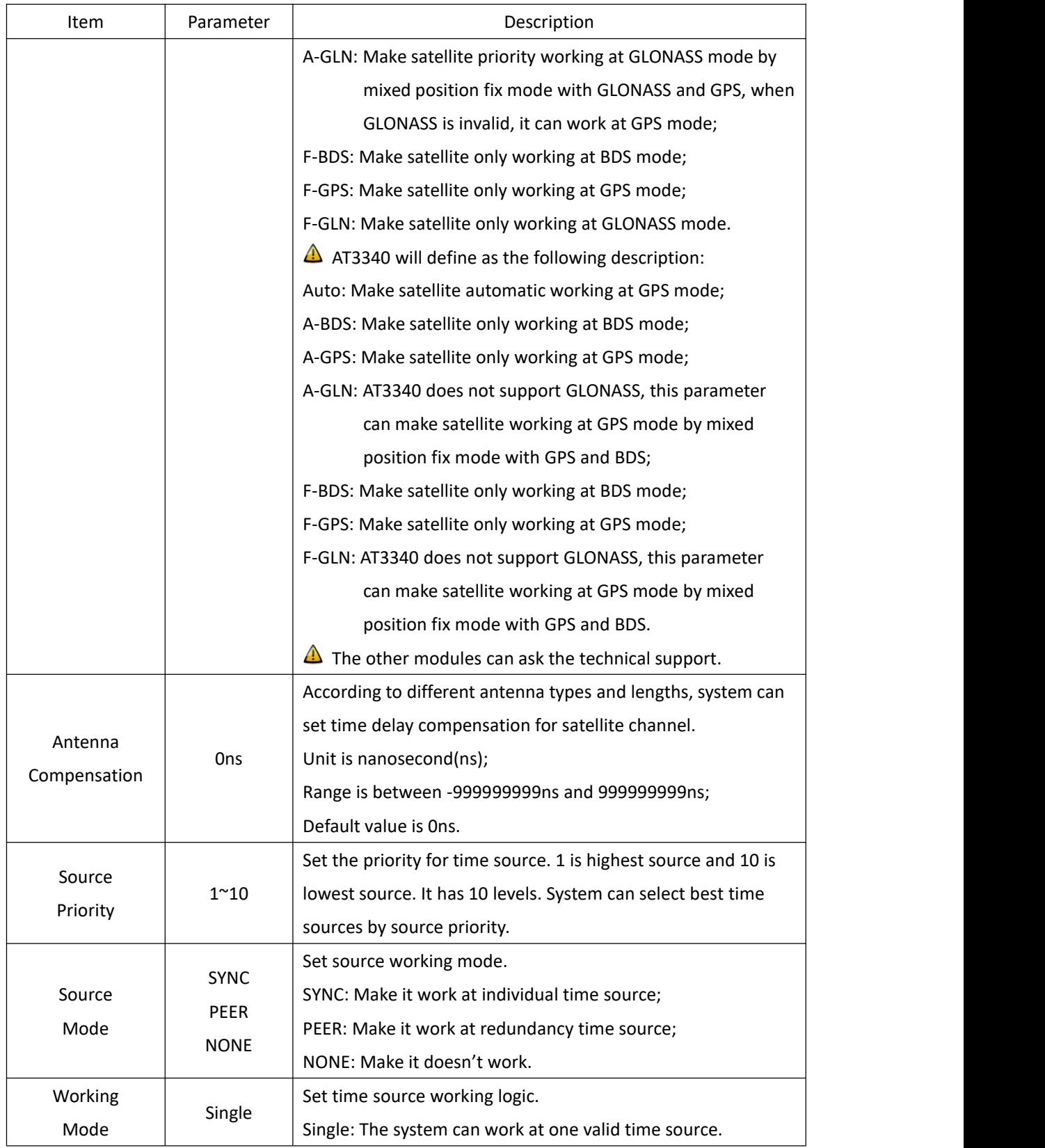

If select 'SAT2' in Source Channel, the setting screen will be shown as:

### KYLA NO Kyland Technology (Shanghai) Co., Ltd PTS-10A Time Server

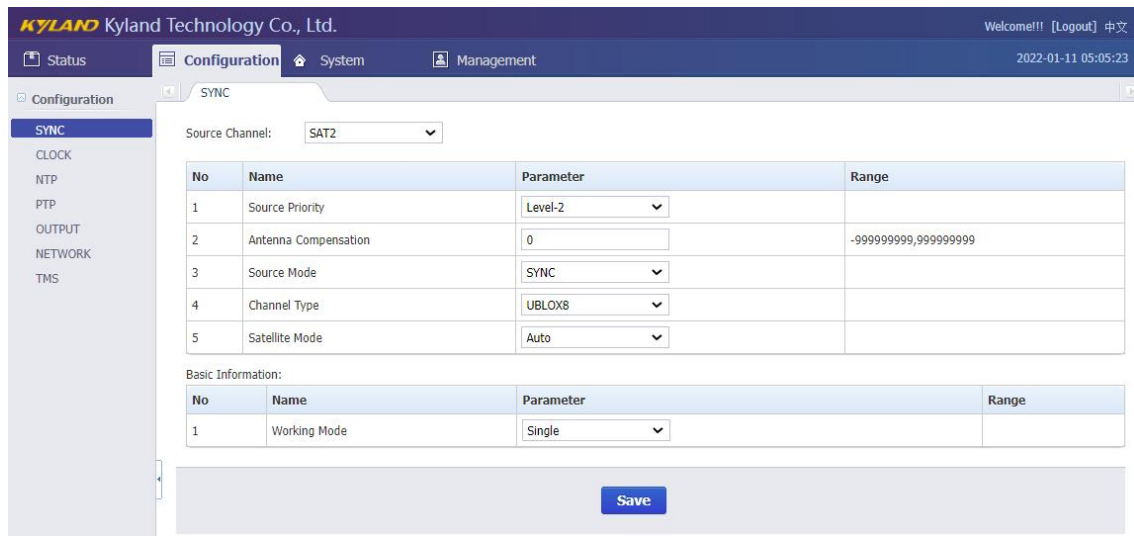

[Figure 2- 13] Sync Source Setting Screen (SAT2)

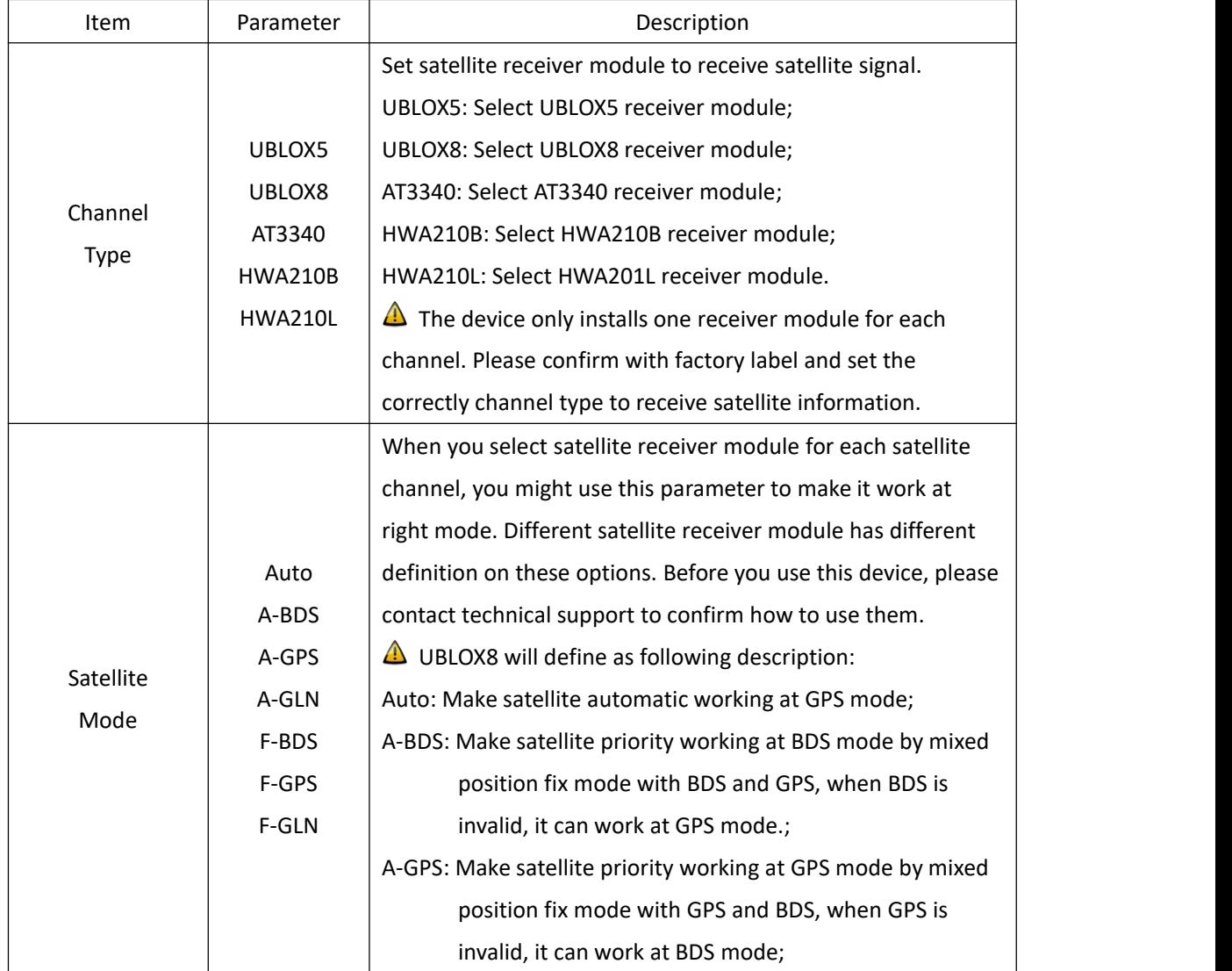

#### <span id="page-16-1"></span><span id="page-16-0"></span>Table 8 – Sync Source Setting (SAT2)

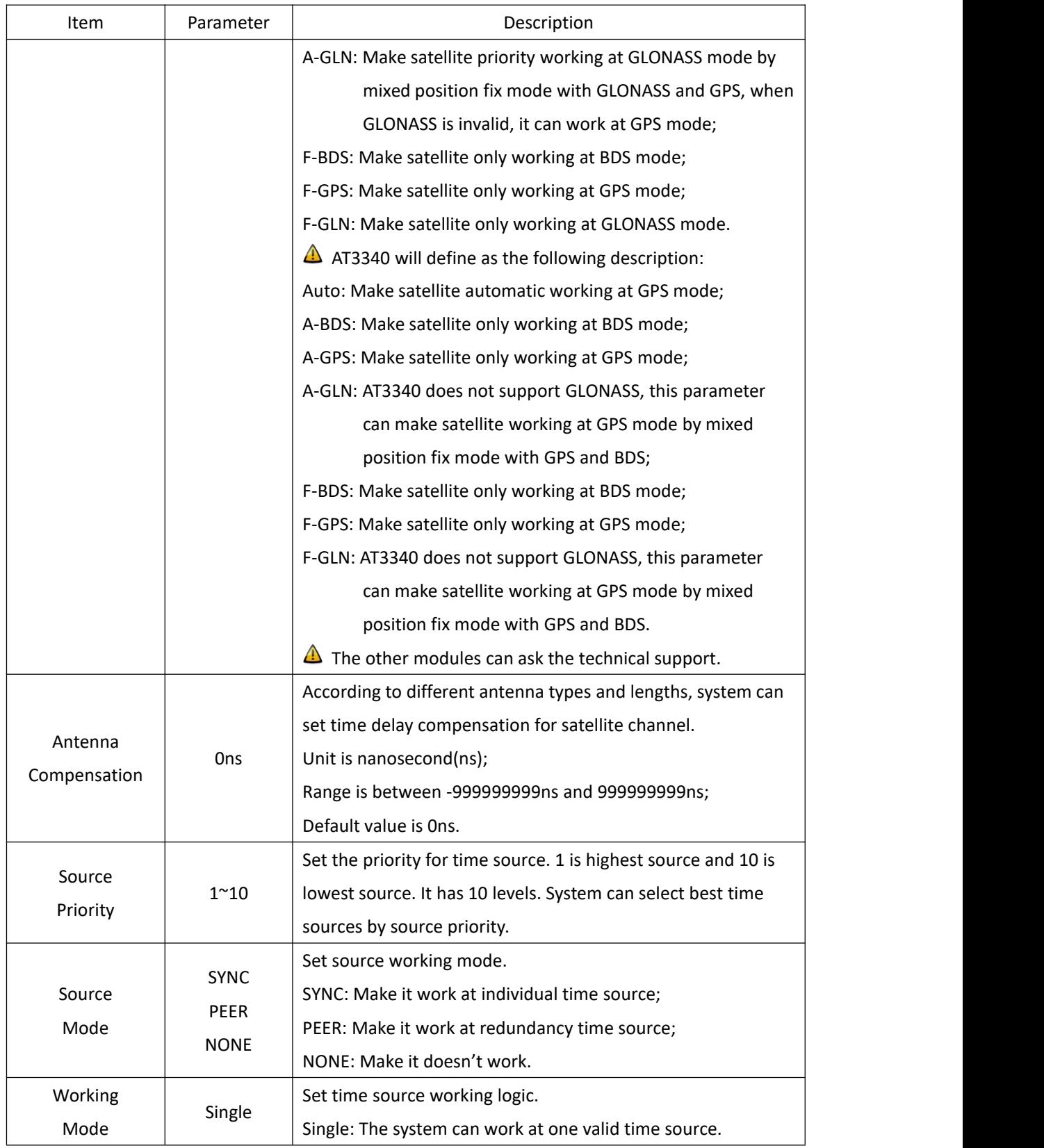

If select 'IRIG-B1' in Source Channel, the setting screen will be shown as:

### $\sqrt{LAD}$  Kyland Technology (Shanghai) Co., Ltd PTS-10A Time Server

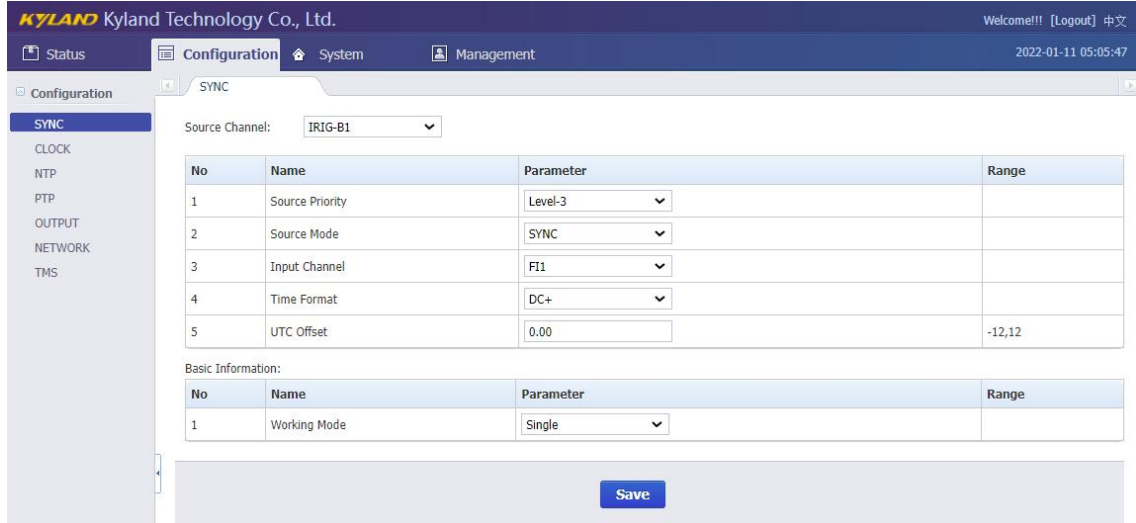

[Figure 2- 14] Sync Source Setting Screen (IRIG-B1)

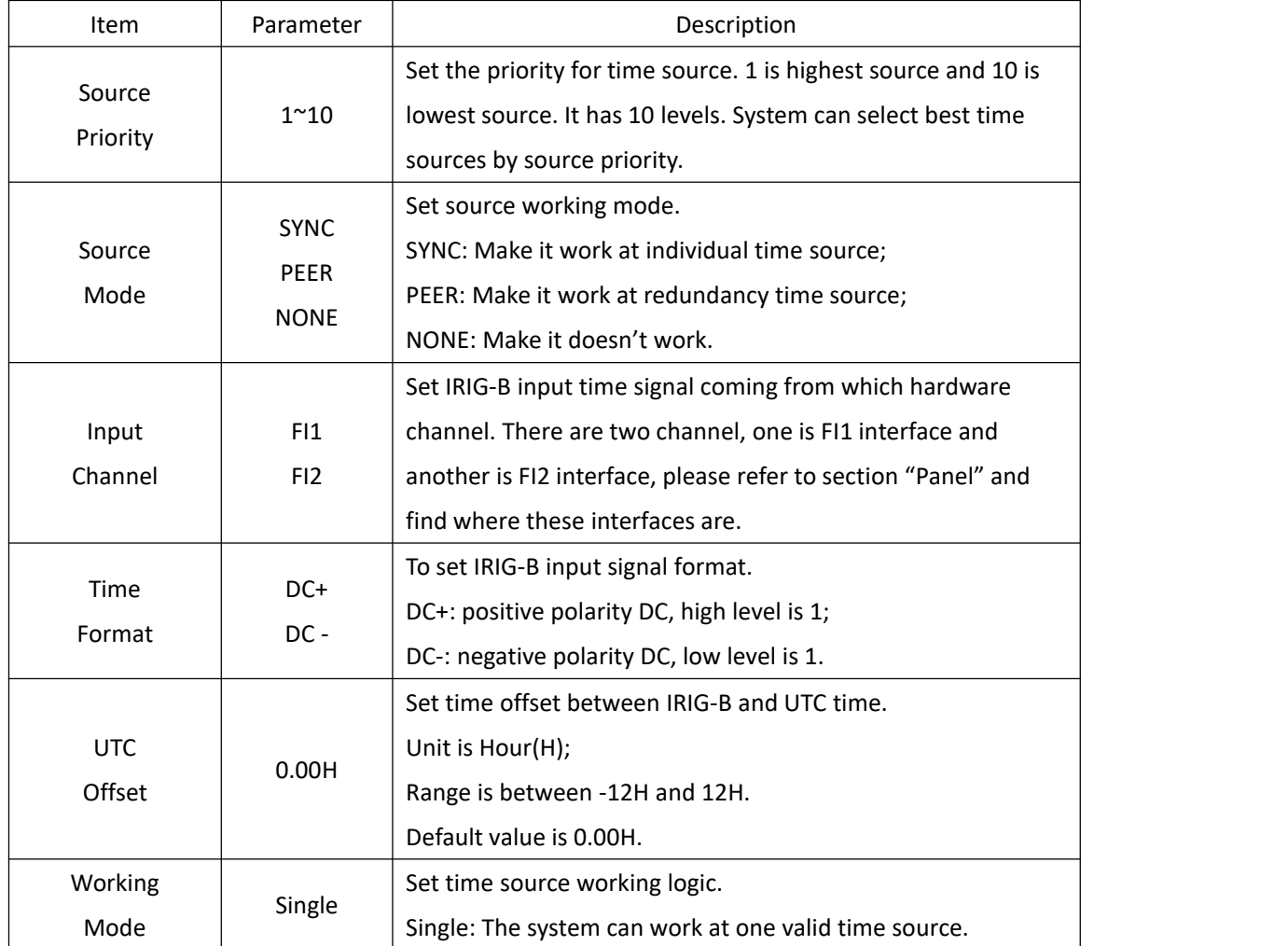

<span id="page-18-1"></span><span id="page-18-0"></span>Table 9 – Sync Source Setting (IRIG-B1)

Press 'Save' button to save the current setting when you change setting.

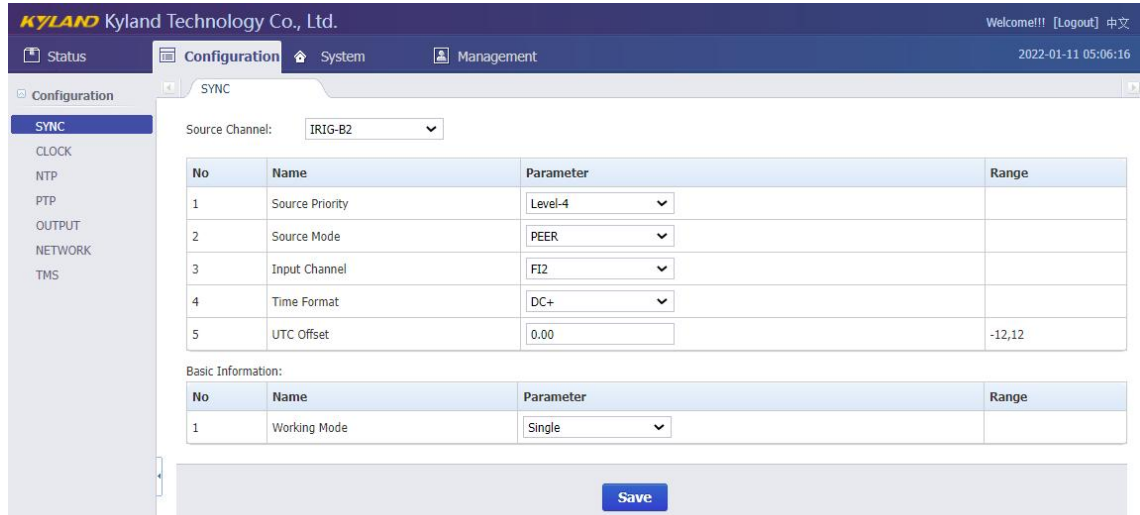

If select 'IRIG-B2' in Source Channel, the setting screen will be shown as:

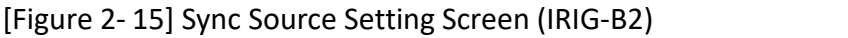

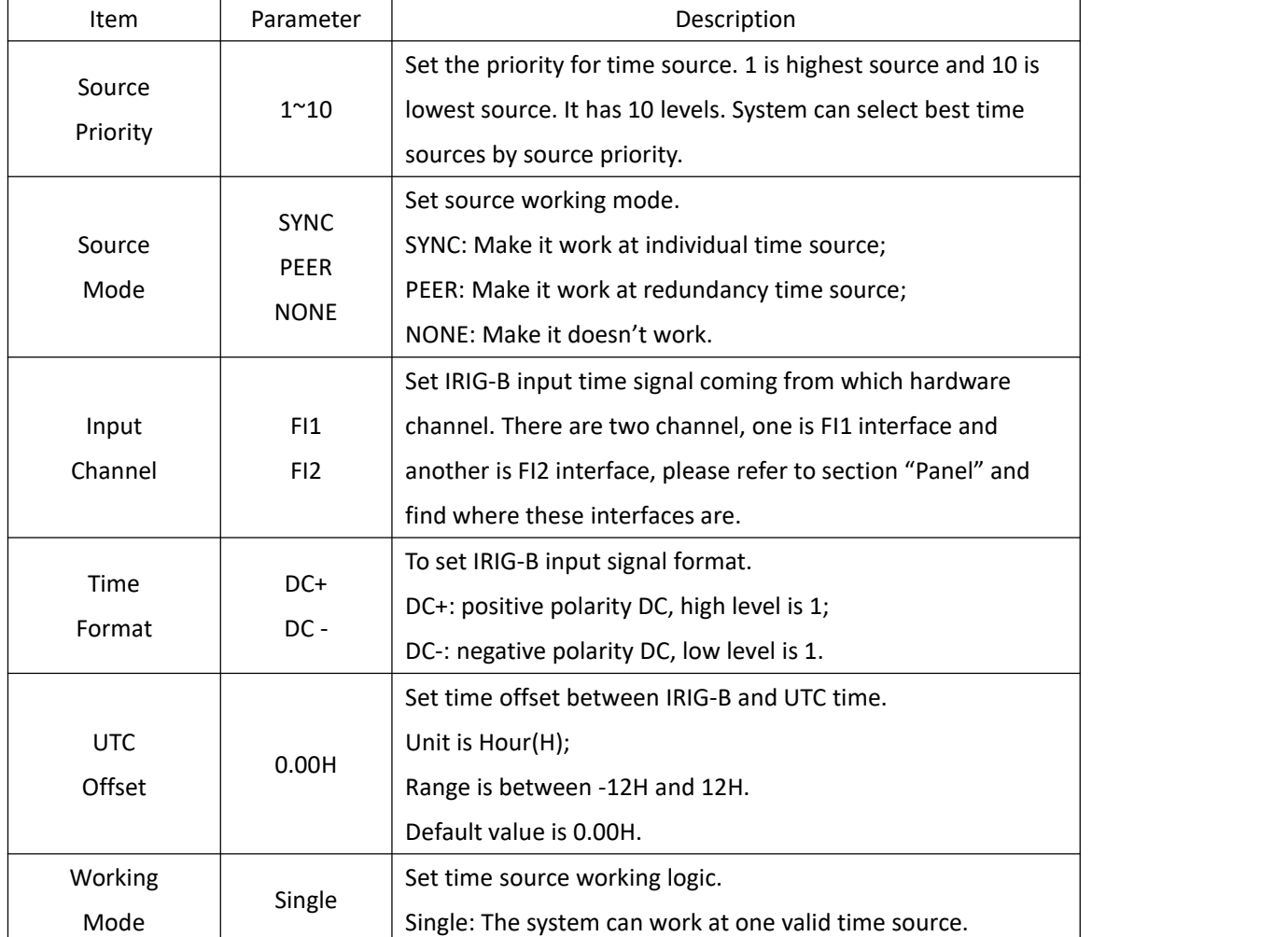

<span id="page-19-1"></span><span id="page-19-0"></span>Table 10 – Sync Source Setting (IRIG-B2)

Press 'Save' button to save the current setting when you change setting.

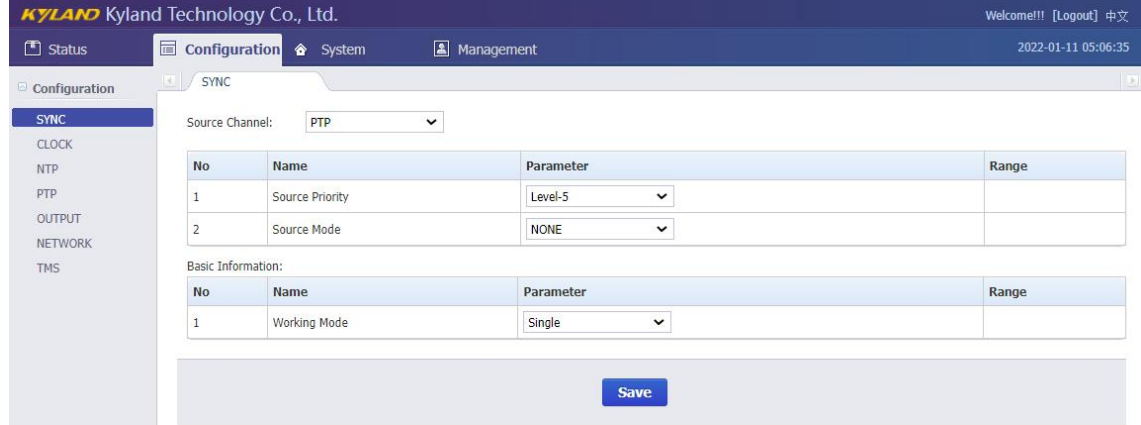

If select 'PTP' in Source Channel, the setting screen will be shown as:

[Figure 2- 16] Sync Source Setting Screen (PTP)

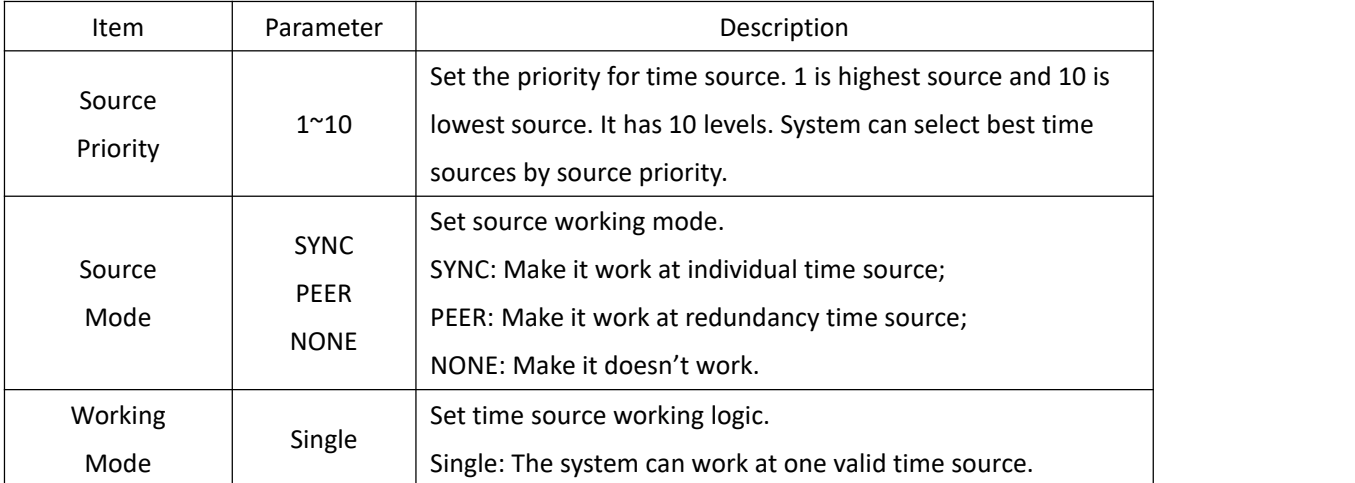

#### <span id="page-20-2"></span><span id="page-20-1"></span>Table 11 – Sync Source Setting (PTP)

Press 'Save' button to save the current setting when you change setting.

#### <span id="page-20-0"></span>**2.5.2. Clock Settings**

Press 'CLOCK' on the left navigation bar to show clock setting screen. The clock setting screen will be shown as:

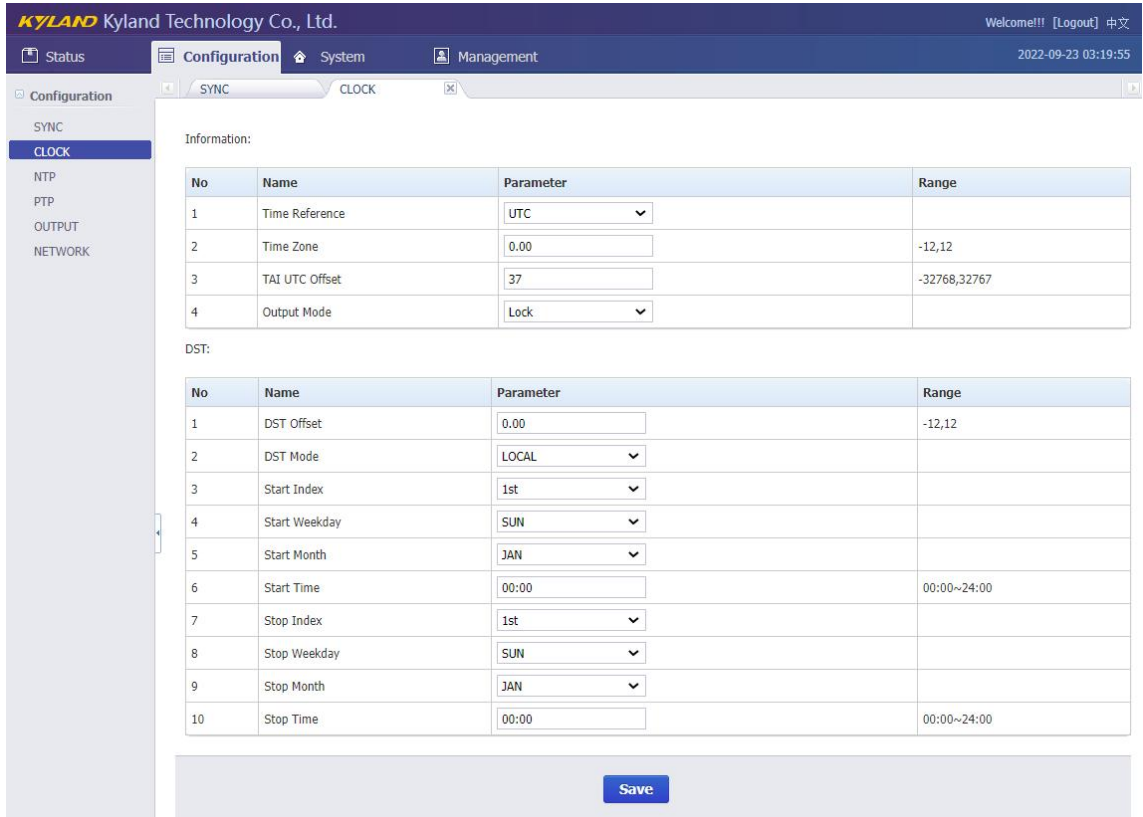

### [Figure 2- 17] Clock Setting Screen

#### <span id="page-21-1"></span><span id="page-21-0"></span>Table 12 – Clock Setting

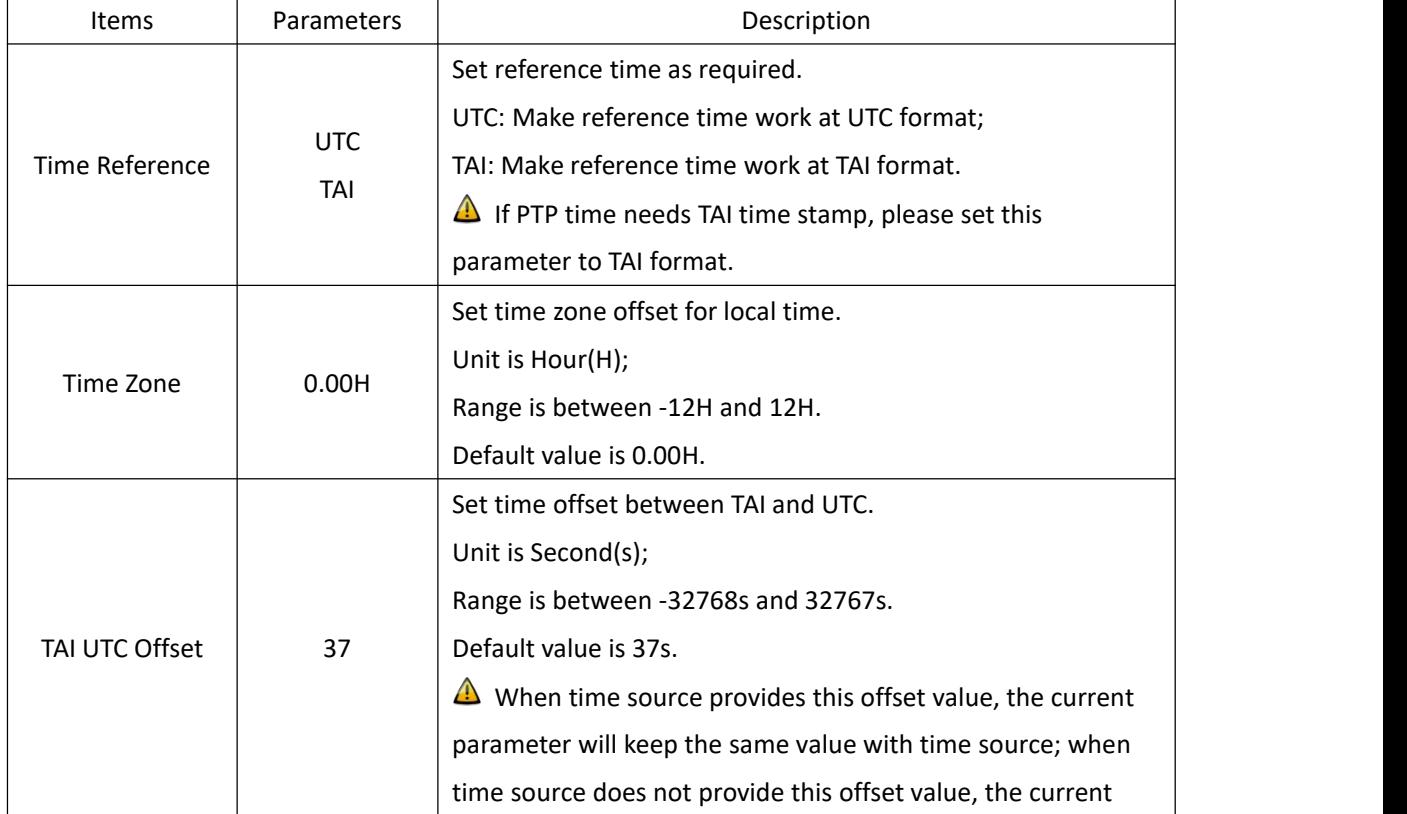

### KYLAND Kyland Technology (Shanghai) Co., Ltd PTS-10A Time Server

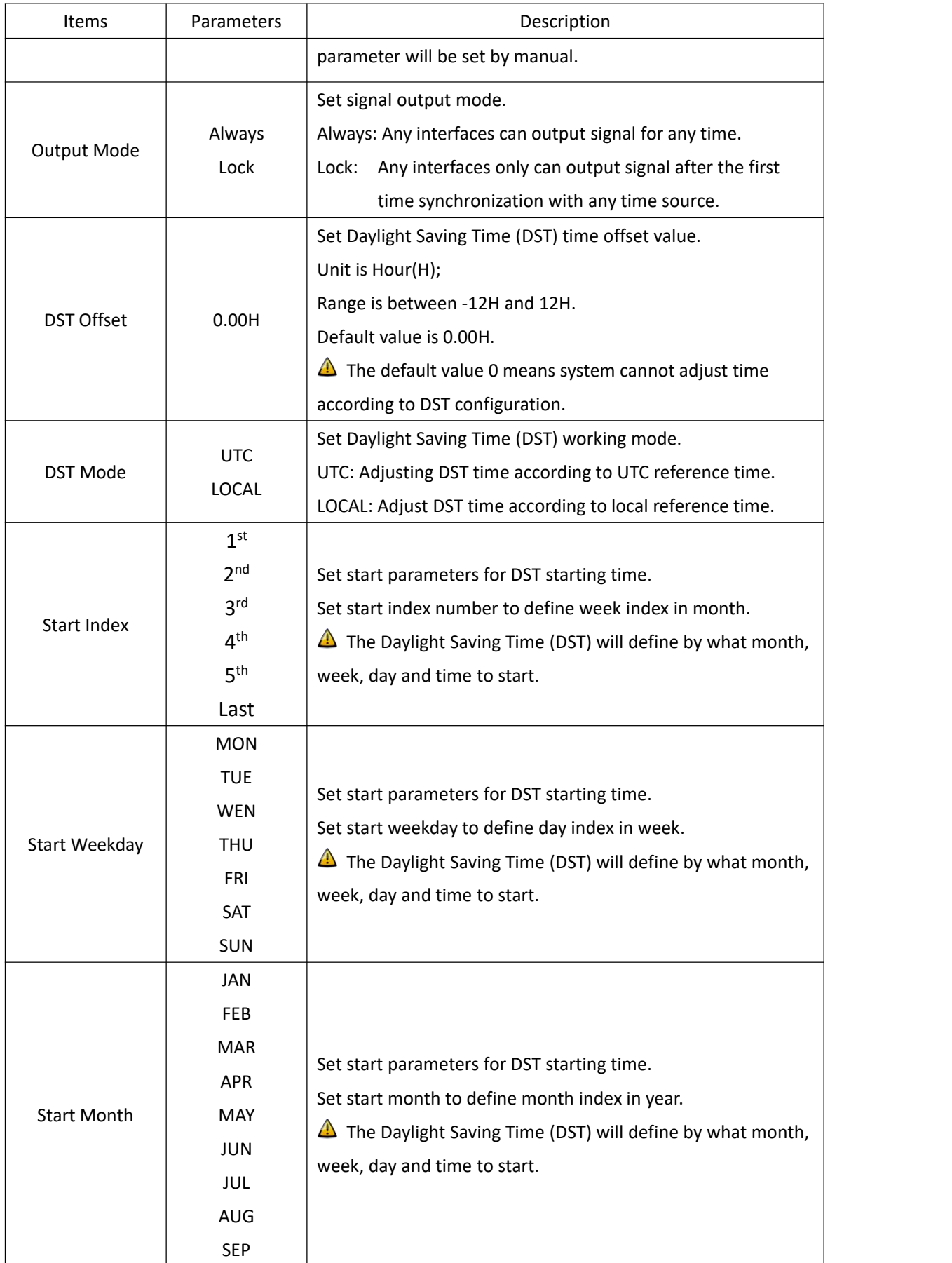

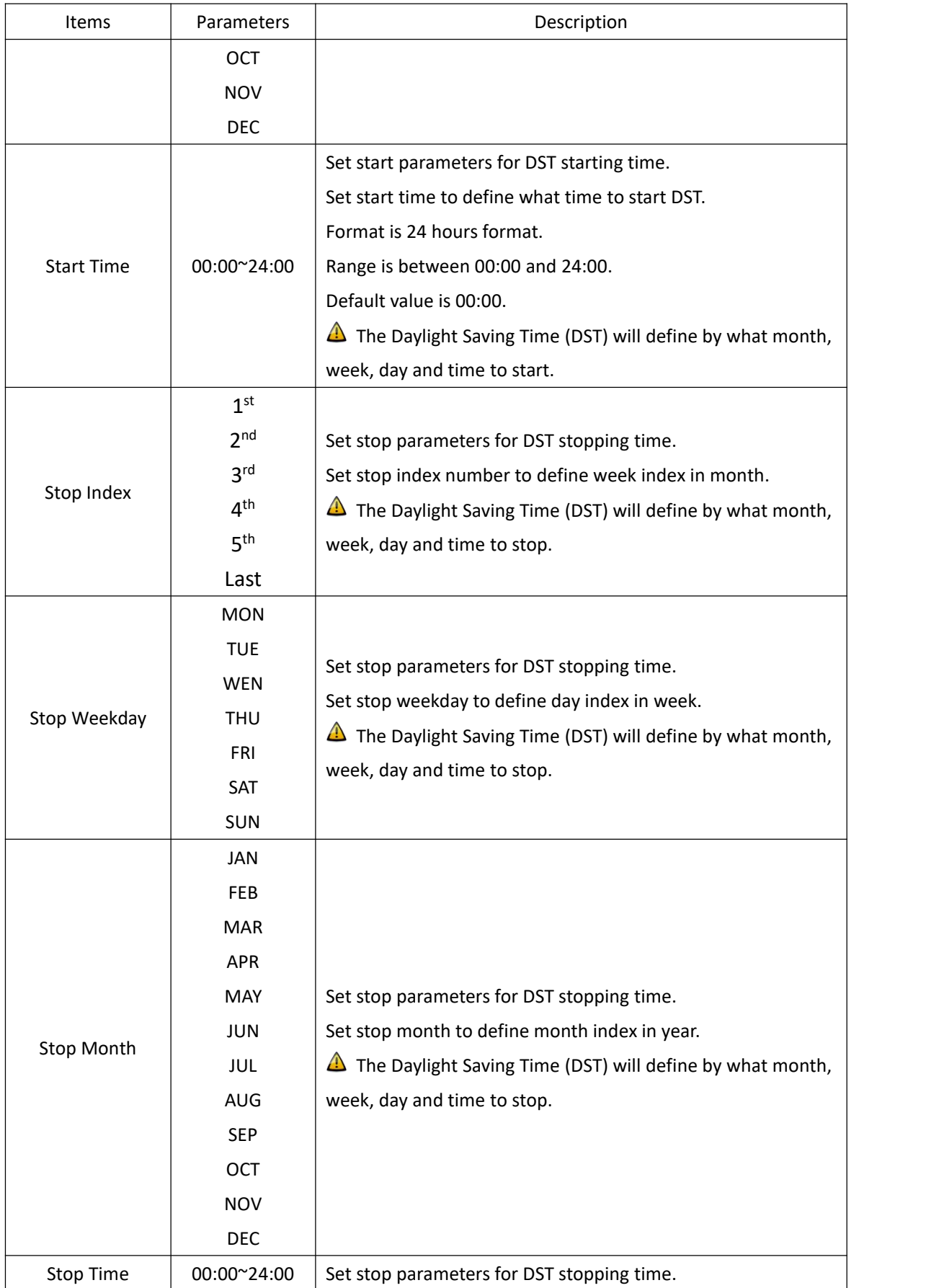

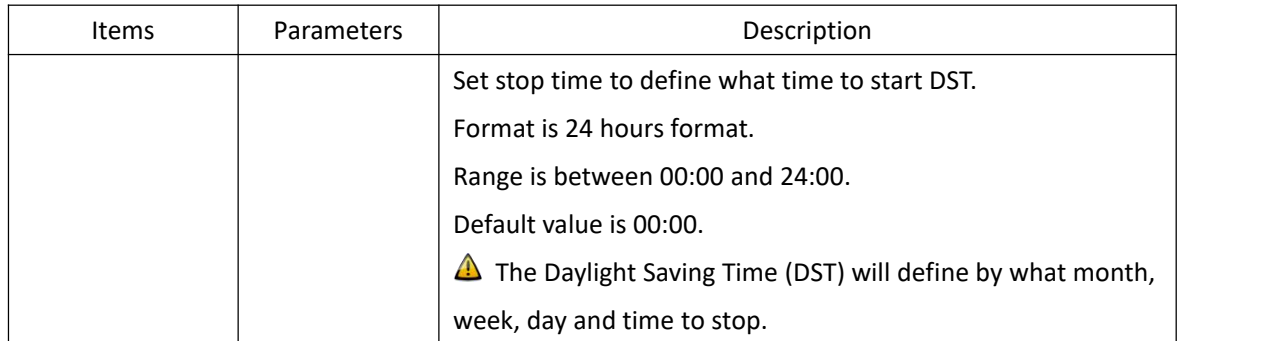

#### <span id="page-24-0"></span>**2.5.3. NTP Settings**

Press 'NTP' on the left navigation bar to show NTP setting screen. The NTP setting screen will be shown as:

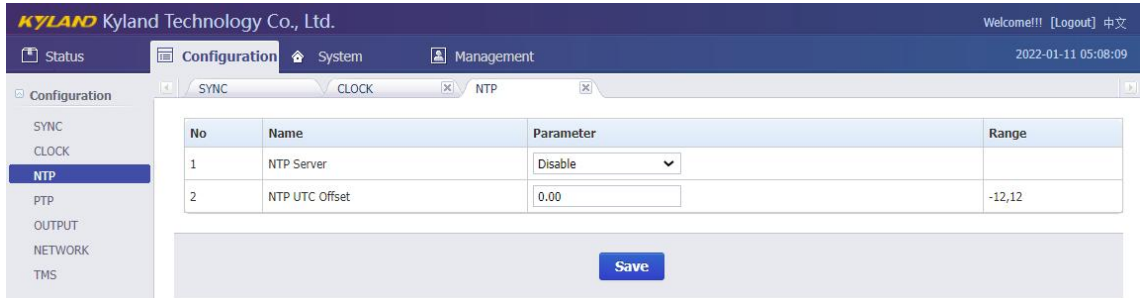

#### [Figure 2- 18] NTP Setting Screen

#### <span id="page-24-3"></span><span id="page-24-2"></span>Table 13 – NTP Setting

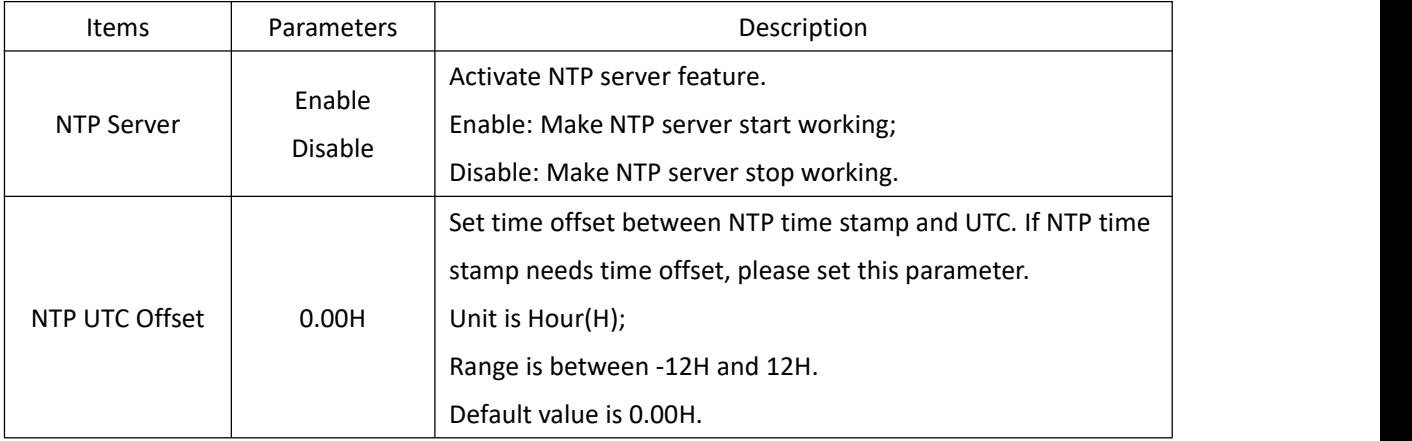

Press 'Save' button to save the current setting when you change setting.

#### <span id="page-24-1"></span>**2.5.4. PTP Settings (Optional)**

Press 'PTP' on the left navigation bar to show PTP setting screen. The PTP setting screen will be shown as:

## KYLAND<sub>Kyland</sub> Technology (Shanghai) Co., Ltd PTS-10A Time Server

| $\Box$ Status       |         |                | Configuration & System<br>Management  |                                 | 2022-01-11 05:08:47 |
|---------------------|---------|----------------|---------------------------------------|---------------------------------|---------------------|
| Configuration       | $\ T\ $ | SYNC           | $\times$ $\sqrt{NTP}$<br><b>CLOCK</b> | $\times$<br>$\mathbb{X}$ / PTP  |                     |
| SYNC                |         | <b>No</b>      | Name                                  | Parameter                       | Range               |
| <b>CLOCK</b><br>NTP |         | $\mathbf{1}$   | PTP Mode                              | <b>MASTER</b><br>$\check{~}$    |                     |
|                     |         | 2              | Delay Measurement Mode                | $\check{~}$<br>P <sub>2</sub> P |                     |
| OUTPUT              |         | 3              | Sync Interval                         | <b>STOP</b><br>$\check{~}$      |                     |
| <b>NETWORK</b>      |         | $\overline{4}$ | Delay Measurement Interval            | <b>STOP</b><br>$\check{~}$      |                     |
|                     |         | 5              | Domain1                               | $\mathbb O$<br>$\checkmark$     |                     |
|                     |         | 6              | Domain <sub>2</sub>                   | $\mathbf 0$<br>$\check{~}$      |                     |
|                     |         | $\overline{7}$ | Priority1                             | $\mathbf 0$                     | 0,255               |
|                     |         | 8              | Priority2                             | $\mathbf 0$                     | 0,255               |
|                     |         | $\overline{9}$ | <b>PTP Media</b>                      | 802.3<br>$\check{ }$            |                     |
|                     |         | 10             | Tx Compensation                       | $\mathbb O$                     | -99999999,999999999 |
|                     |         | 11             | Rx Compensation                       | $\circ$                         | -99999999,999999999 |
|                     |         | 12             | vLan Enable                           | <b>NO</b><br>$\check{~}$        |                     |
|                     |         | 13             | vLan Priority                         | $\overline{7}$                  | 0,7                 |
|                     |         | 14             | vLan CFI                              | $\mathbf{0}$<br>$\check{~}$     |                     |
|                     |         | 15             | vLan TagID                            | $\,$ 0 $\,$                     | 0,4095              |
|                     |         | 16             | Master Coordination                   | <b>NO</b><br>$\check{~}$        |                     |

[Figure 2- 19] PTP Setting Screen

#### <span id="page-25-1"></span><span id="page-25-0"></span>Table 14 – PTP Setting

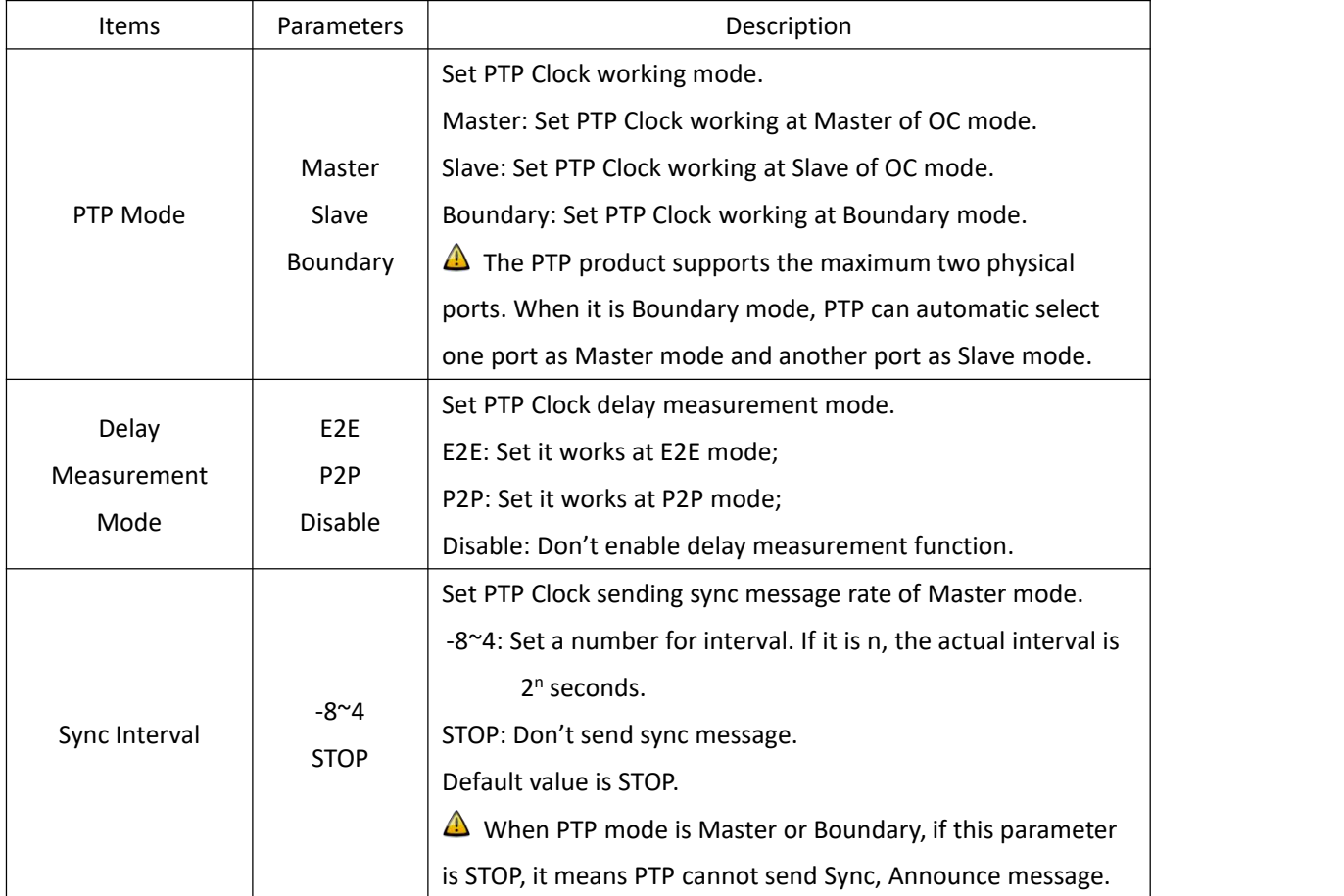

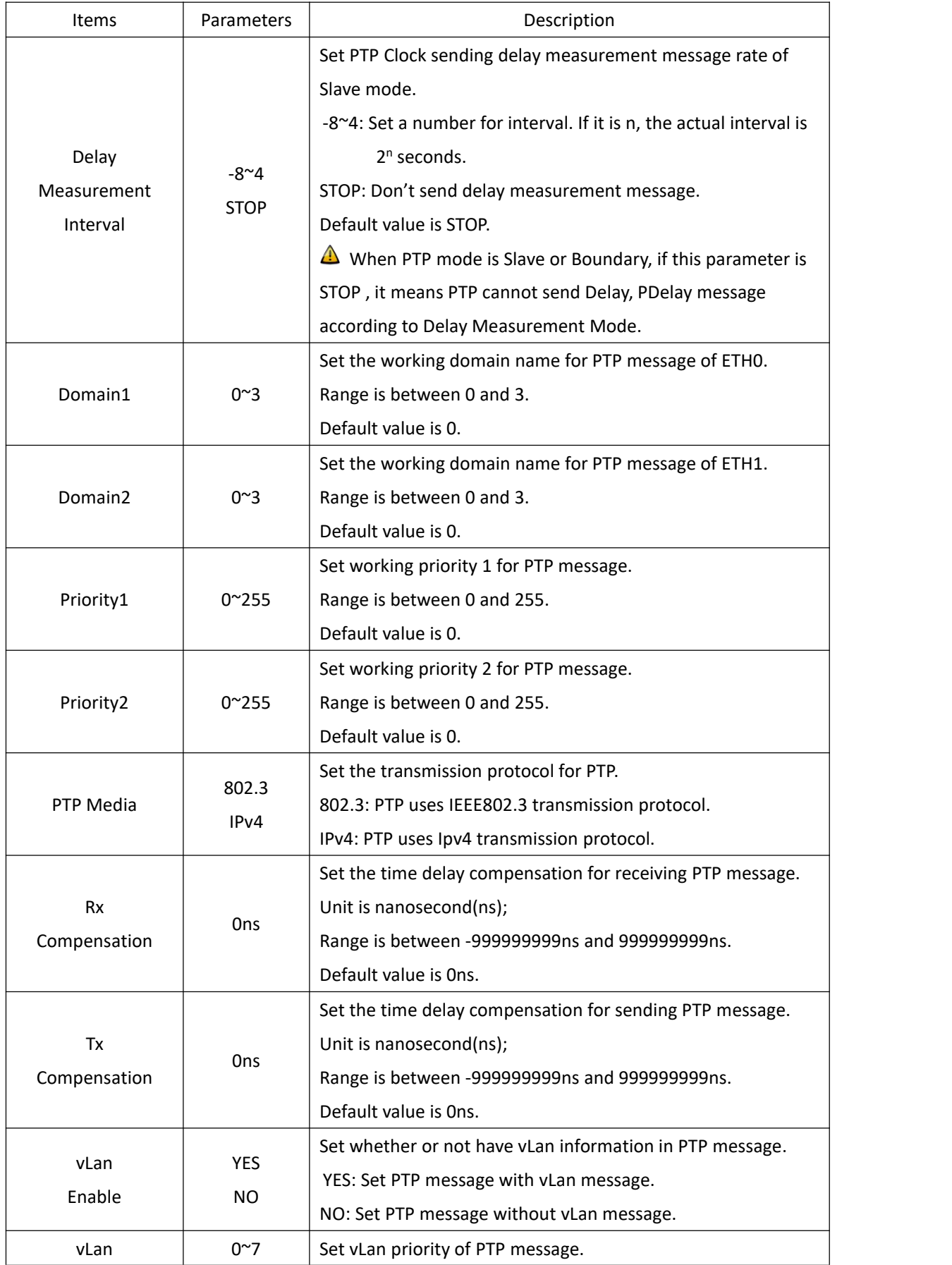

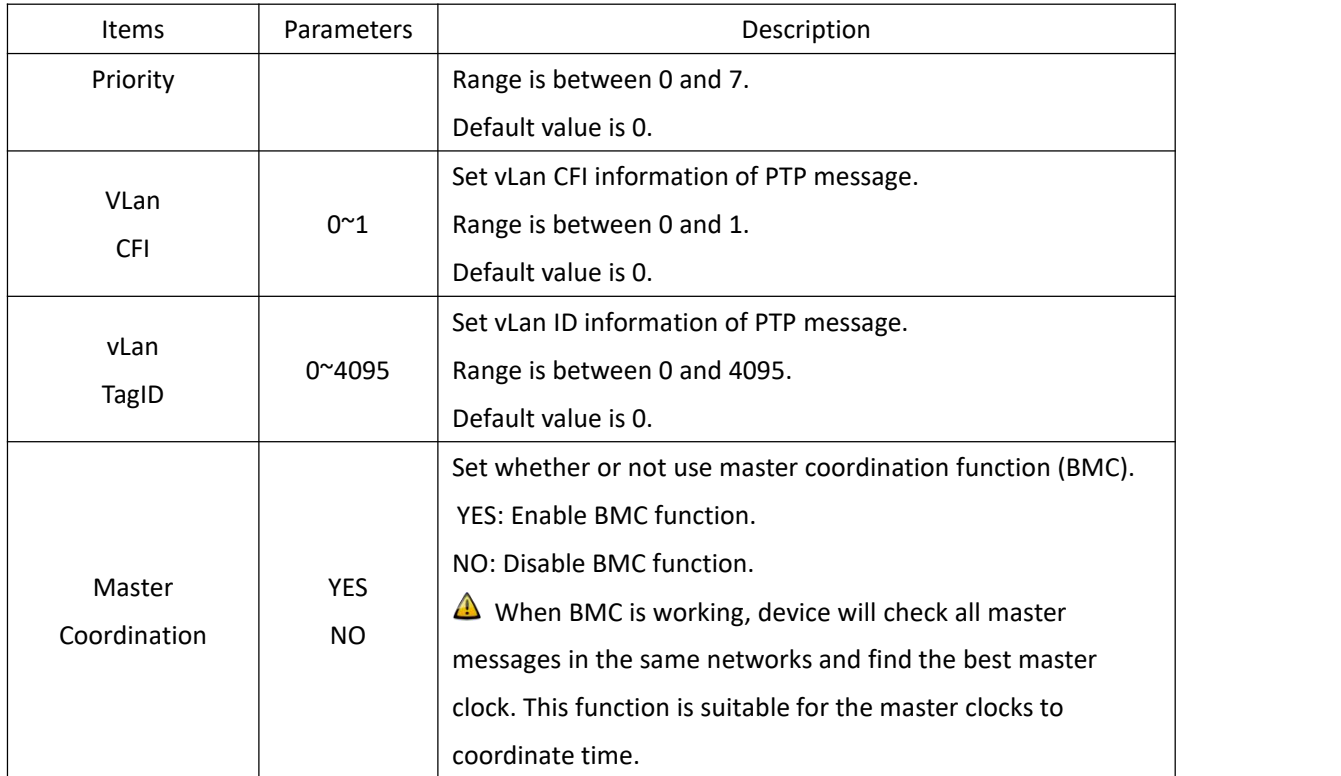

#### <span id="page-27-0"></span>**2.5.5. Output Settings**

Press 'OUTPUT' on the left navigation bar to show output setting screen. Press 'Channel Group' to select SO/O1/O2/O3/O4/O5/AC output channel.

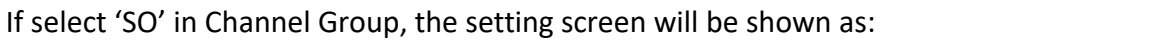

| <b>KYLAND</b> Kyland Technology Co., Ltd. |                 |                     |                        |                      |              |                           |                      | Welcome!!! [Logout] 中文 |
|-------------------------------------------|-----------------|---------------------|------------------------|----------------------|--------------|---------------------------|----------------------|------------------------|
| $\Box$ Status                             | Configuration A | System              | Management             |                      |              |                           |                      | 2022-09-05 05:54:16    |
| Configuration                             | <b>SYNC</b>     | <b>CLOCK</b>        | $\times$<br><b>NTP</b> | $\mathbbm{X}$<br>PTP |              | $\times$<br><b>OUTPUT</b> | $\mathbb X$          |                        |
| <b>SYNC</b><br><b>CLOCK</b>               | Channel Group:  | <sub>SO</sub>       | $\check{~}$            |                      |              |                           |                      |                        |
| <b>NTP</b>                                | <b>No</b>       | <b>Name</b>         |                        | Parameter            |              |                           | Range                |                        |
| PTP                                       |                 | Second Compensation | $\bf{0}$               |                      |              |                           | -999999999,999999999 |                        |
| <b>OUTPUT</b>                             | $\overline{2}$  | <b>Time Format</b>  | UTC                    |                      | $\check{ }$  |                           |                      |                        |
| <b>NETWORK</b>                            | 3               | Message Format      |                        | DL/T1100             | $\check{ }$  |                           |                      |                        |
|                                           | $\overline{4}$  | Interface BaudRate  |                        | 9600                 | $\checkmark$ |                           |                      |                        |
|                                           |                 |                     |                        |                      | <b>Save</b>  |                           |                      |                        |

[Figure 2- 20] Output Setting Screen (SO)

| Items        | <b>Parameters</b> | Description                            |
|--------------|-------------------|----------------------------------------|
| Second       |                   | Set second compensation offset for SO. |
| Compensation | 0s                | Unit is second(s);                     |

<span id="page-27-2"></span><span id="page-27-1"></span>Table 15 – Output Setting (SO)

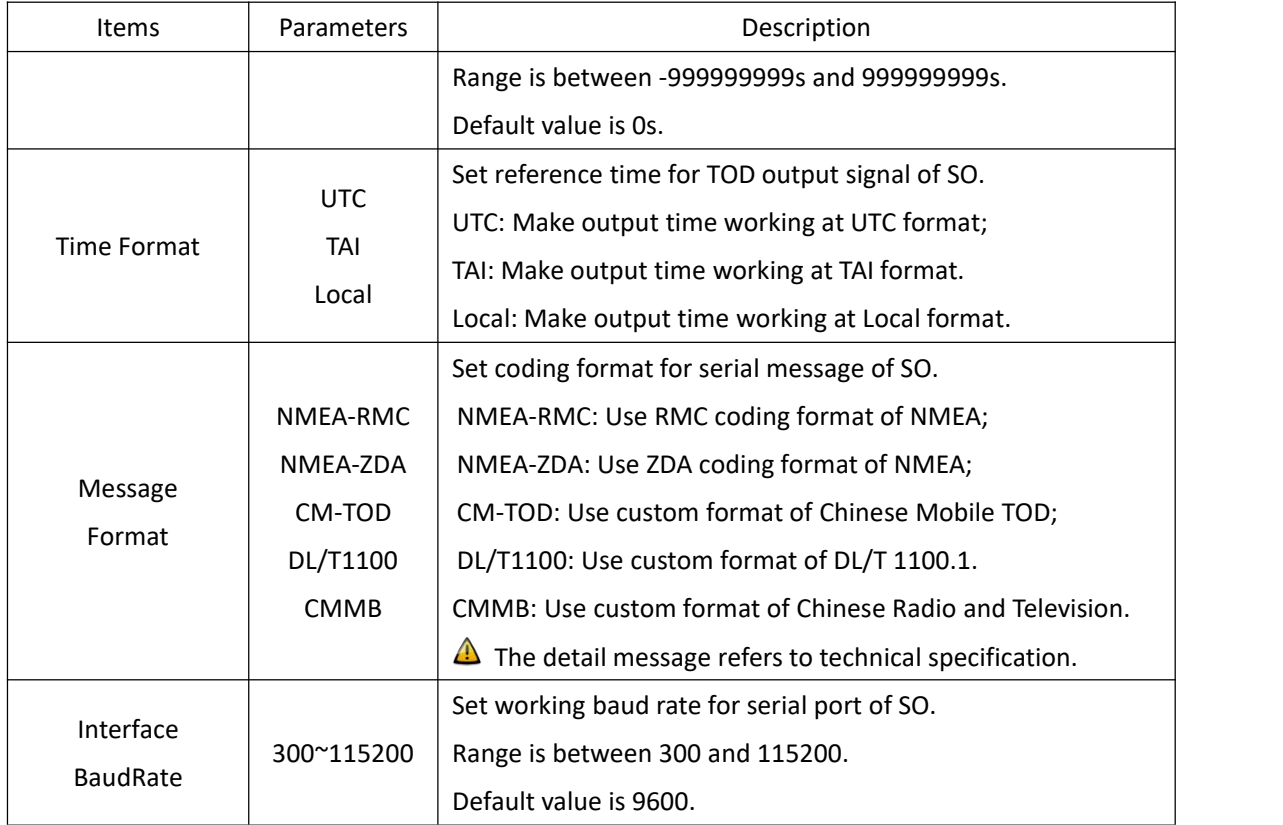

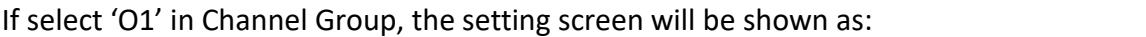

| $\Box$ Status                   |                | <b>KYLAND</b> Kyland Technology Co., Ltd.<br>Configuration & System | Management             |                 |              |                            |                      | Welcome!!! [Logout] 中文<br>2022-10-28 05:07:33 |
|---------------------------------|----------------|---------------------------------------------------------------------|------------------------|-----------------|--------------|----------------------------|----------------------|-----------------------------------------------|
| Configuration                   | <b>SYNC</b>    | <b>CLOCK</b>                                                        | $\infty$<br><b>NTP</b> | $\times$<br>PTP |              | $\propto$<br><b>OUTPUT</b> | $\mathbb X$          | $\begin{array}{c} \hline \end{array}$         |
| <b>SYNC</b><br><b>CLOCK</b>     | Channel Group: | 01                                                                  | $\check{~}$            |                 |              |                            |                      |                                               |
| <b>NTP</b>                      | <b>No</b>      | <b>Name</b>                                                         |                        | Parameter       |              |                            | Range                |                                               |
| PTP                             |                | Output Signal                                                       |                        | PPS1            | $\check{ }$  |                            |                      |                                               |
| <b>OUTPUT</b><br><b>NETWORK</b> | $\overline{2}$ | Second Compensation                                                 |                        | $\mathbf{0}$    |              |                            | -999999999,999999999 |                                               |
| <b>TMS</b>                      | 3              | PPS Compensation                                                    |                        | $\overline{0}$  |              |                            | -250000000,250000000 |                                               |
|                                 | $\overline{a}$ | <b>IRIG-B Mode</b>                                                  |                        | Odd             | $\check{ }$  |                            |                      |                                               |
|                                 | 5              | <b>IRIG-B Time Format</b>                                           |                        | <b>UTC</b>      | $\checkmark$ |                            |                      |                                               |
|                                 | 6              | <b>IRIG-B Polarity</b>                                              |                        | $+$             | $\check{~}$  |                            |                      |                                               |
|                                 |                |                                                                     |                        |                 |              |                            |                      |                                               |

<span id="page-28-1"></span><span id="page-28-0"></span>[Figure 2- 21] Output Setting Screen (O1) Table  $16$  – Output Setting (O1)

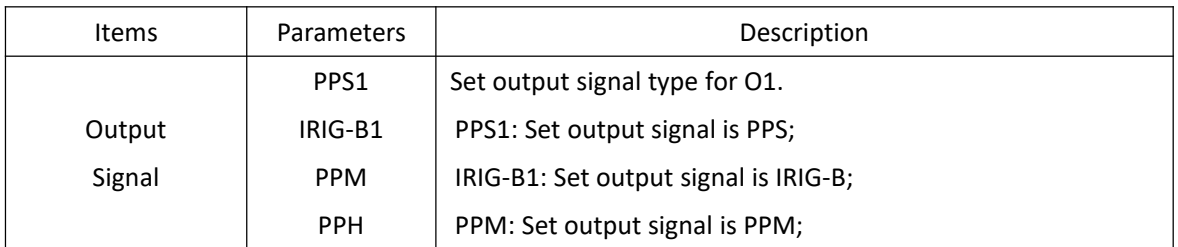

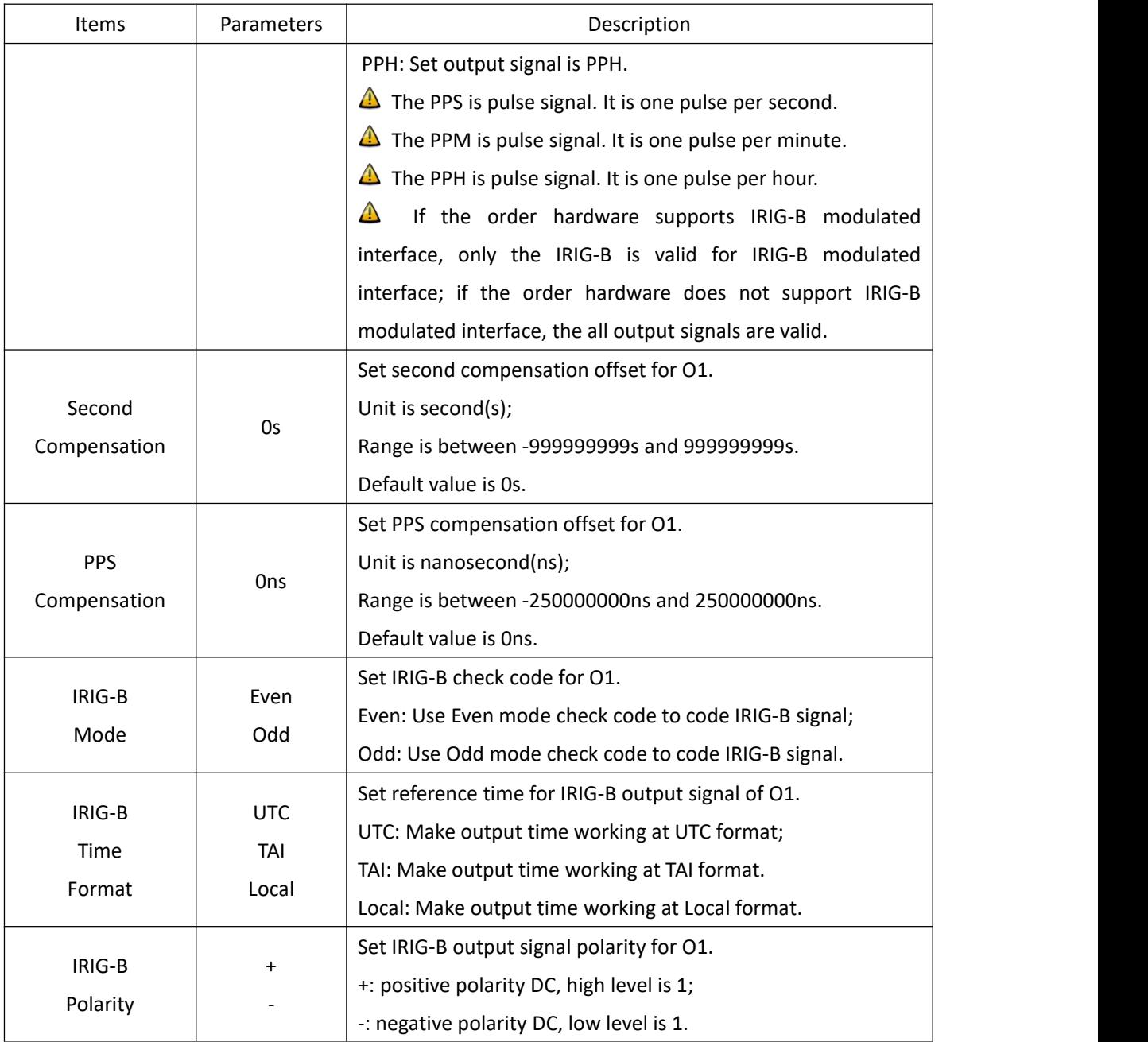

If select 'O2' in Channel Group, the setting screen will be shown as:

### KYLAMO Kyland Technology (Shanghai) Co., Ltd PTS-10A Time Server

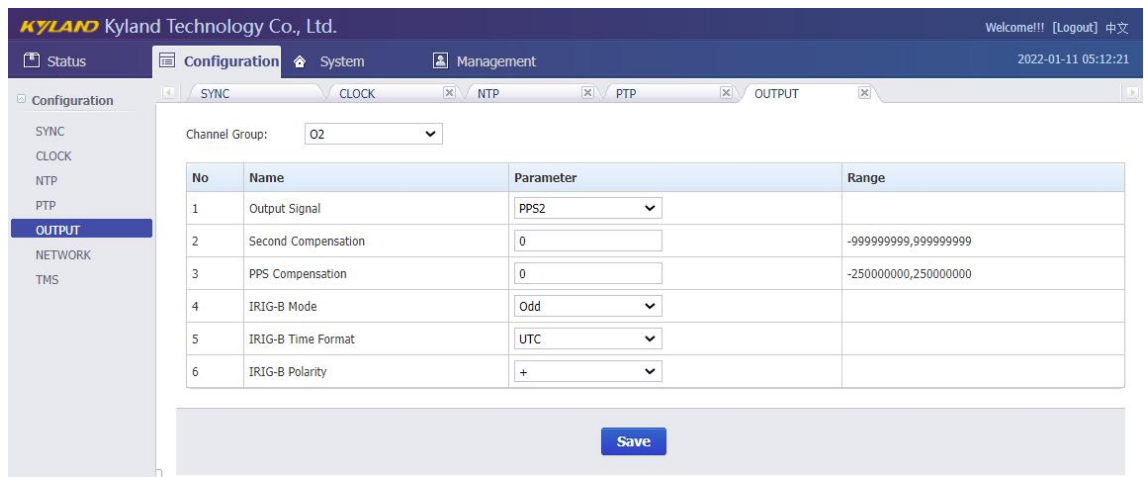

#### <span id="page-30-1"></span><span id="page-30-0"></span>[Figure 2- 22] Output Setting Screen (O2) Table  $17 -$  Output Setting (O2)

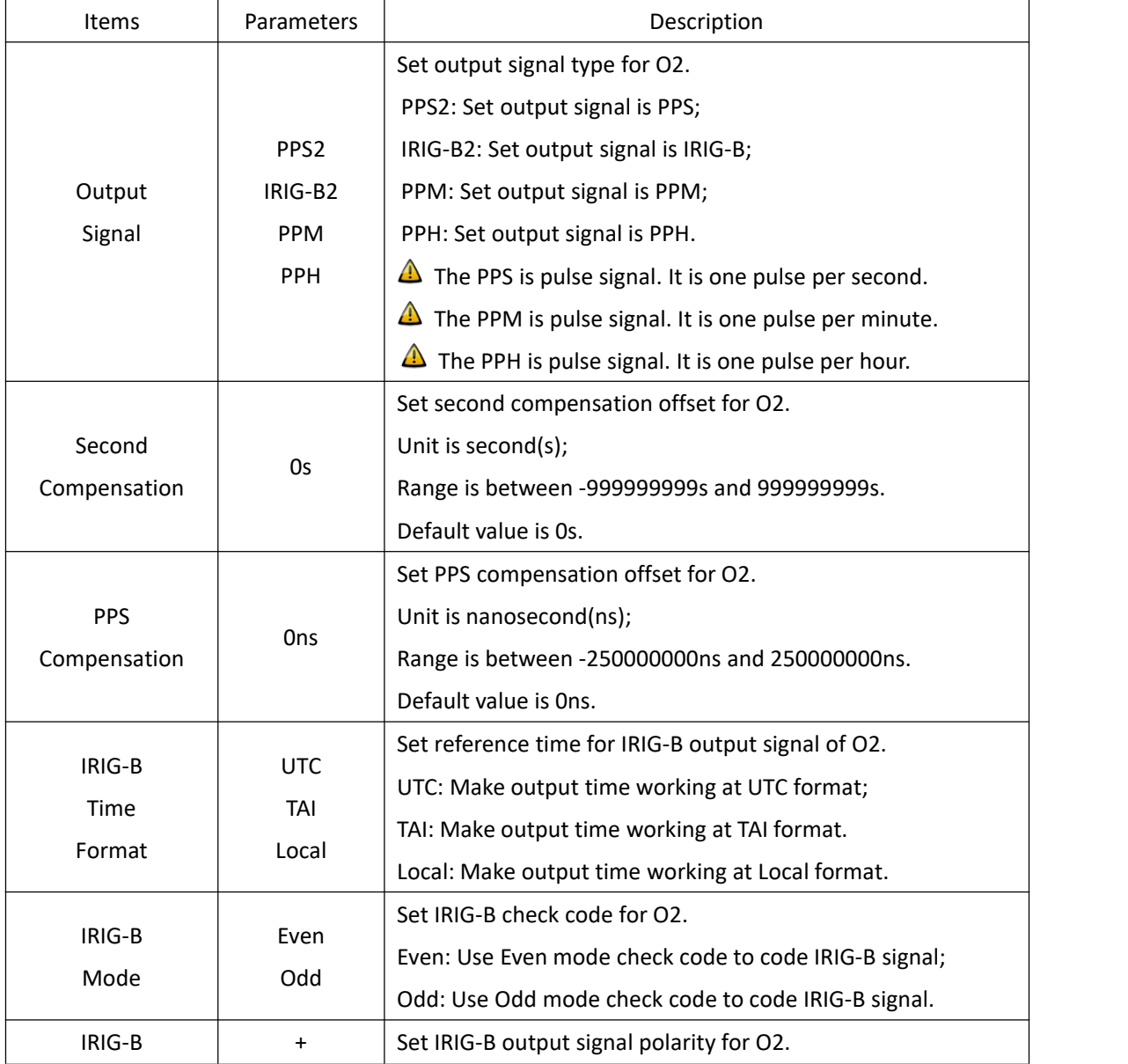

### $\overline{AD}_{Kyland}$  Technology (Shanghai) Co., Ltd PTS-10A Time Server

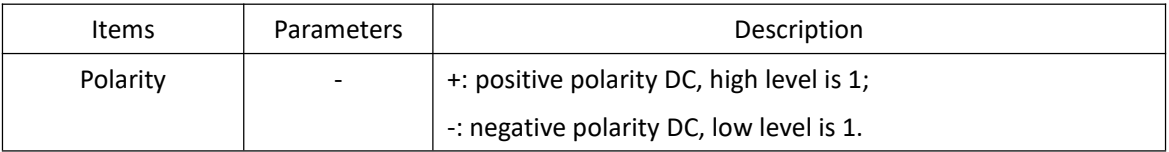

Press 'Save' button to save the current setting when you change setting.

#### If select 'O3' in Channel Group, the setting screen will be shown as:

| Configuration                             | <b>SYNC</b>                 | <b>CLOCK</b>              | $\mathbbmss{}$<br>$\!\times\!$<br>$\times$<br><b>NTP</b><br>PTP | $\mathbb X$<br>OUTPUT |
|-------------------------------------------|-----------------------------|---------------------------|-----------------------------------------------------------------|-----------------------|
| <b>SYNC</b><br><b>CLOCK</b><br><b>NTP</b> | Channel Group:<br><b>No</b> | 03<br>$\check{~}$<br>Name | Parameter                                                       | Range                 |
| PTP                                       |                             | Output Signal             | $\checkmark$<br>PPS <sub>3</sub>                                |                       |
| <b>OUTPUT</b><br><b>NETWORK</b>           |                             | Second Compensation       | $\overline{0}$                                                  | -99999999,999999999   |
| <b>TMS</b>                                | 3                           | PPS Compensation          | $\mathbf{0}$                                                    | -250000000,250000000  |
|                                           | $\overline{4}$              | IRIG-B Mode               | Odd<br>$\check{ }$                                              |                       |
|                                           | 5                           | <b>IRIG-B Time Format</b> | <b>UTC</b><br>$\check{ }$                                       |                       |
|                                           | 6                           | <b>IRIG-B Polarity</b>    | $\check{~}$<br>$+$                                              |                       |

[Figure 2- 23] Output Setting Screen (O3)

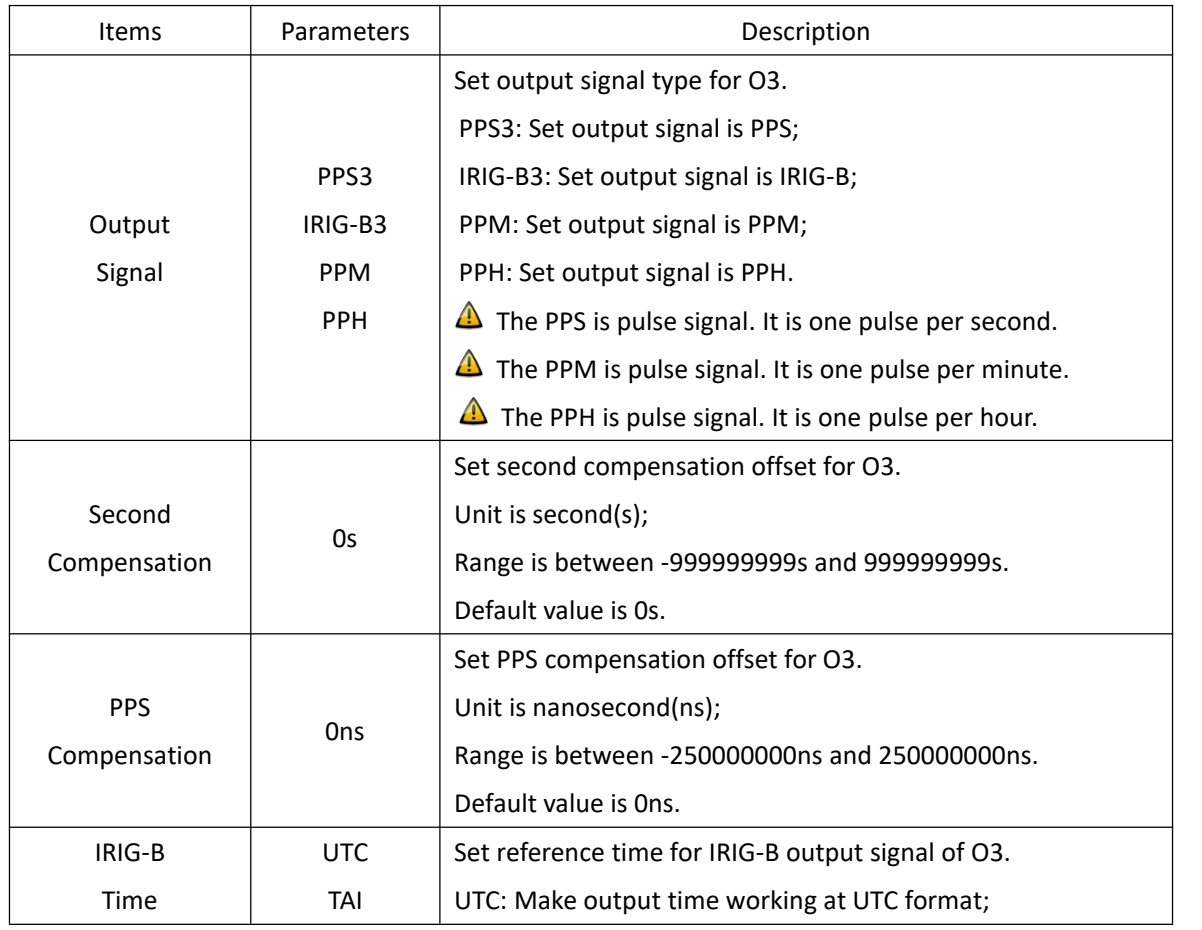

#### <span id="page-31-1"></span><span id="page-31-0"></span>Table  $18$  – Output Setting (O3)

### KYLA NO Kyland Technology (Shanghai) Co., Ltd PTS-10A Time Server

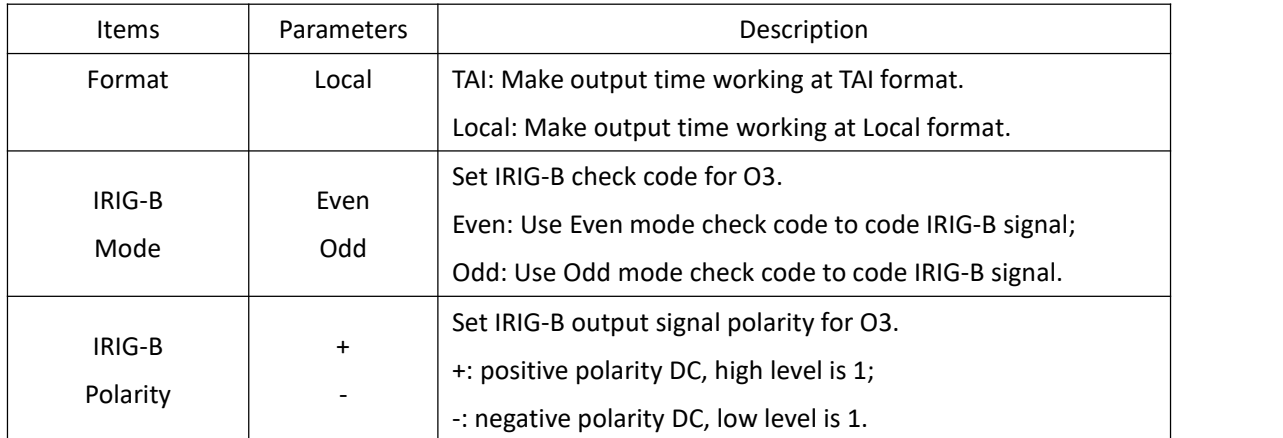

Press 'Save' button to save the current setting when you change setting.

#### If select 'O4' in Channel Group, the setting screen will be shown as:

| <b>KYLAND Kyland Technology Co., Ltd.</b> |                |                           |                                                              | Welcome!!! [Logout] 中文                    |
|-------------------------------------------|----------------|---------------------------|--------------------------------------------------------------|-------------------------------------------|
| $\Box$ Status                             |                | Configuration & System    | Management                                                   | 2022-01-11 05:13:19                       |
| Configuration                             | <b>SYNC</b>    | <b>CLOCK</b>              | $\propto$<br>$\mathbbmss{}$<br>$\times$<br><b>NTP</b><br>PTP | $\mathbbmss{z}$<br>OUTPUT<br>$\mathbb{R}$ |
| <b>SYNC</b><br><b>CLOCK</b>               | Channel Group: | 04<br>$\check{~}$         |                                                              |                                           |
| <b>NTP</b>                                | <b>No</b>      | Name                      | Parameter                                                    | Range                                     |
| PTP                                       |                | Output Signal             | $\check{ }$<br>PP <sub>S4</sub>                              |                                           |
| <b>OUTPUT</b>                             | $\overline{2}$ | Second Compensation       | $\theta$                                                     | -999999999,999999999                      |
| <b>NETWORK</b><br><b>TMS</b>              | з              | PPS Compensation          | $\overline{0}$                                               | -250000000,250000000                      |
|                                           | $\overline{4}$ | <b>IRIG-B Mode</b>        | Odd<br>$\check{ }$                                           |                                           |
|                                           | 5              | <b>IRIG-B Time Format</b> | <b>UTC</b><br>$\check{ }$                                    |                                           |
|                                           | 6              | <b>IRIG-B Polarity</b>    | $\check{~}$<br>$\ddot{}$                                     |                                           |
|                                           |                |                           | <b>Save</b>                                                  |                                           |

<span id="page-32-1"></span><span id="page-32-0"></span>[Figure 2- 24] Output Setting Screen (O4) Table  $19$  – Output Setting (O4)

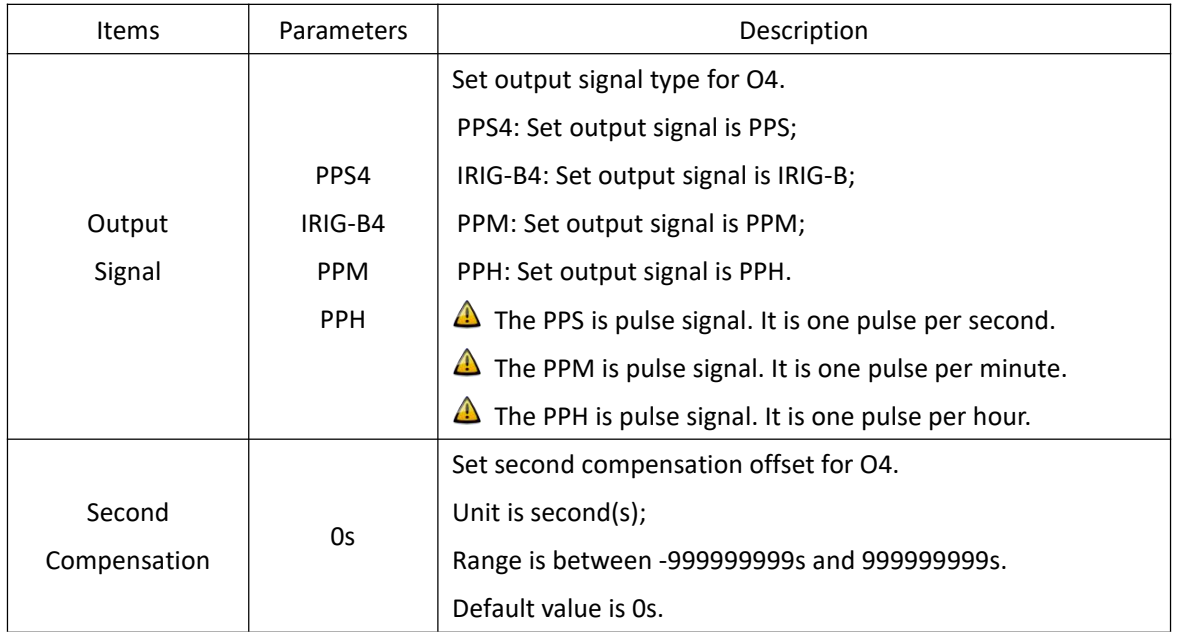

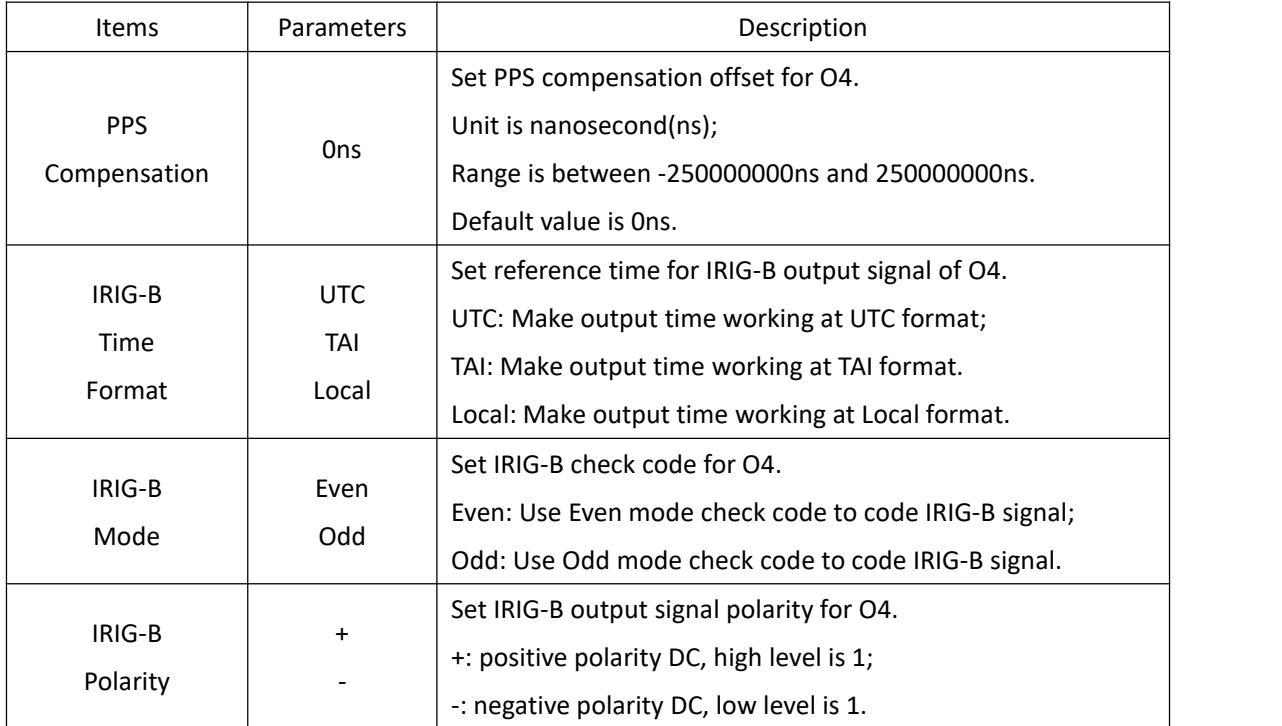

#### If select 'O5' in Channel Group, the setting screen will be shown as:

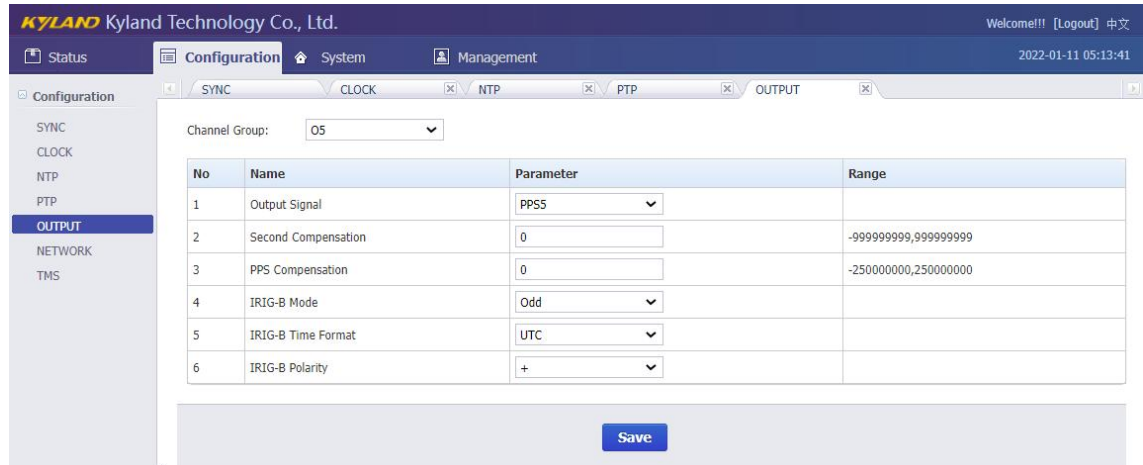

[Figure 2- 25] Output Setting Screen (O5)

#### <span id="page-33-1"></span><span id="page-33-0"></span>Table  $20 -$  Output Setting (O5)

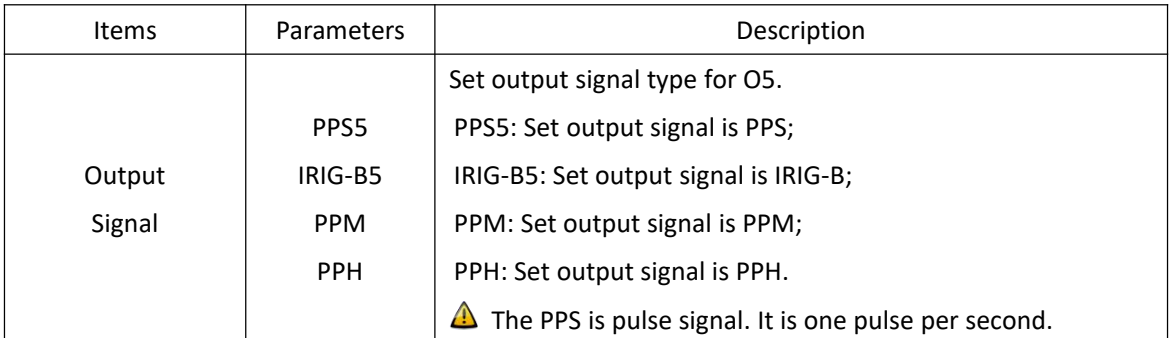

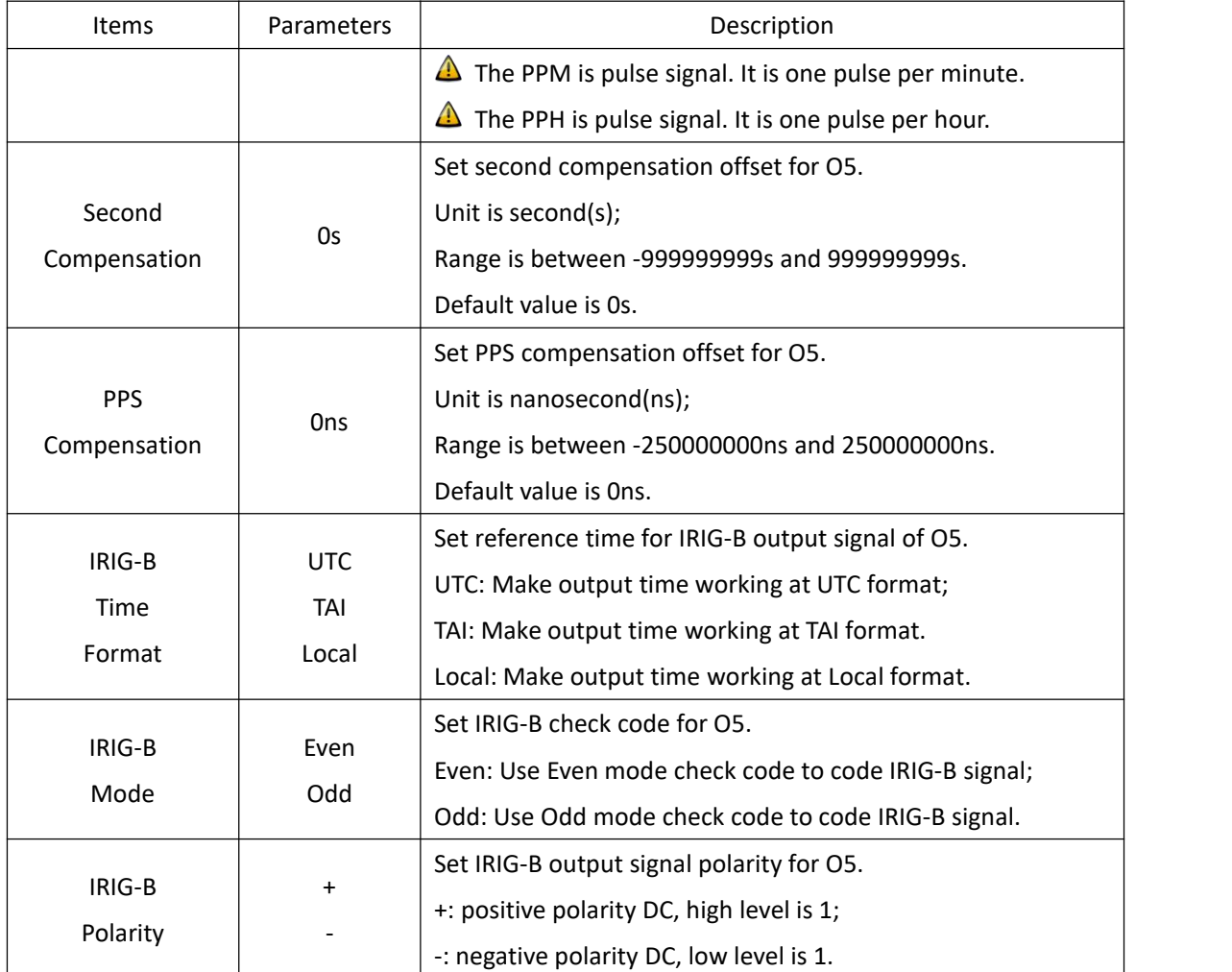

If select 'AC' in Channel Group, the setting screen will be shown as:

| Status                          | Configuration  | ◈<br>System                   | Management   |                        |                     |             | 2022-01-11 05:14:04 |
|---------------------------------|----------------|-------------------------------|--------------|------------------------|---------------------|-------------|---------------------|
| Configuration                   | <b>SYNC</b>    | <b>CLOCK</b>                  | $\times$ NTP | $\mathbbmss{R}$<br>PTP | $\propto$<br>OUTPUT | $\mathbb X$ |                     |
| <b>SYNC</b><br><b>CLOCK</b>     | Channel Group: | AC                            | $\check{ }$  |                        |                     |             |                     |
| <b>NTP</b>                      | <b>No</b>      | Name                          |              | Parameter              |                     |             | Range               |
| PTP                             |                | Peak-to-Peak Value            |              | 12.0V                  | $\check{~}$         |             |                     |
| <b>OUTPUT</b><br><b>NETWORK</b> | 2              | <b>Modulation Ratio Value</b> |              | 3.0:1                  | $\checkmark$        |             |                     |
| <b>TMS</b>                      |                |                               |              | <b>Save</b>            |                     |             |                     |

[Figure 2- 26] Output Setting Screen (AC)

<span id="page-34-1"></span><span id="page-34-0"></span>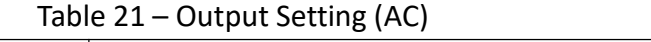

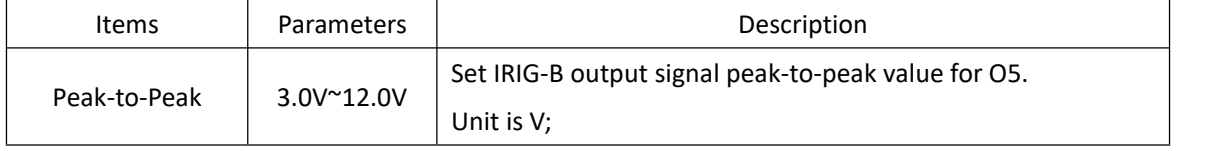

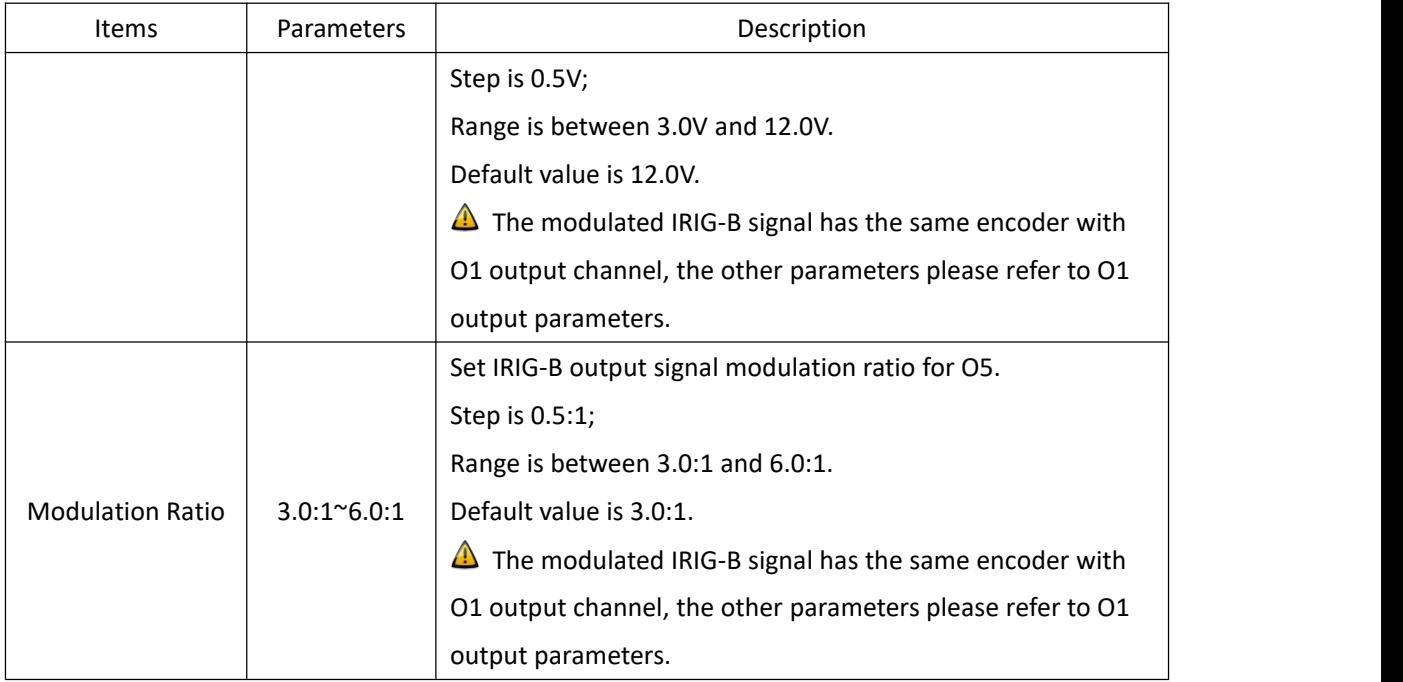

#### <span id="page-35-0"></span>**2.5.6. Network Settings**

Press 'NETWORK' on the left navigation bar to show network setting screen. The network setting screen will be shown as:

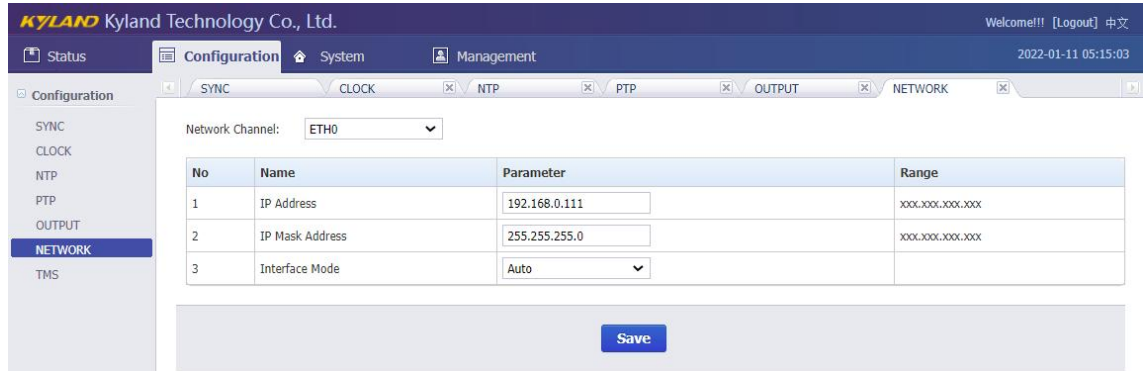

<span id="page-35-1"></span>[Figure 2- 27] – Network Setting Screen

Press 'Save' button to save the current setting when you change setting.

Press 'Network Group' to select different network port including ETH0/1/2/3.

ETH2/ETH3 are optional, they can only work at Copper and 100M mode.

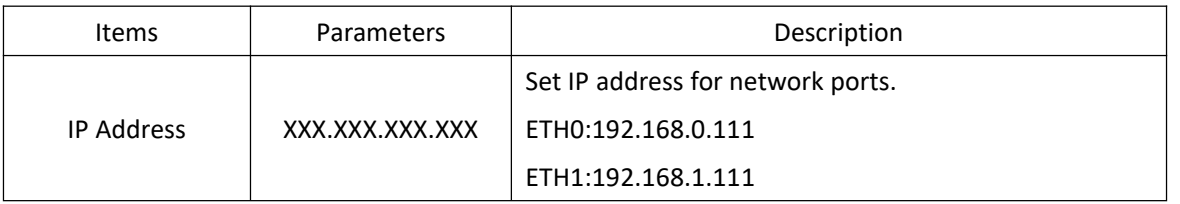

### KYLA NO Kyland Technology (Shanghai) Co., Ltd PTS-10A Time Server

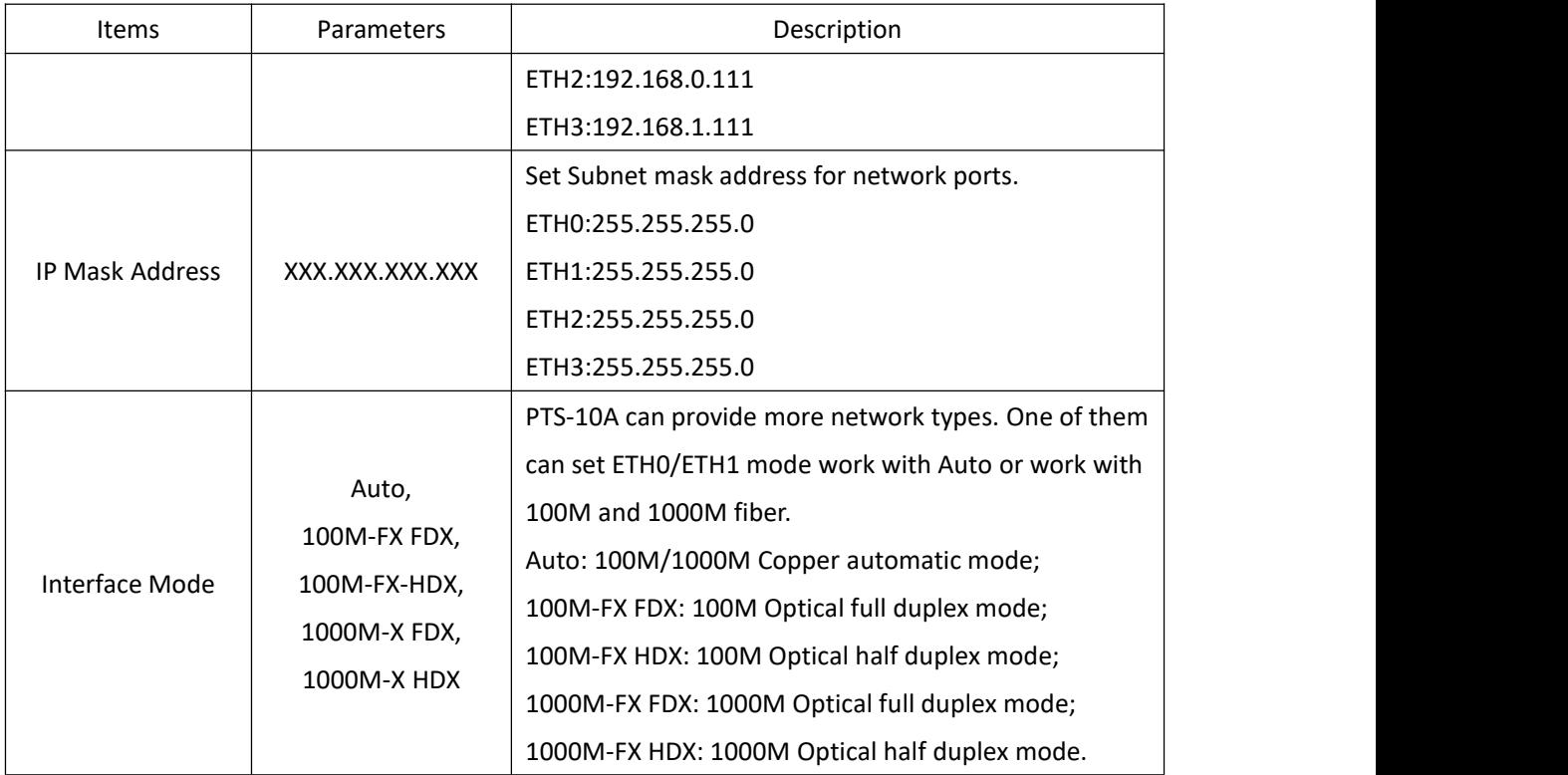

#### <span id="page-36-0"></span>**2.5.7. TMS Settings (Optional)**

Press 'TMS' on the left navigation bar to show TMS setting screen.

Press 'GOOSE channel' to select GOOSE publisher and GOOSE subscriber channel.

- The GOOSE publisher includes GOOSE-P0/GOOSE-P1 and work on ETH0/ETH1;
- The GOOSE subscriber includes GOOSE-S0/GOOSE-S1 and work on ETH0/ETH1.

If select 'GOOSE-P0' in GOOSE Channel, the setting screen will be shown as:

### $\overline{KYL}$   $\overline{D}$  Kyland Technology (Shanghai) Co., Ltd PTS-10A Time Server

| KYLAND Kyland Technology Co., Ltd.<br>$\Box$ Status |    |                | Configuration & System                           | Management                                    | Welcome!!! [Logout] 中文<br>2022-01-11 05:18:57                                        |
|-----------------------------------------------------|----|----------------|--------------------------------------------------|-----------------------------------------------|--------------------------------------------------------------------------------------|
| Configuration                                       | 回る |                | $\mathbbm{X}$<br><b>NTP</b><br><b>CLOCK</b>      | $\mathbbmss{R}$<br>PTP<br>$\propto$<br>OUTPUT | $\vert \mathbb{X} \vert$<br>$\mathbf{X}$<br>$X \setminus E$<br><b>NETWORK</b><br>TMS |
| SYNC                                                |    |                | GOOSE-P0<br><b>GOOSE Channel:</b><br>$\check{~}$ |                                               |                                                                                      |
| <b>CLOCK</b><br>NTP                                 |    | <b>No</b>      | Name                                             | Parameter                                     | Range                                                                                |
| PTP                                                 |    | $\mathbf{1}$   | <b>GOOSE Publisher</b>                           | Disable<br>$\check{ }$                        |                                                                                      |
| OUTPUT<br><b>NETWORK</b>                            |    | $\overline{2}$ | AppID                                            | 0001                                          | 0x0000-0xFFFF                                                                        |
| <b>TMS</b>                                          |    | 3              | <b>MAC</b>                                       | 01:0C:CD:01:00:01                             | XX:XX:XX:XX:XX:XX                                                                    |
|                                                     |    | $\overline{4}$ | GOOSE GoCbRef                                    | PTSTTR/LLN0\$GO\$gocb0                        |                                                                                      |
|                                                     |    | 5              | <b>GOOSE DataSet</b>                             | PTSTTR/LLN0\$dsGOOSE0                         |                                                                                      |
|                                                     |    | 6              | GOOSE GoID                                       | PTSTTR/LLN0\$GO\$gocb0                        |                                                                                      |
|                                                     |    | $\overline{7}$ | <b>Trigger Mode</b>                              | <b>PPS</b><br>$\check{ }$                     |                                                                                      |
|                                                     |    | 8              | <b>Trigger Period</b>                            | $\mathbf 0$                                   | 0,255                                                                                |
|                                                     |    | $\overline{9}$ | Vlan Priority                                    | $\overline{7}$                                | 0,7                                                                                  |
|                                                     |    | 10             | Vlan CFI                                         | $\mathbf{0}$<br>$\check{ }$                   |                                                                                      |
|                                                     |    | 11             | Vlan ID                                          | $\mathbf 0$                                   | 0,4095                                                                               |
|                                                     |    | 12             | Test                                             | $\mathbf 0$<br>$\checkmark$                   |                                                                                      |
|                                                     |    | 13             | confRev                                          | $1\,$                                         | 0,255                                                                                |
|                                                     |    | 14             | ndsCom                                           | $\overline{0}$                                | 0,1                                                                                  |
|                                                     |    |                |                                                  |                                               |                                                                                      |
|                                                     |    |                |                                                  | <b>Save</b>                                   |                                                                                      |
|                                                     |    |                |                                                  |                                               |                                                                                      |

[Figure 2- 28] GOOSE Publisher Screen (GOOSE-P0)

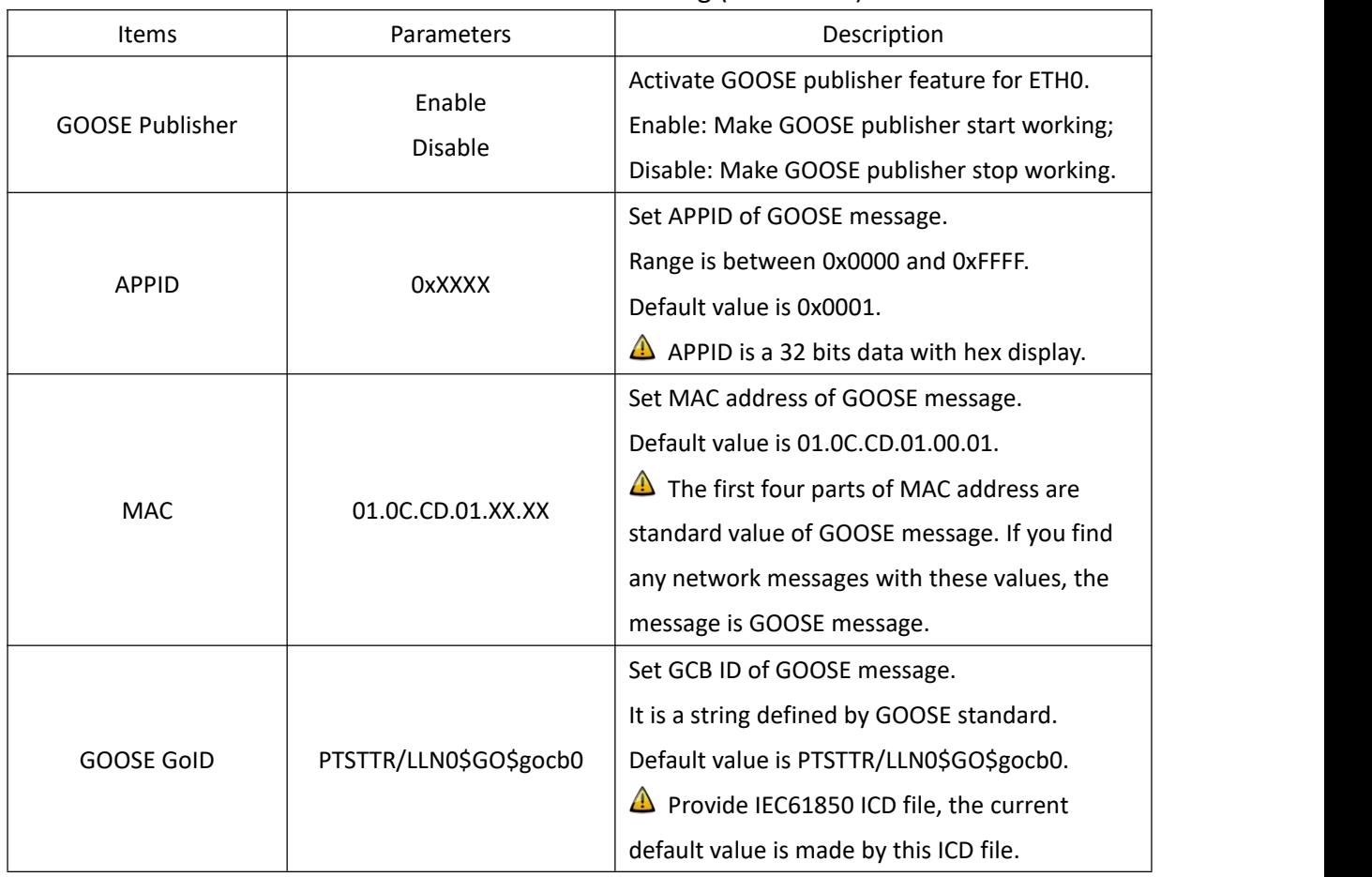

#### <span id="page-37-1"></span><span id="page-37-0"></span>Table 22 – GOOSE Publisher Setting (GOOSE-P0)

### KYLAND Kyland Technology (Shanghai) Co., Ltd PTS-10A Time Server

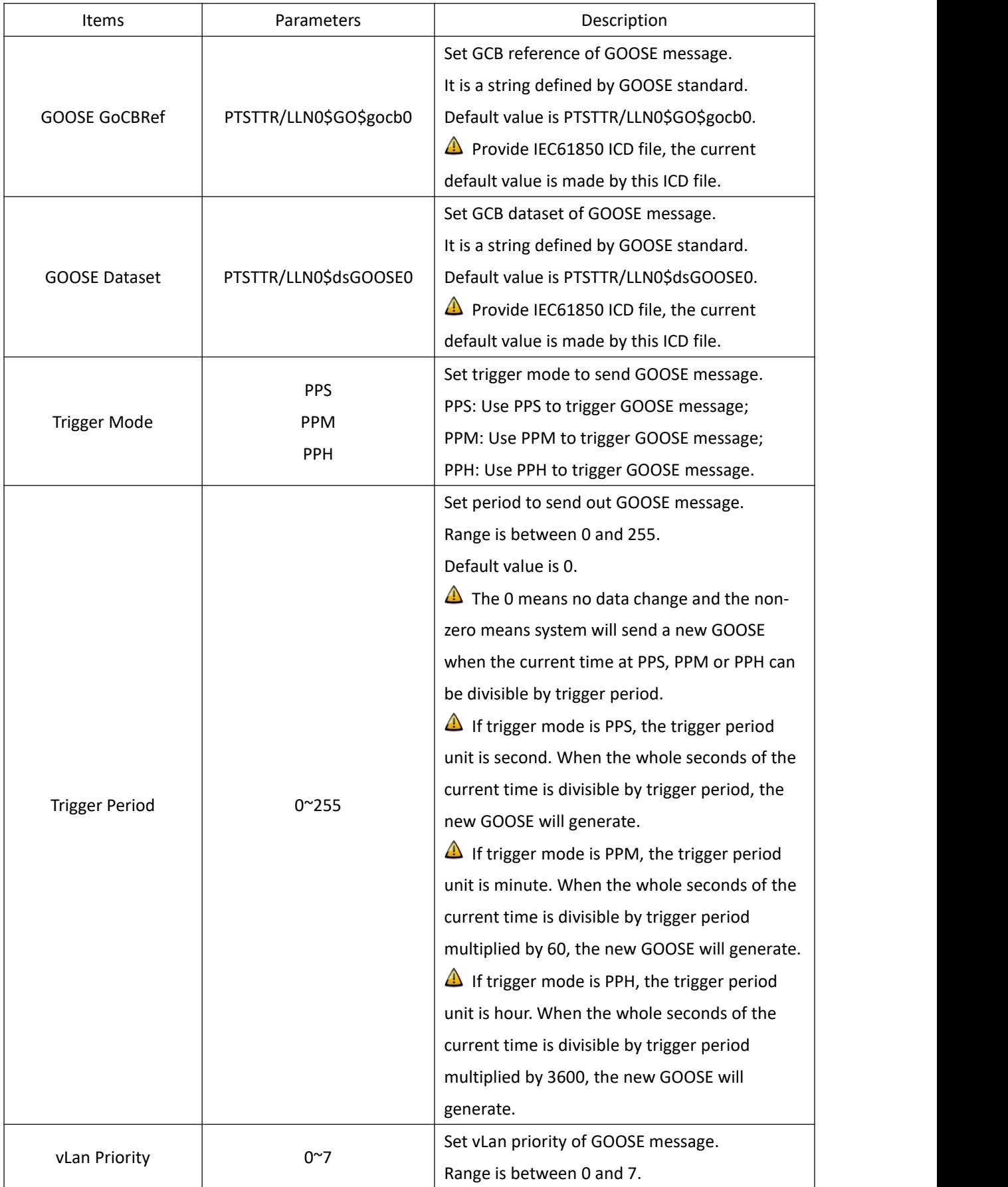

KYLAND Kyland Technology (Shanghai) Co., Ltd PTS-10A Time Server

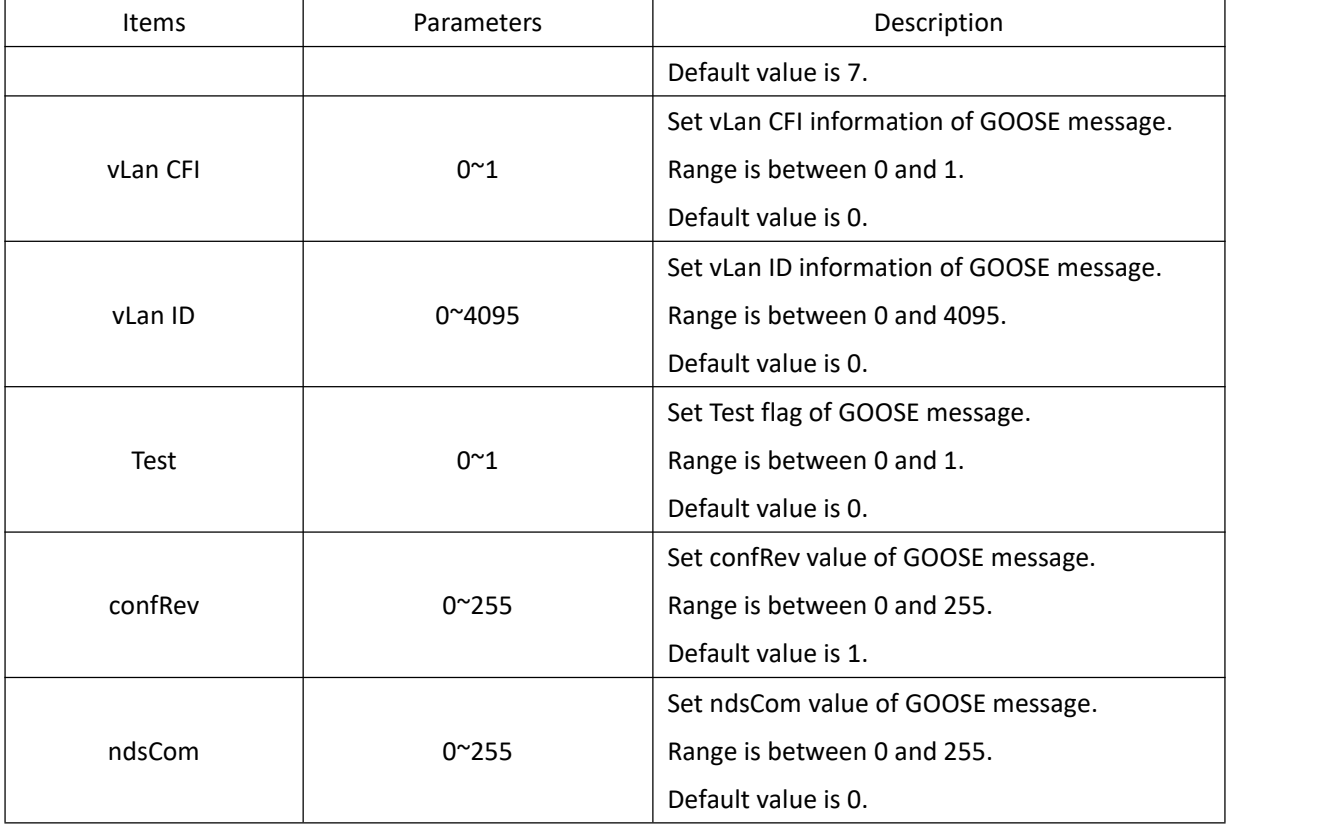

Press 'Save' button to save the current setting when you change setting.

#### If select 'GOOSE-P1' in GOOSE Channel, the setting screen will be shown as:

| Configuration               | t<br>LA S      | $\times \vee$<br><b>NTP</b><br><b>CLOCK</b>      | $\times$ $\sqrt{PTP}$<br>$\vert \mathbb{X} \vert$<br>OUTPUT | <b>NETWORK</b><br>$\mathbf{X}$<br>$\vert \mathbb{X} \vert$<br><b>TMS</b> |  |  |
|-----------------------------|----------------|--------------------------------------------------|-------------------------------------------------------------|--------------------------------------------------------------------------|--|--|
| <b>SYNC</b><br><b>CLOCK</b> |                | GOOSE-P1<br><b>GOOSE Channel:</b><br>$\check{~}$ |                                                             |                                                                          |  |  |
| <b>NTP</b><br>PTP           | <b>No</b>      | Name                                             | Parameter                                                   | Range                                                                    |  |  |
| OUTPUT                      | $\mathbf{1}$   | <b>GOOSE Publisher</b>                           | Disable<br>$\check{ }$                                      |                                                                          |  |  |
| <b>NETWORK</b>              | $\overline{2}$ | AppID                                            | 0002                                                        | 0x0000-0xFFFF                                                            |  |  |
| <b>TMS</b>                  | 3              | MAC                                              | 01:0C:CD:01:00:02                                           | XX:XX:XX:XX:XX:XX                                                        |  |  |
|                             | $\overline{4}$ | GOOSE GoCbRef                                    | PTSTTR/LLN0\$GO\$gocb1                                      |                                                                          |  |  |
|                             | 5              | <b>GOOSE DataSet</b>                             | PTSTTR/LLN0\$dsGOOSE1                                       |                                                                          |  |  |
|                             | 6              | GOOSE GoID                                       | PTSTTR/LLN0\$GO\$gocb1                                      |                                                                          |  |  |
|                             | $\overline{7}$ | <b>Trigger Mode</b>                              | <b>PPS</b><br>$\check{~}$                                   |                                                                          |  |  |
|                             | 8              | <b>Trigger Period</b>                            | $\mathbf 0$                                                 | 0,255                                                                    |  |  |
|                             | $\overline{9}$ | Vlan Priority                                    | $\overline{7}$                                              | 0,7                                                                      |  |  |
|                             | 10             | Vlan CFI                                         | $\,0\,$<br>$\check{ }$                                      |                                                                          |  |  |
|                             | 11             | Vlan ID                                          | $\mathbf 0$                                                 | 0,4095                                                                   |  |  |
|                             | 12             | Test                                             | $\,0\,$<br>$\checkmark$                                     |                                                                          |  |  |
|                             | 13             | confRev                                          | $1\,$                                                       | 0,255                                                                    |  |  |
|                             | 14             | ndsCom                                           | $\theta$                                                    | 0,1                                                                      |  |  |

<span id="page-39-0"></span>[Figure 2- 29] GOOSE Publisher Screen (GOOSE-P1)

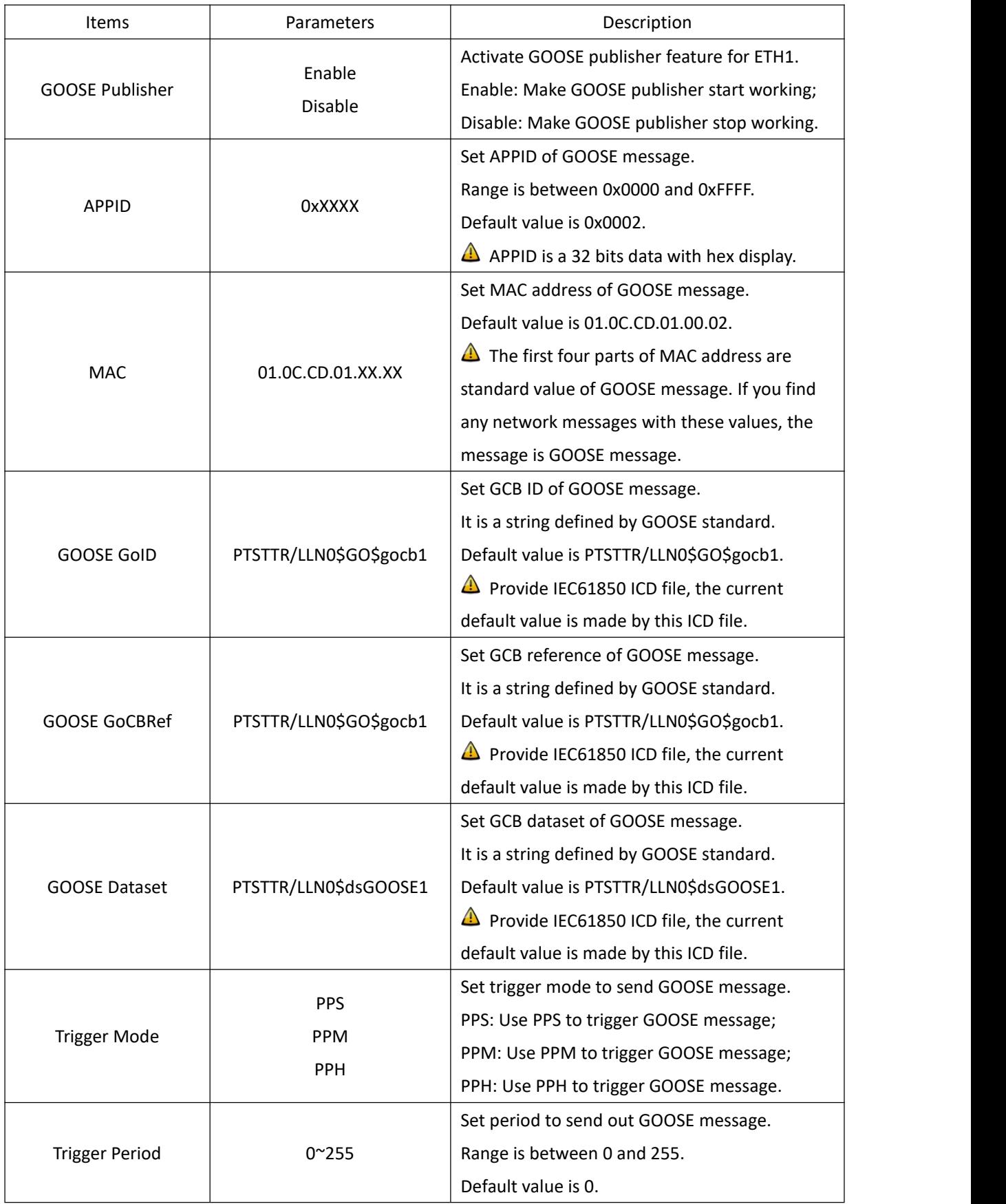

<span id="page-40-0"></span>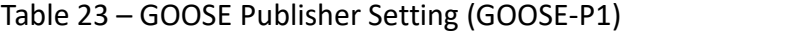

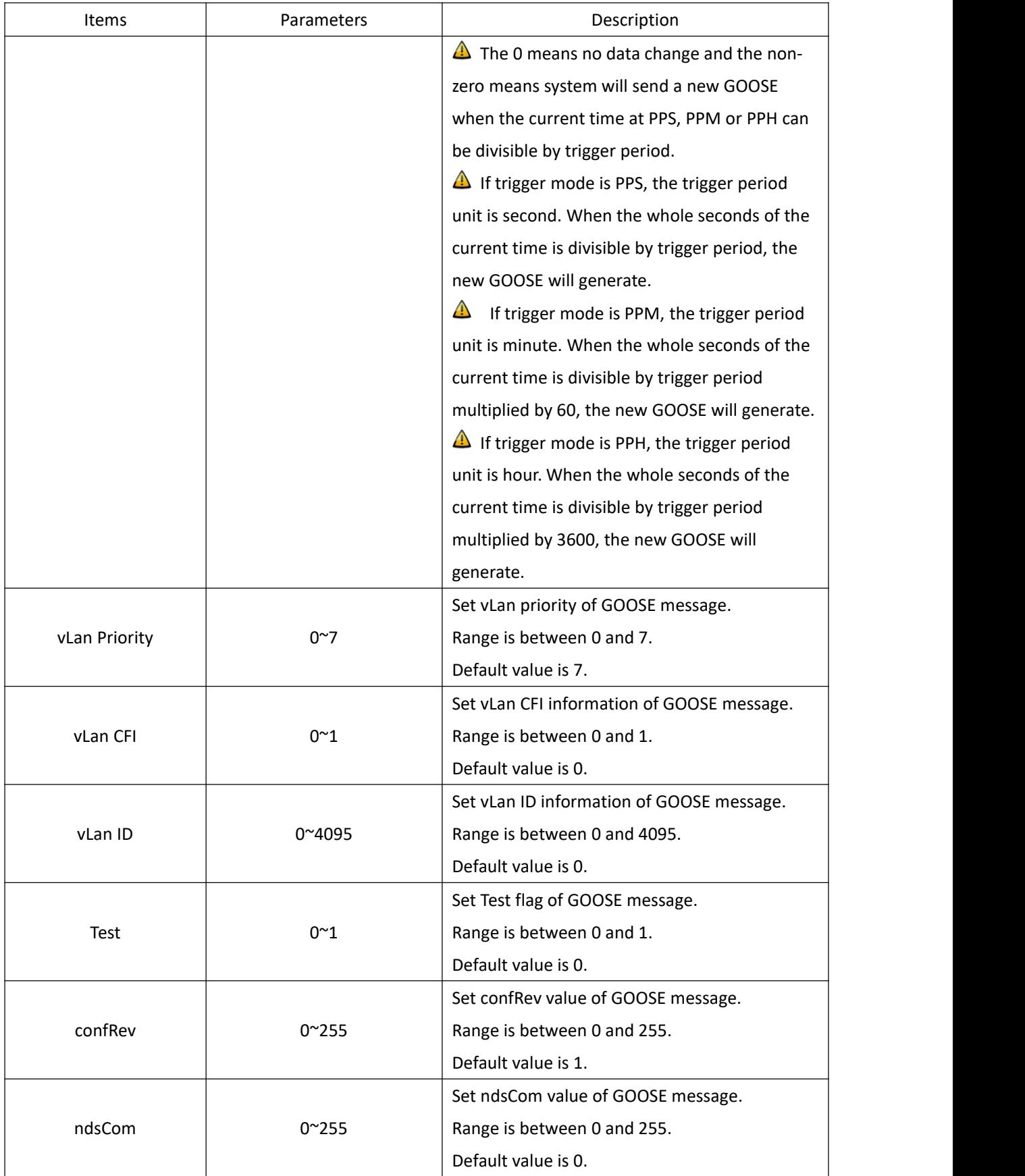

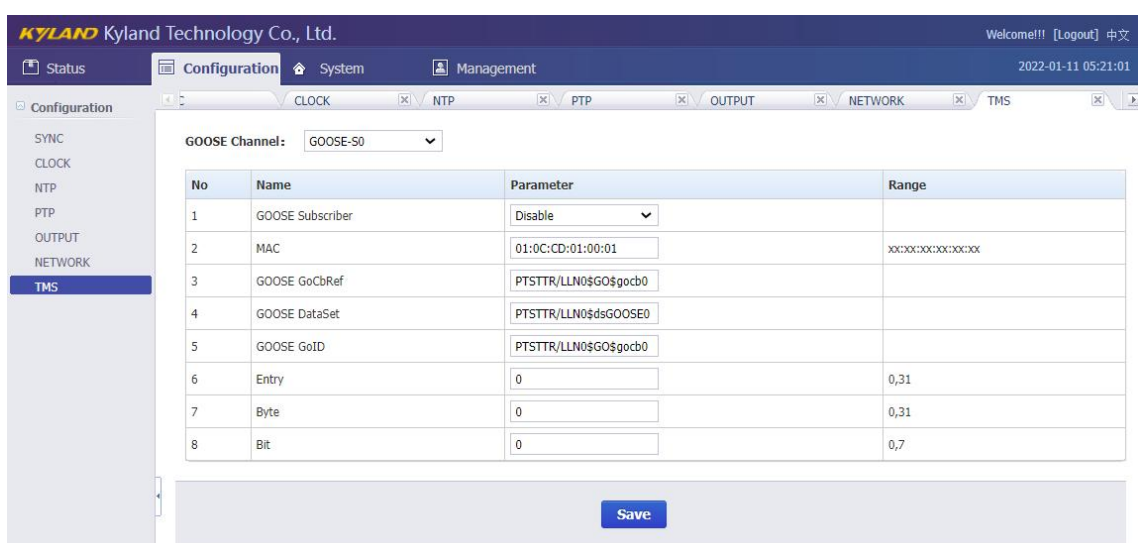

If select 'GOOSE-S0' in GOOSE Channel, the setting screen will be shown as:

[Figure 2- 30] GOOSE Subscriber Screen (GOOSE-S0)

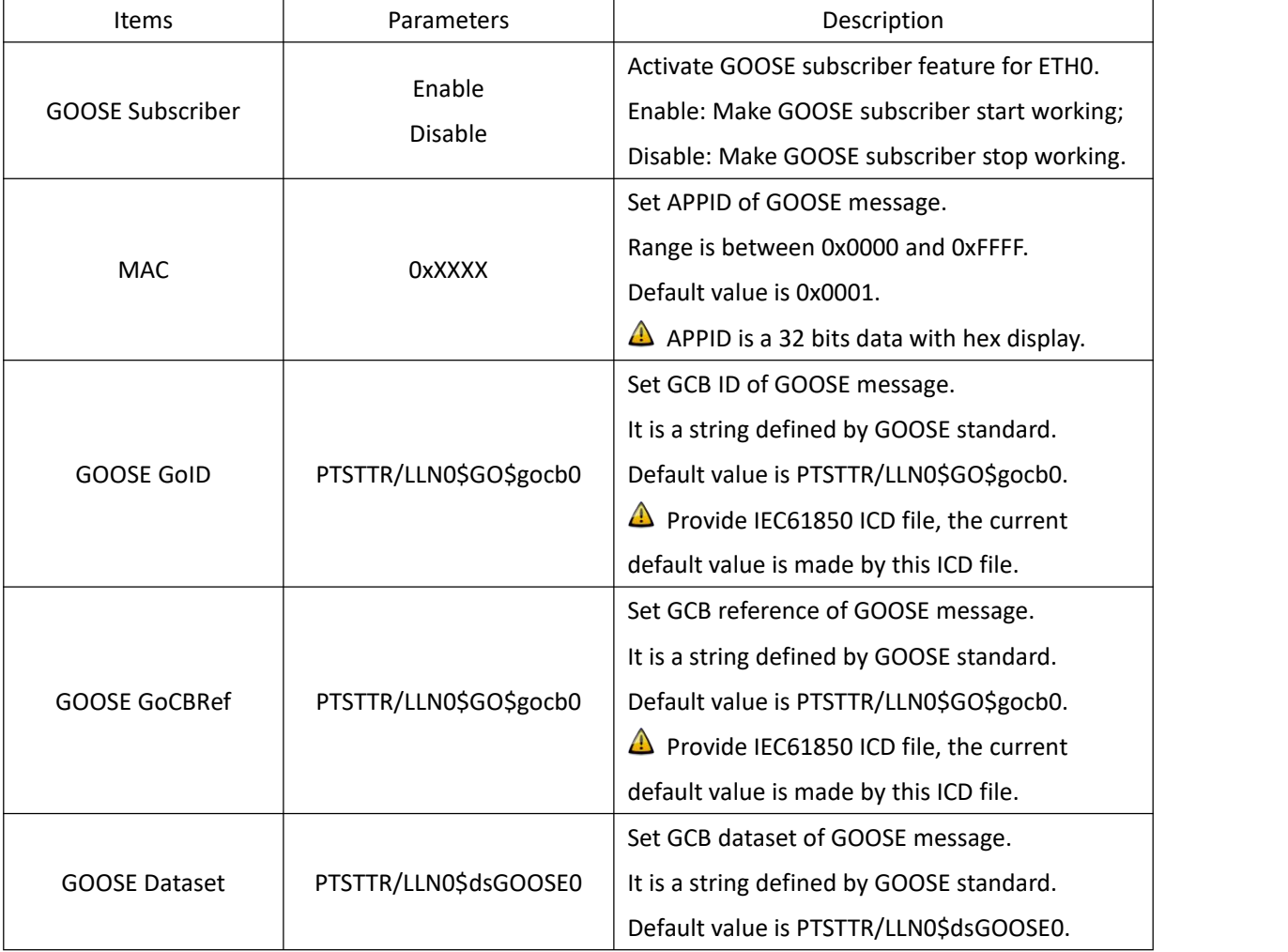

<span id="page-42-1"></span><span id="page-42-0"></span>Table 24 –GOOSE Subscriber Setting (GOOSE-S0)

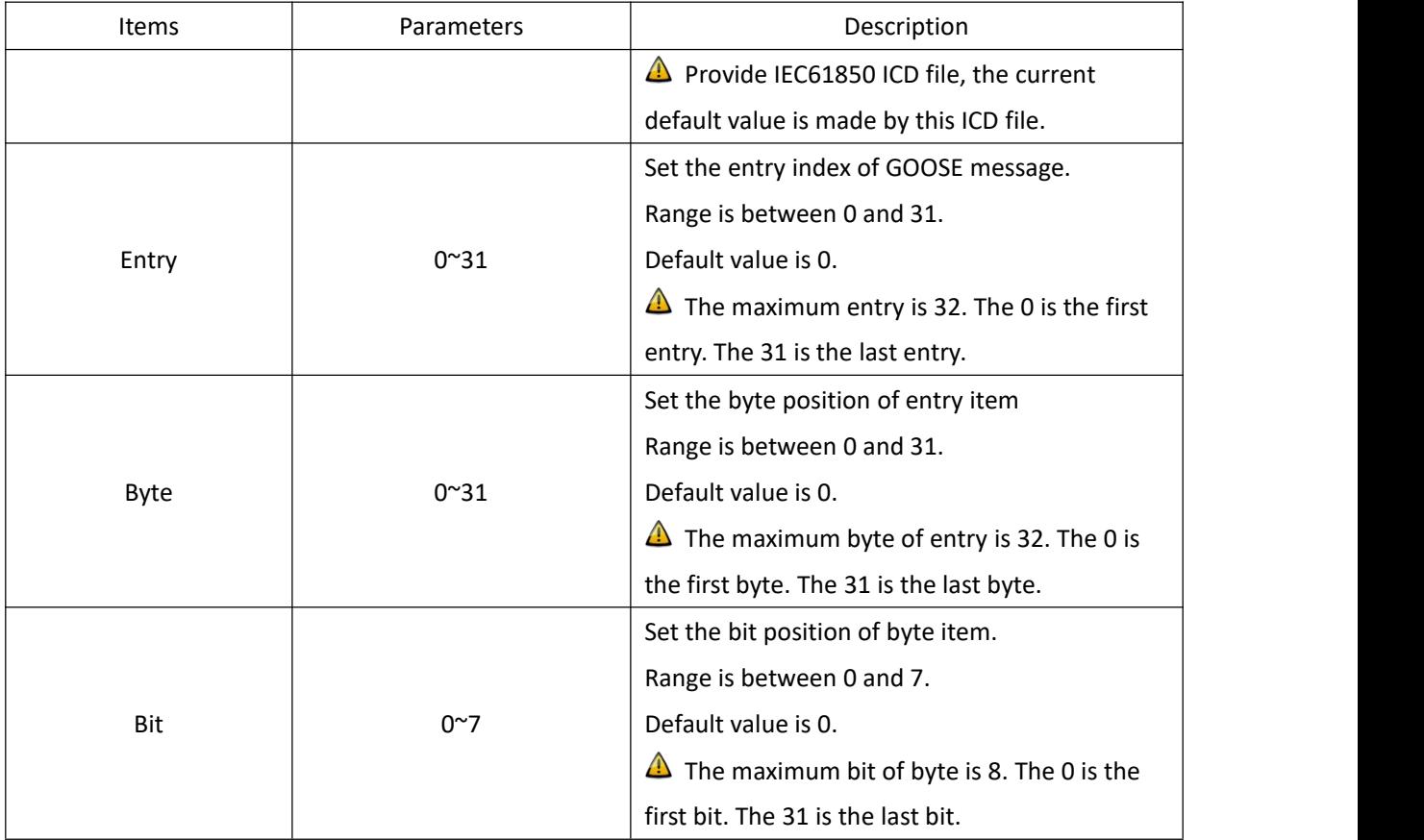

#### If select 'GOOSE-S1' in GOOSE Channel, the setting screen will be shown as:

| © Configuration             | Configuration<br>C. | $\mathbb{X}$<br><b>CLOCK</b><br><b>NTP</b>       | $\vert \times \vert$<br>$\propto$<br>PTP<br>OUTPUT | $X \setminus E$<br>$\mathbf{X}$<br>$\mathbbmss{}$<br><b>NETWORK</b><br><b>TMS</b> |
|-----------------------------|---------------------|--------------------------------------------------|----------------------------------------------------|-----------------------------------------------------------------------------------|
| <b>SYNC</b><br><b>CLOCK</b> |                     | GOOSE-S1<br><b>GOOSE Channel:</b><br>$\check{~}$ |                                                    |                                                                                   |
| <b>NTP</b>                  | <b>No</b>           | Name                                             | Parameter                                          | Range                                                                             |
| PTP                         |                     | GOOSE Subscriber                                 | <b>Disable</b><br>$\check{ }$                      |                                                                                   |
| OUTPUT<br><b>NETWORK</b>    | $\overline{2}$      | MAC                                              | 01:0C:CD:01:00:02                                  | XX:XX:XX:XX:XX:XX                                                                 |
| <b>TMS</b>                  | 3                   | GOOSE GoCbRef                                    | PTSTTR/LLN0\$GO\$gocb1                             |                                                                                   |
|                             | $\Delta$            | <b>GOOSE DataSet</b>                             | PTSTTR/LLN0\$dsGOOSE1                              |                                                                                   |
|                             | 5                   | <b>GOOSE GoID</b>                                | PTSTTR/LLN0\$GO\$gocb1                             |                                                                                   |
|                             | 6                   | Entry                                            | 0                                                  | 0,31                                                                              |
|                             |                     | Byte                                             | $\overline{0}$                                     | 0,31                                                                              |
|                             | 8                   | Bit                                              | $\overline{0}$                                     | 0,7                                                                               |
|                             |                     |                                                  |                                                    |                                                                                   |

[Figure 2- 31] GOOSE Subscriber Screen (GOOSE-S1)

<span id="page-43-1"></span><span id="page-43-0"></span>Table 25 –GOOSE Subscriber Setting (GOOSE-S1)

| 'tems            | Parameters | Description                                 |
|------------------|------------|---------------------------------------------|
| GOOSE Subscriber | Enable     | Activate GOOSE subscriber feature for ETH1. |

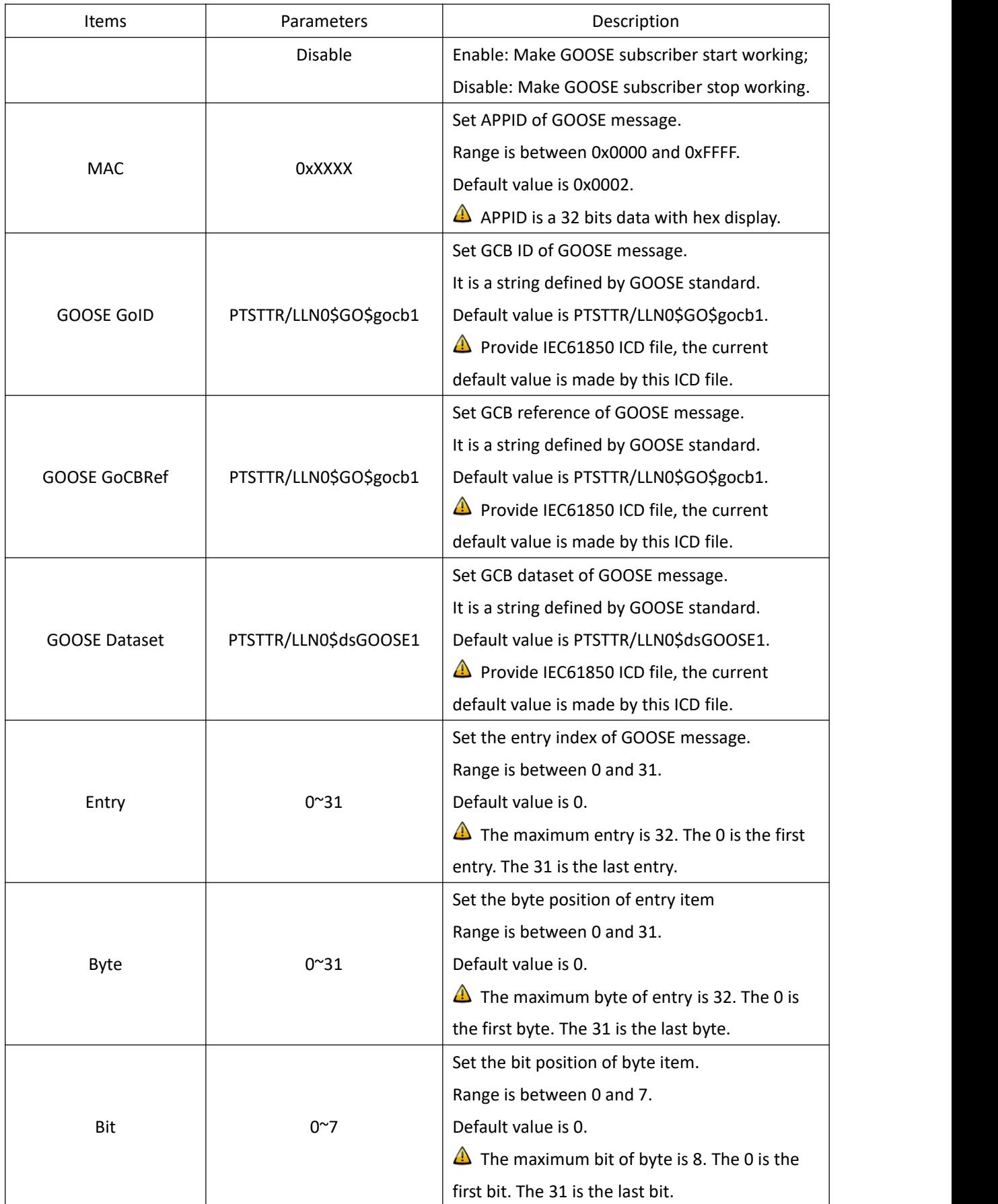

#### <span id="page-45-0"></span>**2.6. System**

The WEB management system supports to manage Gateway, Route information and to backup and restore configuration file, in the same time it also supports firmware management and log management of PTS time server by WEB.

Normally, if has SNMP features, the SNMP management node will be shown in the left navigation bar.

Press 'System' to go to the system screen on the top of navigation bar. The screen will be shown as:

| <b>KYLAND Kyland Technology Co., Ltd.</b> |                   |                         |             |               |        |              |                                     |             |                  | Welcome!!! [Logout] 中文 |
|-------------------------------------------|-------------------|-------------------------|-------------|---------------|--------|--------------|-------------------------------------|-------------|------------------|------------------------|
| $\Box$ Status                             | Configuration     | <b><i>System</i></b>    |             | Management    |        |              |                                     |             |                  | 2022-01-11 05:23:51    |
| System                                    | $\vert A \vert$ . | Default Gateway         |             |               |        |              |                                     |             |                  | Lb.                    |
| Default Gateway<br><b>Static Route</b>    |                   | <b>Default Gateway:</b> |             |               |        |              |                                     |             |                  |                        |
| Configuration                             |                   | Gateway                 |             |               |        |              |                                     | Operation   |                  |                        |
| Firmware<br>Log                           |                   |                         |             |               |        |              |                                     | Add         |                  |                        |
| SNMP                                      |                   |                         |             |               |        |              |                                     |             |                  |                        |
|                                           |                   | <b>Routing Table:</b>   |             |               |        |              |                                     |             |                  |                        |
|                                           | ID                | <b>Destination</b>      | Gateway     | Genmask       | Flags  | Metric       | Ref                                 | <b>Use</b>  | Iface            | <b>Operation</b>       |
|                                           | $\mathbf{1}$      | 192.168.3.0             | 0.0.0.0     | 255.255.255.0 | U      | $\mathbf{0}$ | $\mathbf{0}$                        | $\circ$     | eth <sub>3</sub> | Del                    |
|                                           | $\overline{2}$    | 192.168.2.0             | 0.0.0.0     | 255.255.255.0 | U      | $\mathbf{0}$ | $\mathbf{0}$                        | $\mathbf 0$ | eth <sub>2</sub> | Del                    |
|                                           | 3                 | 192.168.1.0             | 0.0.0.0     | 255.255.255.0 | $\cup$ | $\mathbf{0}$ | $\circ$                             | $\circ$     | eth1             | Del                    |
|                                           | $\overline{4}$    | 192.168.0.0             | 0.0.0.0     | 255.255.255.0 | $\cup$ | $\mathbf{0}$ | $\begin{array}{c} 0 \\ \end{array}$ | $\mathbf 0$ | eth0             | Del                    |
|                                           | 5                 | 127,0,0,0               | 0.0.0.0     | 255.0.0.0     | $\cup$ | $\bf{0}$     | $\theta$                            | $\theta$    | $ 0\rangle$      | Del                    |
|                                           | 6                 | 0.0.0.0                 | 192.168.1.1 | 0.0.0.0       | UG     | $\circ$      | $\mathbf{0}$                        | $\bf 0$     | eth1             | Del                    |
|                                           | $\overline{7}$    | 0.0.0.0                 | 192.168.0.1 | 0.0.0.0       | UG     | $\mathbf{0}$ | $\mathbf{0}$                        | $\mathbf 0$ | eth0             | Del                    |

<span id="page-45-2"></span>[Figure 2- 32] System Screen

#### <span id="page-45-1"></span>**2.6.1. Gateway**

Press 'Default Gateway' on the left navigation bar to manage Gateway information. The gateway screen will be shown as:

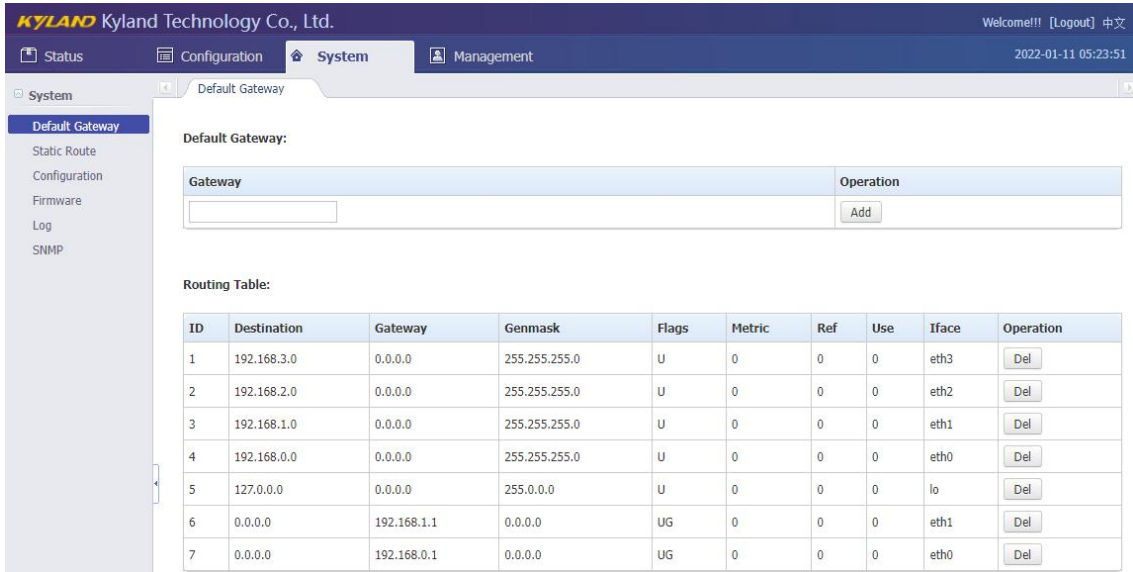

<span id="page-46-1"></span>[Figure 2- 33] Gateway Screen

The current routing table will be listed on the bottom of screen.

Press 'Add' to add a new gateway for PTS time server.

Press 'Del' to delete the selected route information.

#### <span id="page-46-0"></span>**2.6.2. Route**

Press 'Route' on the left navigation bar to manage Route information. The route screen will be shown as:

| <b>KYLAND Kyland Technology Co., Ltd.</b> |                |                                             |                                               |               |         |       |                |             |              |                  | Welcome!!! [Logout] 中文 |              |
|-------------------------------------------|----------------|---------------------------------------------|-----------------------------------------------|---------------|---------|-------|----------------|-------------|--------------|------------------|------------------------|--------------|
| $\Box$ Status                             |                | Configuration                               | <b><i>System</i></b>                          | Management    |         |       |                |             |              |                  | 2022-01-11 05:24:27    |              |
| System                                    |                | Default Gateway                             | $\mathsf{x} \setminus$<br><b>Static Route</b> |               |         |       |                |             |              |                  |                        | $\mathbb{R}$ |
| Default Gateway<br><b>Static Route</b>    |                | <b>Static Route:</b>                        |                                               |               |         |       |                |             |              |                  |                        |              |
| Configuration                             |                | Interface<br><b>Network</b>                 |                                               |               | Netmask |       | Gateway        |             |              |                  | Operation              |              |
| Firmware<br>Log                           |                | eth $0 \vee$<br>$NET \times$                |                                               |               |         |       | YES ~          |             |              |                  | Add                    |              |
|                                           | ID             | <b>Routing Table:</b><br><b>Destination</b> | Gateway                                       | Genmask       |         | Flags | Metric         | Ref         | Use          | Iface            | <b>Operation</b>       |              |
|                                           |                |                                             |                                               |               |         |       |                |             |              |                  |                        |              |
|                                           | $\mathbf{1}$   | 192.168.3.0                                 | 0.0.0.0                                       | 255.255.255.0 |         | U     | $\circ$        | $\circ$     | $\circ$      | eth <sub>3</sub> | Del                    |              |
|                                           | $\overline{2}$ | 192.168.2.0                                 | 0.0.0.0                                       | 255.255.255.0 |         | U     | $\overline{0}$ | $\theta$    | $\mathbf 0$  | eth <sub>2</sub> | Del                    |              |
|                                           | 3              | 192.168.1.0                                 | 0.0.0.0                                       | 255.255.255.0 |         | U     | $\mathbf{0}$   | $\theta$    | $\circ$      | eth1             | Del                    |              |
|                                           | $\overline{4}$ | 192,168,0,0                                 | 0.0.0.0                                       | 255.255.255.0 |         | U     | $\overline{0}$ | $\mathbb O$ | $\circ$      | etho             | Del                    |              |
|                                           | 5              | 127,0,0,0                                   | 0.0.0.0                                       | 255.0.0.0     |         | U     | $\mathbf{0}$   | $\theta$    | $\,0\,$      | łо               | Del                    |              |
|                                           | 6              | 0.0.0.0                                     | 192.168.1.1                                   | 0.0.0.0       |         | UG    | $\mathbf{0}$   | $\theta$    | $\mathbf{0}$ | eth <sub>1</sub> | Del                    |              |
|                                           | 7              | 0.0.0.0                                     | 192.168.0.1                                   | 0.0.0.0       |         | UG    | $\bf{0}$       | $\theta$    | $\circ$      | eth0             | Del                    |              |

<span id="page-46-2"></span>[Figure 2- 34] Route Screen

The current routing table will be listed on the bottom of screen.

Press 'Add' to add a static route for PTS time server.

Press 'Del' to delete the selected route information.

#### <span id="page-47-0"></span>**2.6.3. Configuration**

Press 'Configuration' on the left navigation bar to backup and restore configuration file. The configuration screen will be shown as:

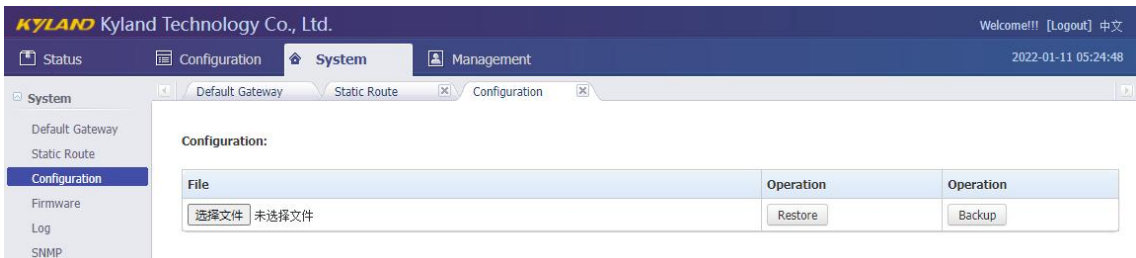

<span id="page-47-3"></span>[Figure 2- 35] Configuration Screen

Press 'Backup' and system will pop-up a tip window, let user to select a directory to save configuration file. The name of configuration file is named by MAC address.

Press 'Restore' to restore a configuration by WEB. Before do it, please select a file. After press 'Restore', the system will active your selected configuration file.

#### <span id="page-47-1"></span>**2.6.4. Firmware**

Press 'Firmware' on the left navigation bar to upgrade firmware. The firmware screen will be shown as:

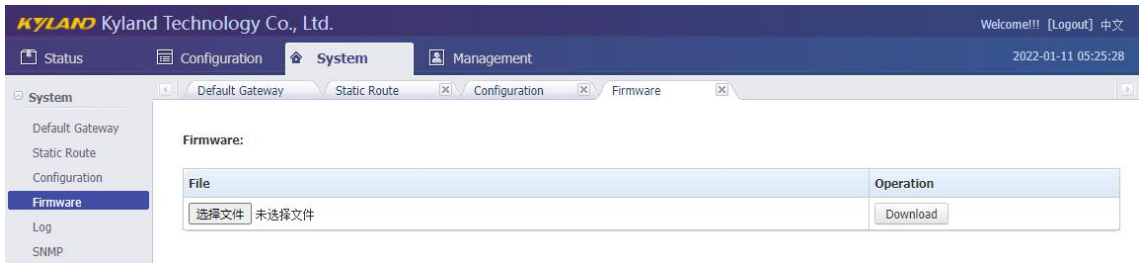

#### <span id="page-47-4"></span>[Figure 2- 36] Firmware Screen

Press 'Download' to update the new firmware of PTS time server. Before do it, please select upgrade file. After finish this action, you should reboot device and make the new firmware active. There are 2 types to reboot device. One is turn off power and then turn on; another is controlled by WEB management system.

**The firmware should be published by Official.** 

#### <span id="page-47-2"></span>**2.6.5. Log**

Press 'Log' on the left navigation bar to manage log feature. The Log screen will be shown as:

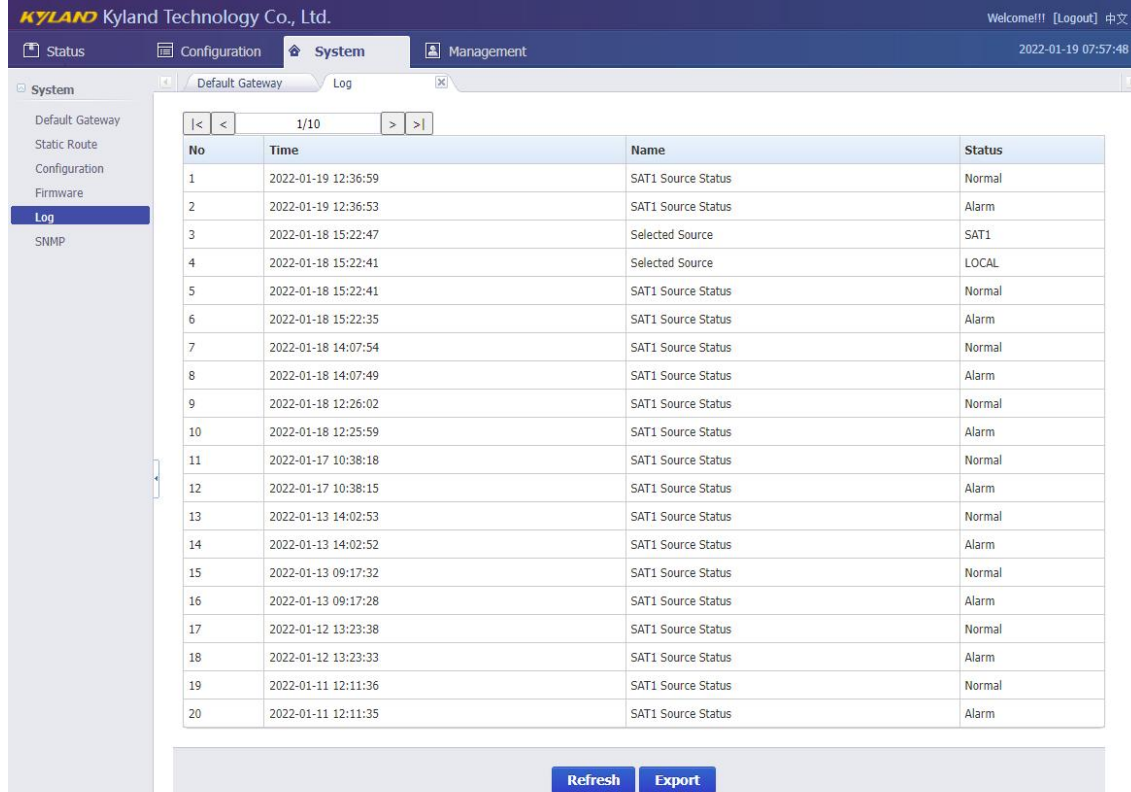

#### <span id="page-48-1"></span>[Figure 2- 37] Log Screen

Log management supports to view and export log file to local. The each page will show the maximum 20 log items. More log will show the others page. You might change by navigation bar of top page. Press 'Refresh' can refresh the log item. Press 'Export' can export a log file to local and view it.

#### <span id="page-48-0"></span>**2.6.6. SNMP (Optional)**

Press 'SNMP' on the left navigation bar to manage SNMP feature. The SNMP screen will be shown as:

 $\blacksquare$  Kyland Technology (Shanghai) Co., Ltd PTS-10A Time Server

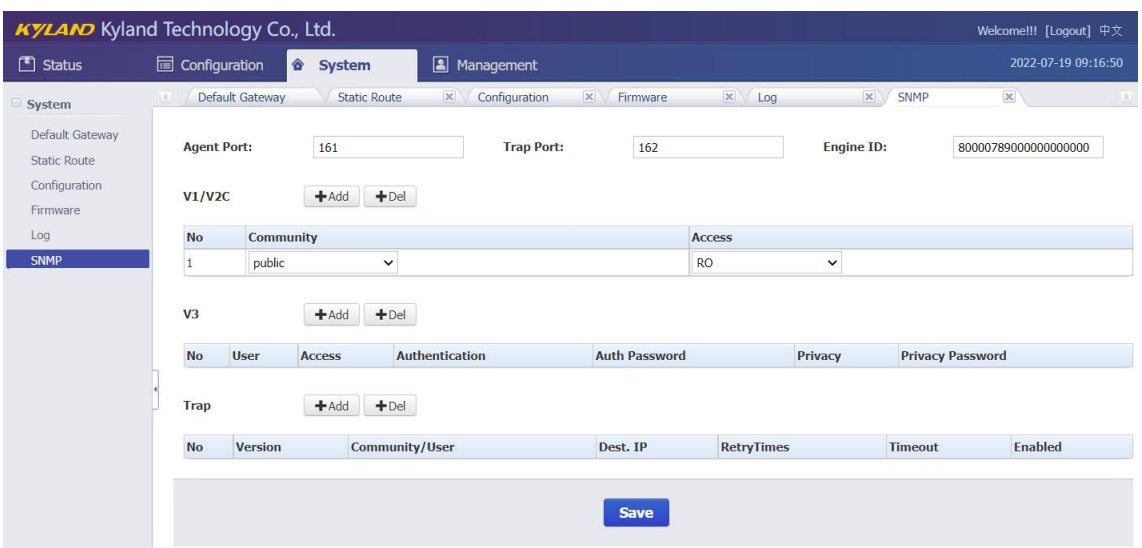

<span id="page-49-2"></span>[Figure 2- 38] SNMP Screen

SNMP management supports to modify agent port and to add or delete V1/V2C, V3 and TRAP access parameters. The default agent port of SNMP is 161 and the default trap port of SNMP is 162. The Engine ID normally is generated by system. The default access parameter of V1/V2C named 'public', it only has read-only permissions. V3 and TRAP do not have default value.

Any modifications about SNMP should reboot device to activate it.

#### <span id="page-49-0"></span>**2.7. Management**

The WEB management system supports to change user password and reboot device by WEB.

Press 'Management' to go to the management screen on the top of navigation bar. The screen will be shown as:

|                    | <b>KYLAND</b> Kyland Technology Co., Ltd. |                        | Welcome!!! [Logout] 中文 |
|--------------------|-------------------------------------------|------------------------|------------------------|
| $\Box$ Status      | Configuration<br>system                   | Management             | 2021-12-29 04:18:13    |
| Management         | Password                                  |                        |                        |
| Password<br>Reboot |                                           | <b>Change Password</b> |                        |
|                    | Old password                              |                        |                        |
|                    | New password                              |                        |                        |
|                    | Confirm password                          |                        |                        |
|                    |                                           |                        |                        |
|                    |                                           | <b>Save</b>            |                        |
|                    |                                           |                        |                        |

<span id="page-49-3"></span>[Figure 2- 39] Management Screen

#### <span id="page-49-1"></span>**2.7.1. Change Password**

Press 'Change Password' on the left navigation bar to change password. The change

#### password screen will be shown as:

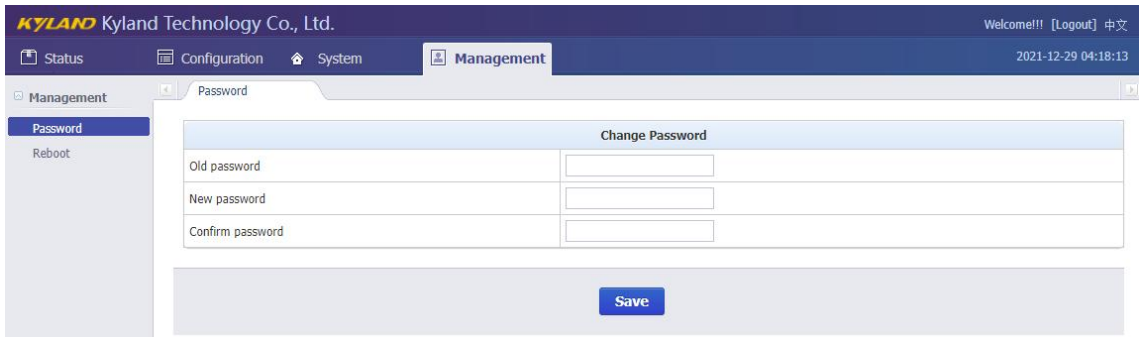

<span id="page-50-1"></span>[Figure 2- 40] Change Password Screen

Please 'Save' to confirm the new password.

#### <span id="page-50-0"></span>**2.7.2. Reboot**

Press 'Reboot' on the left navigation bar to reboot device. The reboot screen will be shown as:

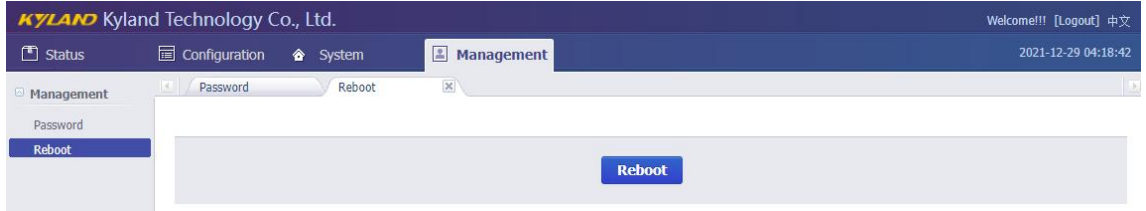

<span id="page-50-2"></span>[Figure 2- 41] Reboot Screen

Press 'Reboot' to reboot device, but it need user to confirm again according to pop-up dialog.

## <span id="page-51-0"></span>Table Index

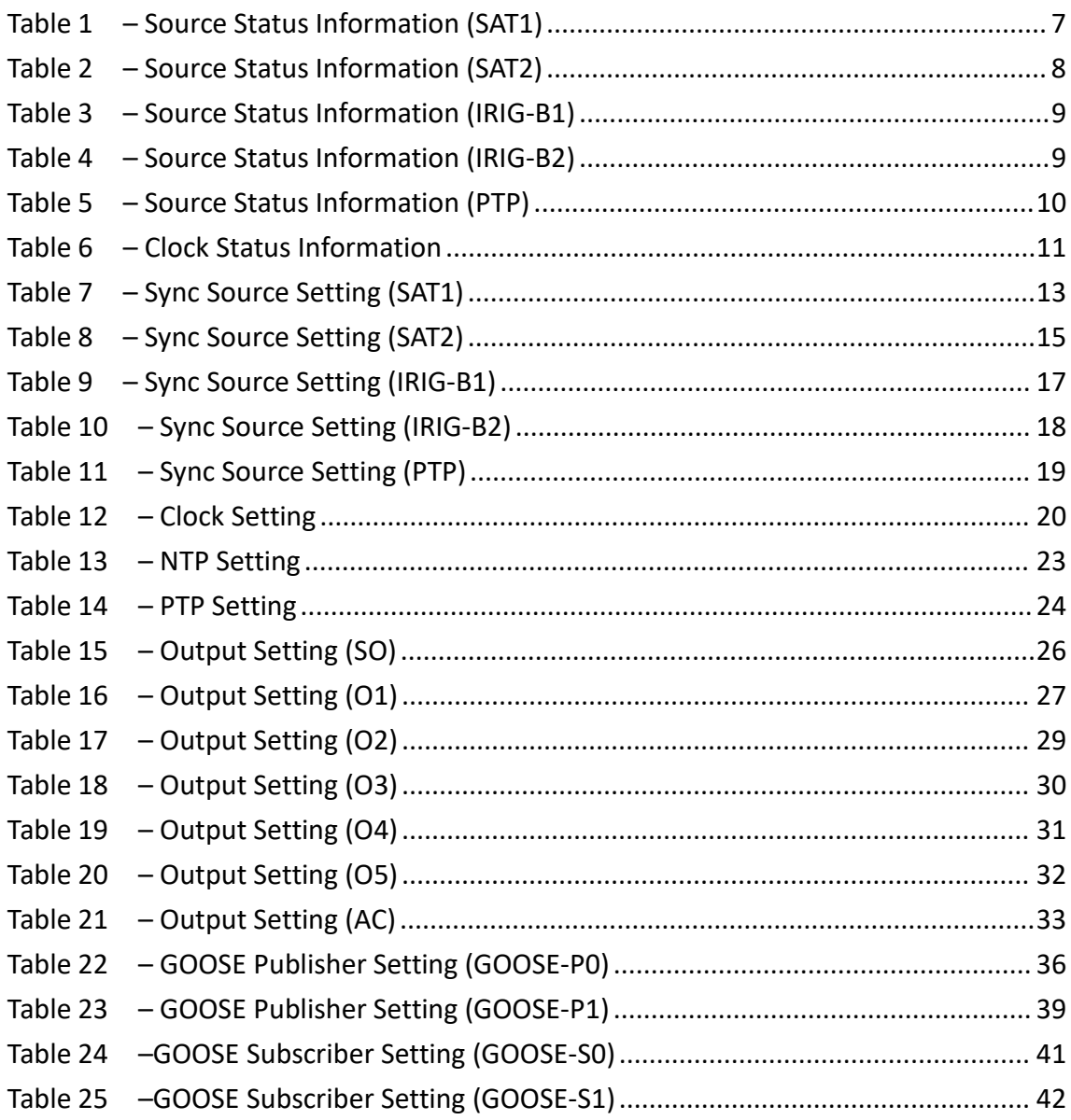

# <span id="page-52-0"></span>Figure Index

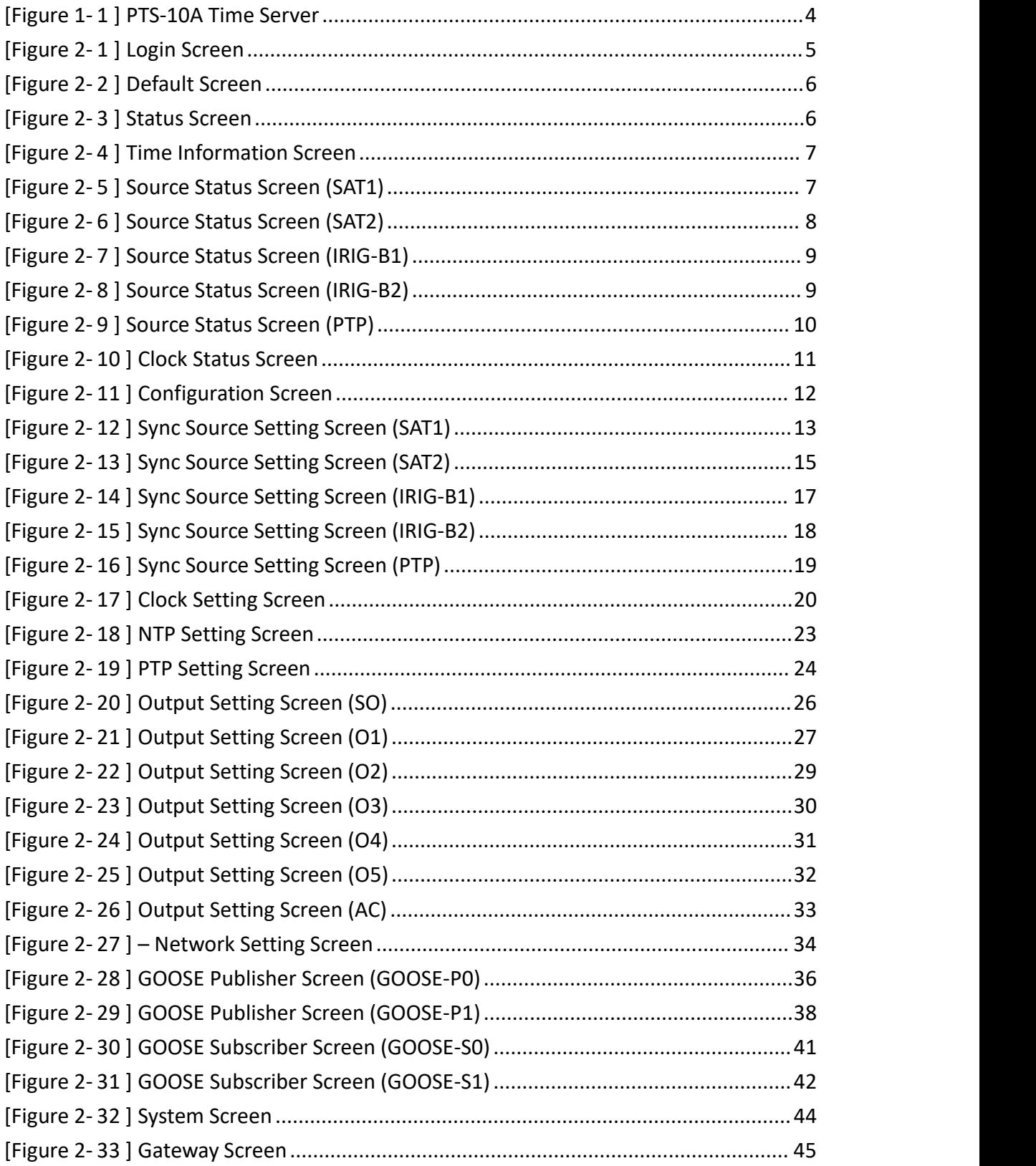

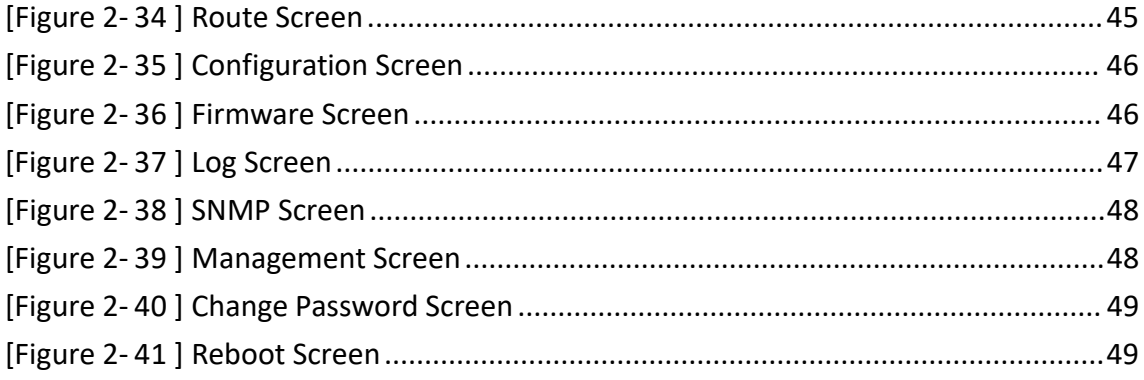